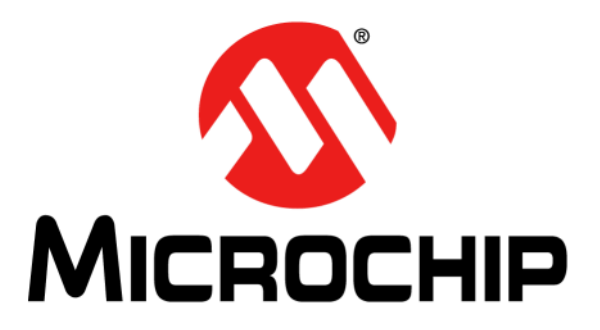

# **MCP6L2 and PIC18F66J93 Energy Meter Reference Design**

2012-2013 Microchip Technology Inc. DS52088B

#### **Note the following details of the code protection feature on Microchip devices:**

- Microchip products meet the specification contained in their particular Microchip Data Sheet.
- Microchip believes that its family of products is one of the most secure families of its kind on the market today, when used in the intended manner and under normal conditions.
- There are dishonest and possibly illegal methods used to breach the code protection feature. All of these methods, to our knowledge, require using the Microchip products in a manner outside the operating specifications contained in Microchip's Data Sheets. Most likely, the person doing so is engaged in theft of intellectual property.
- Microchip is willing to work with the customer who is concerned about the integrity of their code.
- Neither Microchip nor any other semiconductor manufacturer can guarantee the security of their code. Code protection does not mean that we are guaranteeing the product as "unbreakable."

Code protection is constantly evolving. We at Microchip are committed to continuously improving the code protection features of our products. Attempts to break Microchip's code protection feature may be a violation of the Digital Millennium Copyright Act. If such acts allow unauthorized access to your software or other copyrighted work, you may have a right to sue for relief under that Act.

Information contained in this publication regarding device applications and the like is provided only for your convenience and may be superseded by updates. It is your responsibility to ensure that your application meets with your specifications. MICROCHIP MAKES NO REPRESENTATIONS OR WARRANTIES OF ANY KIND WHETHER EXPRESS OR IMPLIED, WRITTEN OR ORAL, STATUTORY OR OTHERWISE, RELATED TO THE INFORMATION, INCLUDING BUT NOT LIMITED TO ITS CONDITION, QUALITY, PERFORMANCE, MERCHANTABILITY OR FITNESS FOR PURPOSE**.** Microchip disclaims all liability arising from this information and its use. Use of Microchip devices in life support and/or safety applications is entirely at the buyer's risk, and the buyer agrees to defend, indemnify and hold harmless Microchip from any and all damages, claims, suits, or expenses resulting from such use. No licenses are conveyed, implicitly or otherwise, under any Microchip intellectual property rights.

### **QUALITY MANAGEMENT SYSTEM CERTIFIED BY DNV**   $=$  **ISO/TS 16949**  $=$

#### **Trademarks**

The Microchip name and logo, the Microchip logo, dsPIC, FlashFlex, KEELOQ, KEELOQ logo, MPLAB, PIC, PICmicro, PICSTART, PIC<sup>32</sup> logo, rfPIC, SST, SST Logo, SuperFlash and UNI/O are registered trademarks of Microchip Technology Incorporated in the U.S.A. and other countries.

FilterLab, Hampshire, HI-TECH C, Linear Active Thermistor, MTP, SEEVAL and The Embedded Control Solutions Company are registered trademarks of Microchip Technology Incorporated in the U.S.A.

Silicon Storage Technology is a registered trademark of Microchip Technology Inc. in other countries.

Analog-for-the-Digital Age, Application Maestro, BodyCom, chipKIT, chipKIT logo, CodeGuard, dsPICDEM, dsPICDEM.net, dsPICworks, dsSPEAK, ECAN, ECONOMONITOR, FanSense, HI-TIDE, In-Circuit Serial Programming, ICSP, Mindi, MiWi, MPASM, MPF, MPLAB Certified logo, MPLIB, MPLINK, mTouch, Omniscient Code Generation, PICC, PICC-18, PICDEM, PICDEM.net, PICkit, PICtail, REAL ICE, rfLAB, Select Mode, SQI, Serial Quad I/O, Total Endurance, TSHARC, UniWinDriver, WiperLock, ZENA and Z-Scale are trademarks of Microchip Technology Incorporated in the U.S.A. and other countries.

SQTP is a service mark of Microchip Technology Incorporated in the U.S.A.

GestIC and ULPP are registered trademarks of Microchip Technology Germany II GmbH & Co. & KG, a subsidiary of Microchip Technology Inc., in other countries.

All other trademarks mentioned herein are property of their respective companies.

© 2012-2013, Microchip Technology Incorporated, Printed in the U.S.A., All Rights Reserved.

Printed on recycled paper.

ISBN: 978-1-62076-090-4

*Microchip received ISO/TS-16949:2009 certification for its worldwide headquarters, design and wafer fabrication facilities in Chandler and Tempe, Arizona; Gresham, Oregon and design centers in California and India. The Company's quality system processes and procedures are for its PIC® MCUs and dsPIC® DSCs, KEELOQ® code hopping devices, Serial EEPROMs, microperipherals, nonvolatile memory and analog products. In addition, Microchip's quality system for the design and manufacture of development systems is ISO 9001:2000 certified.* **Object of Declaration:** MCP6L2 and PIC18F66J93 Energy Meter Reference Design

**EU Declaration of Conformity** 

This declaration of conformity is issued by the manufacturer.

The development/evaluation tool is designed to be used for research and development in a laboratory environment. This development/evaluation tool is not intended to be a finished appliance, nor is it intended for incorporation into finished appliances that are made commercially available as single functional units to end users. This development/evaluation tool complies with EU EMC Directive 2004/108/EC and as supported by the European Commission's Guide for the EMC Directive 2004/108/EC (8<sup>th</sup> February 2010).

This development/evaluation tool complies with EU RoHS2 Directive 2011/65/EU.

For information regarding the exclusive, limited warranties applicable to Microchip products, please see Microchip's standard terms and conditions of sale, which are printed on our sales documentation and available at www.microchip.com.

Signed for and on behalf of Microchip Technology Inc. at Chandler, Arizona, USA

h Carbon

Derek Carlson **VP Development Tools** 

 $02 - May - 12$ 

2012-2013 Microchip Technology Inc. DS52088B-page 3

**NOTES:**

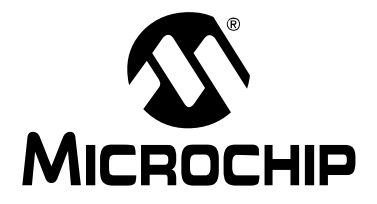

## MCP6L2 AND PIC18F66J93 **ENERGY METER REFERENCE DESIGN**

### **Table of Contents**

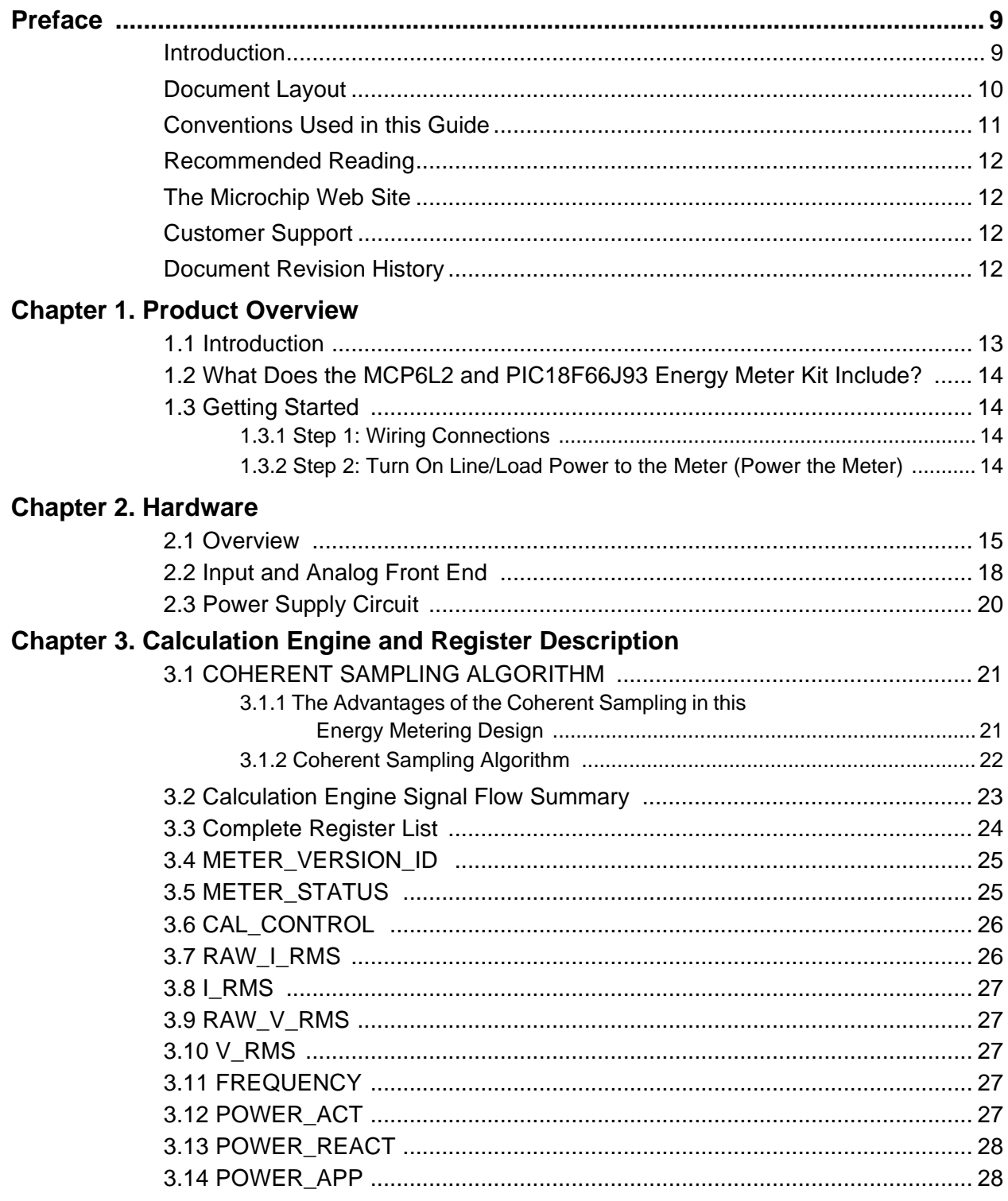

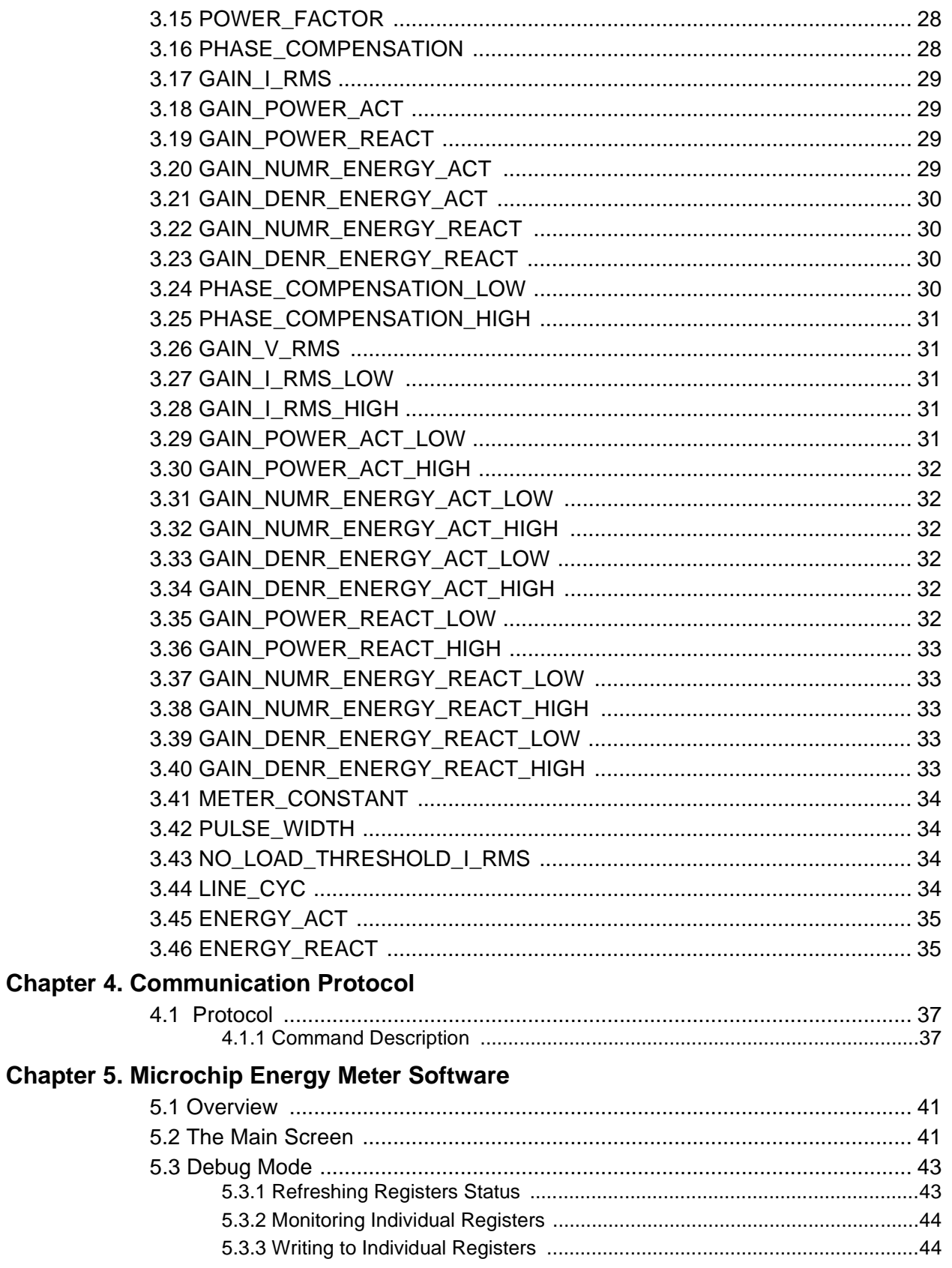

#### **[Chapter 6. Energy Meter Calibration](#page-44-0)**

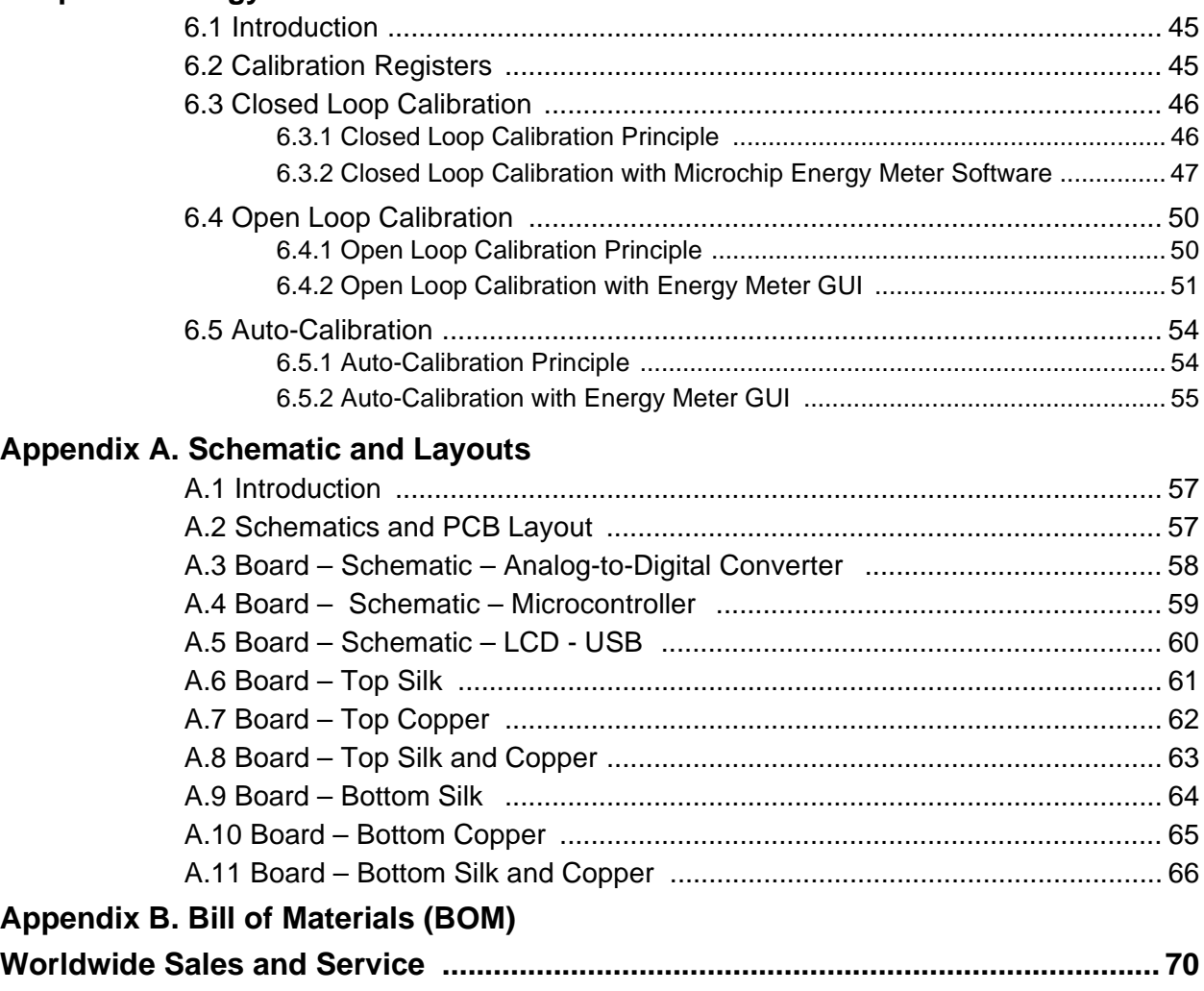

**NOTES:**

<span id="page-8-0"></span>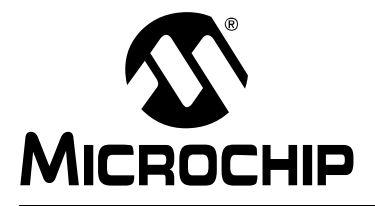

## **MCP6L2 AND PIC18F66J93 ENERGY METER REFERENCE DESIGN**

### **Preface**

### **NOTICE TO CUSTOMERS**

**All documentation becomes dated, and this manual is no exception. Microchip tools and documentation are constantly evolving to meet customer needs, so some actual dialogs and/or tool descriptions may differ from those in this document. Please refer to our web site (www.microchip.com) to obtain the latest documentation available.**

**Documents are identified with a "DS" number. This number is located on the bottom of each page, in front of the page number. The numbering convention for the DS number is "DSXXXXXA", where "XXXXX" is the document number and "A" is the revision level of the document.**

**For the most up-to-date information on development tools, see the MPLAB® IDE online help. Select the Help menu, and then Topics to open a list of available online help files.**

#### <span id="page-8-1"></span>**INTRODUCTION**

This chapter contains general information that will be useful to know before using the MCP6L2 and PIC18F66J93 Energy Meter Reference Design. Items discussed in this chapter include:

- • [Document Layout](#page-9-0)
- • [Conventions Used in this Guide](#page-10-0)
- • [Recommended Reading](#page-11-0)
- • [The Microchip Web Site](#page-11-1)
- • [Customer Support](#page-11-2)
- • [Document Revision History](#page-11-3)

#### <span id="page-9-0"></span>**DOCUMENT LAYOUT**

This document describes how to use the MCP6L2 and PIC18F66J93 Energy Meter as a development tool to emulate and debug firmware on a target board. The manual layout is as follows:

- **[Chapter 1. "Product Overview"](#page-12-2)** Important information on using the MCP6L2 and PIC18F66J93 Energy Meter including a Getting Started section that describes wiring the line and load connections.
- **[Chapter 2. "Hardware"](#page-14-2)** Includes details about the function blocks of the meter including the analog front-end and power supply design.
- **[Chapter 3. "Calculation Engine and Register Description"](#page-20-3)** This section describes the digital signal flow for all power output quantities such as RMS current, RMS voltage, active power, reactive power and apparent power. This section also includes the registers' detail.
- **[Chapter 4. "Communication Protocol"](#page-36-3)** The protocol used for accessing the registers is described. It includes commands that are used to interface to the meter.
- **[Chapter 5. "Microchip Energy Meter Software"](#page-40-3)** Describes the functionality of the Graphical User Interface (GUI) that runs on the PC.
- **[Chapter 6. "Energy Meter Calibration"](#page-44-3)** Information on calibration of the energy meter using the GUI.
- **[Appendix A. "Schematic and Layouts"](#page-56-3)** Shows the schematic and layout diagrams
- **[Appendix B. "Bill of Materials \(BOM\)"](#page-66-1)** Lists the parts used to build the MCP6L2 and PIC18F66J93 Energy Meter.

#### <span id="page-10-0"></span>**CONVENTIONS USED IN THIS GUIDE**

This manual uses the following documentation conventions:

#### **DOCUMENTATION CONVENTIONS**

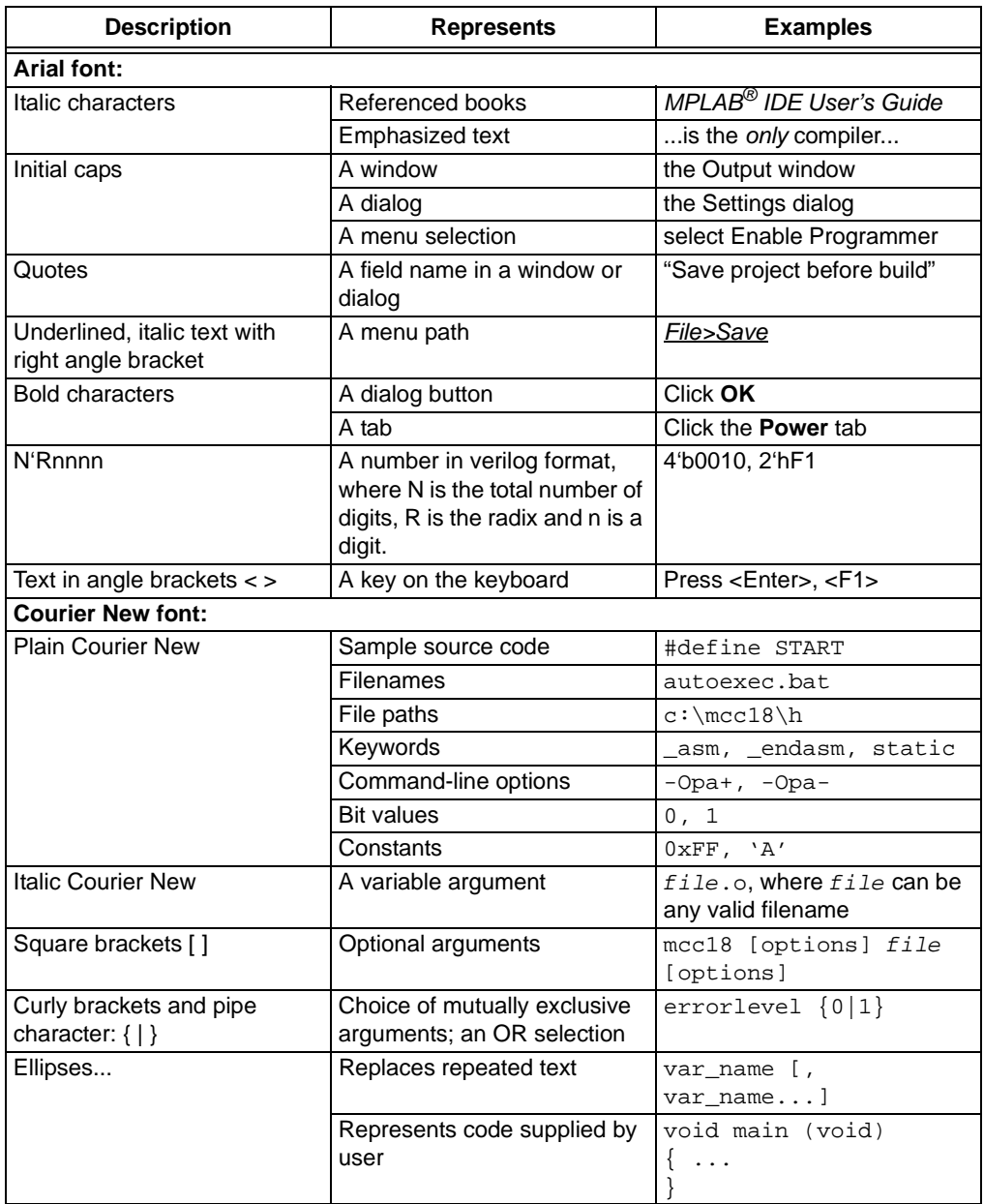

#### <span id="page-11-0"></span>**RECOMMENDED READING**

This user's guide describes how to use the MCP6L2 and PIC18F66J93 Energy Meter. Other useful documents are listed below. The following Microchip documents are available and recommended as supplemental reference resources.

• **MCP6L2 Data Sheet –** *"2.8 MHz, 200 μA Op Amps"* **(DS22135)**

This data sheet provides detailed information regarding the MCP6L2 device.

**• PIC18F66J93 Data Sheet –** *"64/80-Pin, High-Performance Microcontrollers with LCD Driver, 12-Bit A/D and nanoWatt Technology"* **(DS39948)** 

This data sheet provides detailed information regarding the PIC18F66J93 device.

**• PIC18F87J72 Single-Phase Energy Meter Calibration User's Guide (DS51964)** 

This User's Guide describes the calibration registers and Universal Asynchronous Receiver/Transmitter (UART) communication protocol used on the PIC18F87J72 Single-Phase Energy Meter Reference Design. Only some of the information applies to the MCP6L2 and PIC18F66J93 Energy Meter Reference Design. The chapters recommended for reading will be specified later in this document.

#### <span id="page-11-1"></span>**THE MICROCHIP WEB SITE**

[Microchip provides online support via our web site at w](www.microchip.com)ww.microchip.com. This web site is used as a means to make files and information easily available to customers. Accessible by using your favorite Internet browser, the web site contains the following information:

- **Product Support** Data sheets and errata, application notes and sample programs, design resources, user's guides and hardware support documents, latest software releases and archived software
- **General Technical Support** Frequently Asked Questions (FAQs), technical support requests, online discussion groups, Microchip consultant program member listing
- **Business of Microchip** Product selector and ordering guides, latest Microchip press releases, listing of seminars and events, listings of Microchip sales offices, distributors and factory representatives

#### <span id="page-11-2"></span>**CUSTOMER SUPPORT**

Users of Microchip products can receive assistance through several channels:

- Distributor or Representative
- Local Sales Office
- Field Application Engineer (FAE)
- Technical Support

Customers should contact their distributor, representative or field application engineer (FAE) for support. Local sales offices are also available to help customers. A listing of sales offices and locations is included in the back of this document.

[Technical support is available through the web site at:](http://www.microchip.com/support)  http://www.microchip.com/support.

#### <span id="page-11-3"></span>**DOCUMENT REVISION HISTORY**

#### **Revision B (February 2013)**

• Updated [Figure 1-2](#page-13-4).

#### **Revision A (August 2012)**

• Initial Release of this Document.

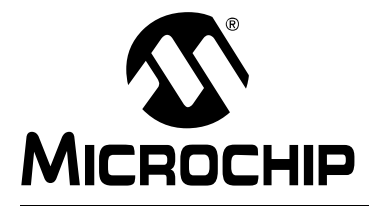

## <span id="page-12-2"></span>**MCP6L2 AND PIC18F66J93 ENERGY METER REFERENCE DESIGN**

## **Chapter 1. Product Overview**

#### <span id="page-12-1"></span><span id="page-12-0"></span>**1.1 INTRODUCTION**

The MCP6L2 and PIC18F66J93 Energy Meter is a fully functional single-phase meter that uses the 12-bit successive approximation analog-to-digital converter (SAR ADC) integrated in the microcontroller. This low-cost design has a shunt as the current sensor. The signal from the shunt is amplified by two external operational amplifiers and applied to the input of the ADC. The PIC18F66J93 directly drives the LCD and communicates via UART with the MCP2200, offering an isolated USB connection for meter calibration and access to the device power calculations. The system calculates active and reactive energy; active, reactive and apparent power; power factor; RMS current; RMS voltage, and line frequency.

The Microchip energy meter software is used to calibrate and monitor the system. The calibration can be done in closed loop or open loop. When connected to a stable source of voltage and current, the meter can do an auto-calibration by including the open loop calibration routine and formulas in the firmware.

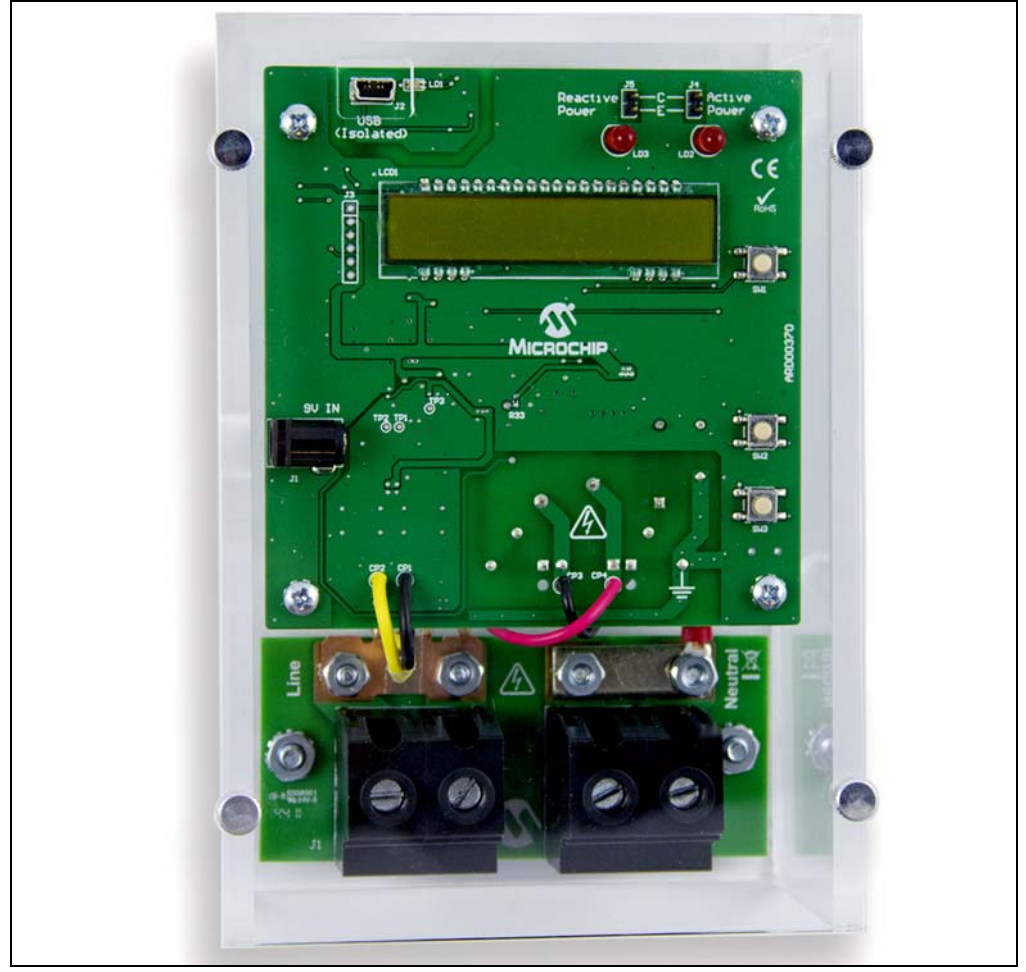

*FIGURE 1-1: MCP6L2 and PIC18F66J93 Energy Meter Reference Design.*

#### <span id="page-13-0"></span>**1.2 WHAT DOES THE MCP6L2 AND PIC18F66J93 ENERGY METER KIT INCLUDE?**

This MCP6L2 and PIC18F66J93 Energy Meter kit includes:

- MCP6L2 and PIC18F66J93 Energy Meter (ARD00370)
- Important Information Sheet

#### <span id="page-13-1"></span>**1.3 GETTING STARTED**

To illustrate how to use the MCP6L2 and PIC18F66J93 Energy Meter, the following example is shown using a two-wire 1-phase, 220 VAC line voltage and connections using energy meter calibrator equipment, or other programmable load source. The nominal current ( $I_N$ ) is 5A, and the maximum current ( $I_{MAX}$ ) is 60A. The energy meter was designed for 50 Hz line systems.

All connections described in this section are dependent upon the choice of the current sensing element. A secondary external transformer may be required in higher current meter designs. To test a calibrated meter, the following connections apply for a two-wire connection.

#### <span id="page-13-2"></span>**1.3.1 Step 1: Wiring Connections**

[Figure 1-2](#page-13-5) is identifying the line and load connections of the MCP6L2 and PIC18F66J93 Energy Meter.

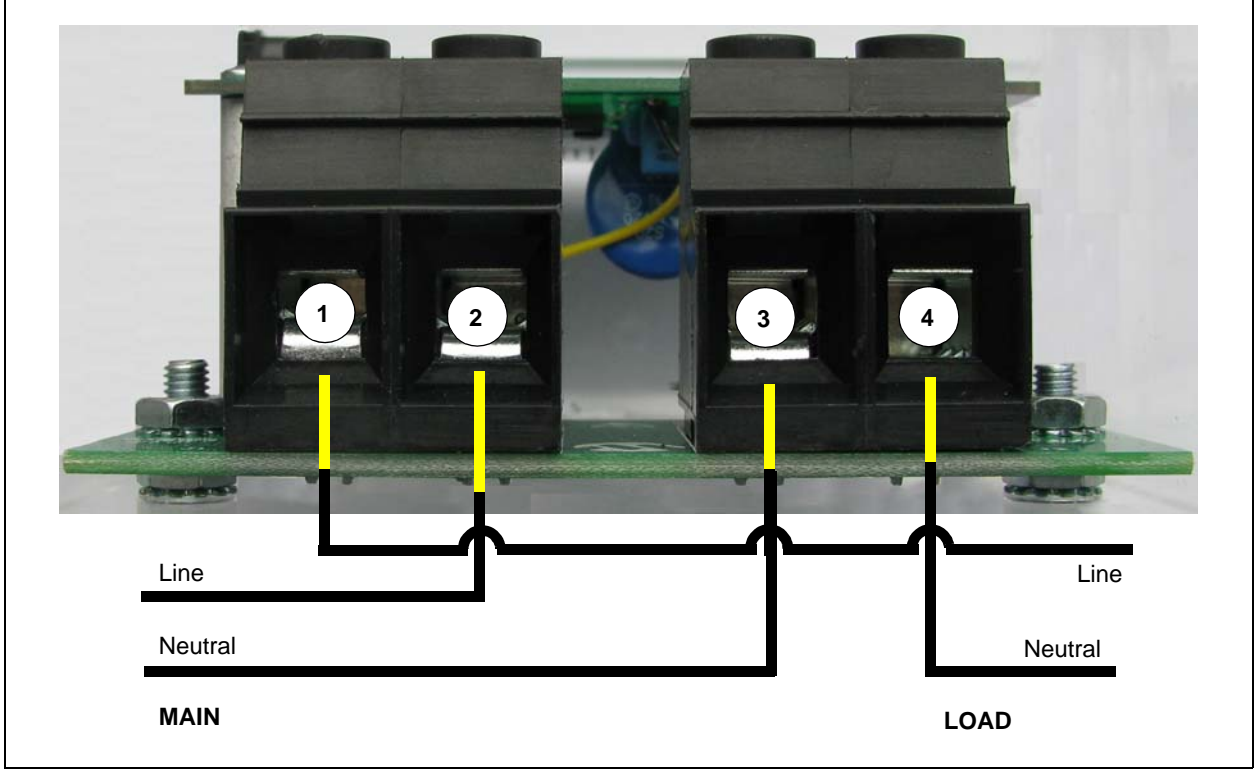

*FIGURE 1-2: Example Connections using a Two-Wire System.*

#### <span id="page-13-5"></span><span id="page-13-4"></span><span id="page-13-3"></span>**1.3.2 Step 2: Turn On Line/Load Power to the Meter (Power the Meter)**

The meter will turn on when the line connection has 220V connected. The LCD display will show the total energy accumulated.

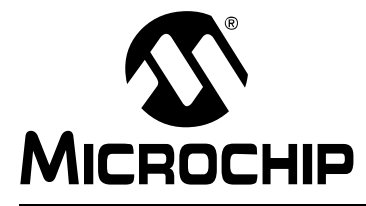

# <span id="page-14-2"></span>**MCP6L2 AND PIC18F66J93 ENERGY METER REFERENCE**

### **Chapter 2. Hardware**

### <span id="page-14-1"></span><span id="page-14-0"></span>**2.1 OVERVIEW**

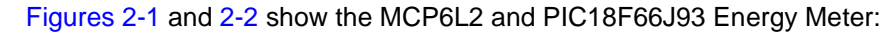

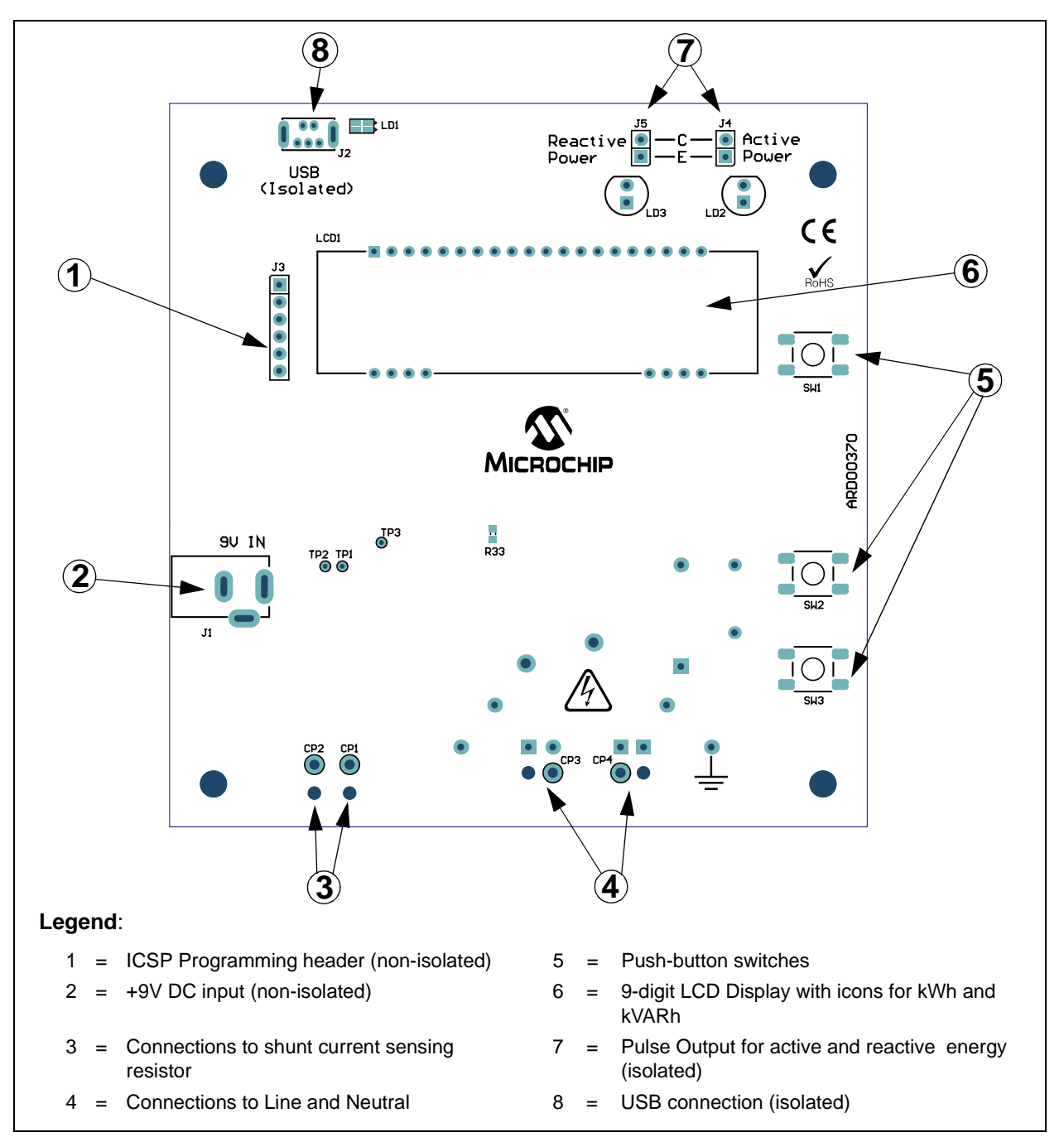

<span id="page-14-3"></span>*FIGURE 2-1: Top View – Hardware Components.*

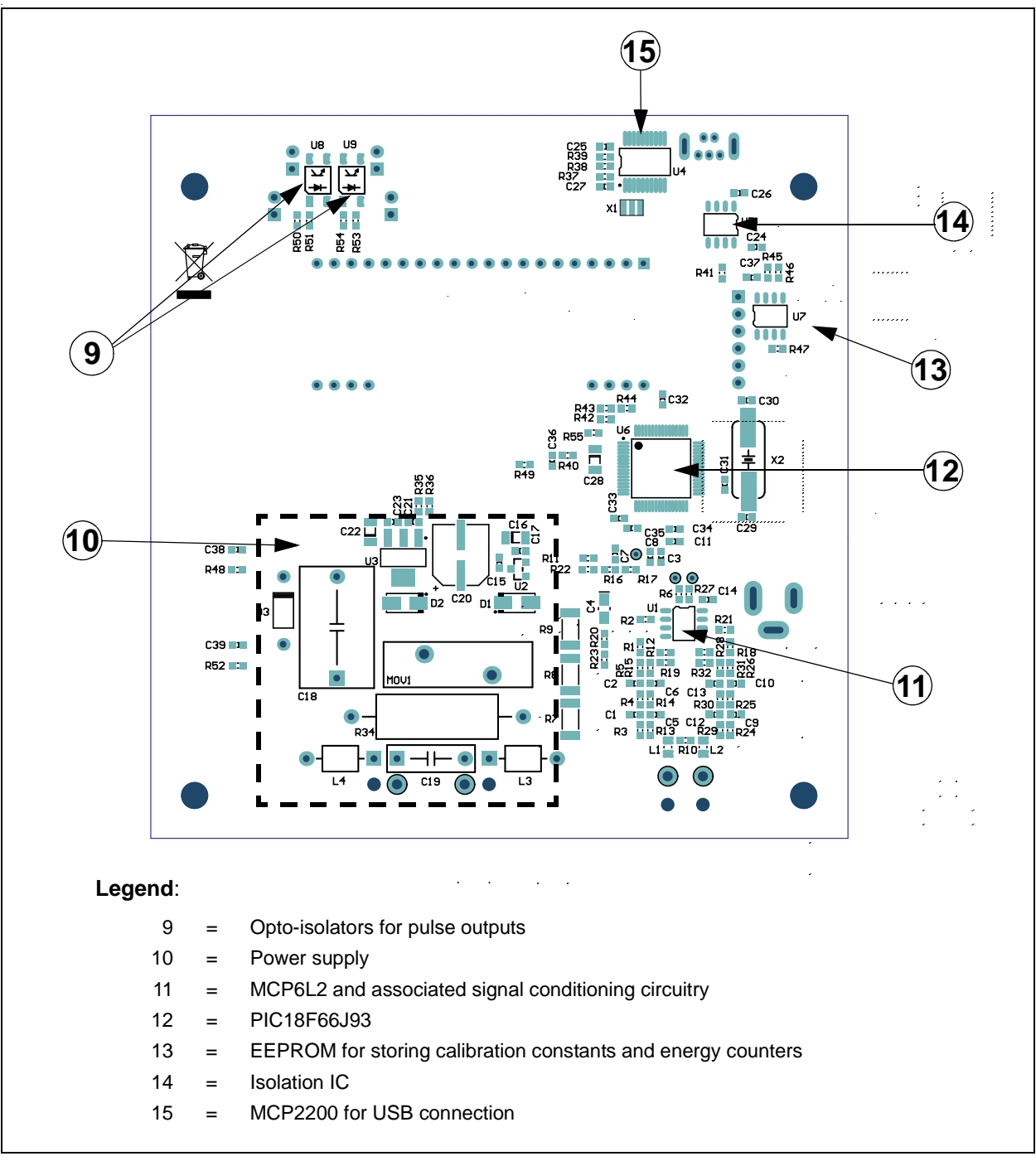

<span id="page-15-0"></span>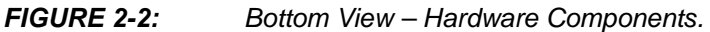

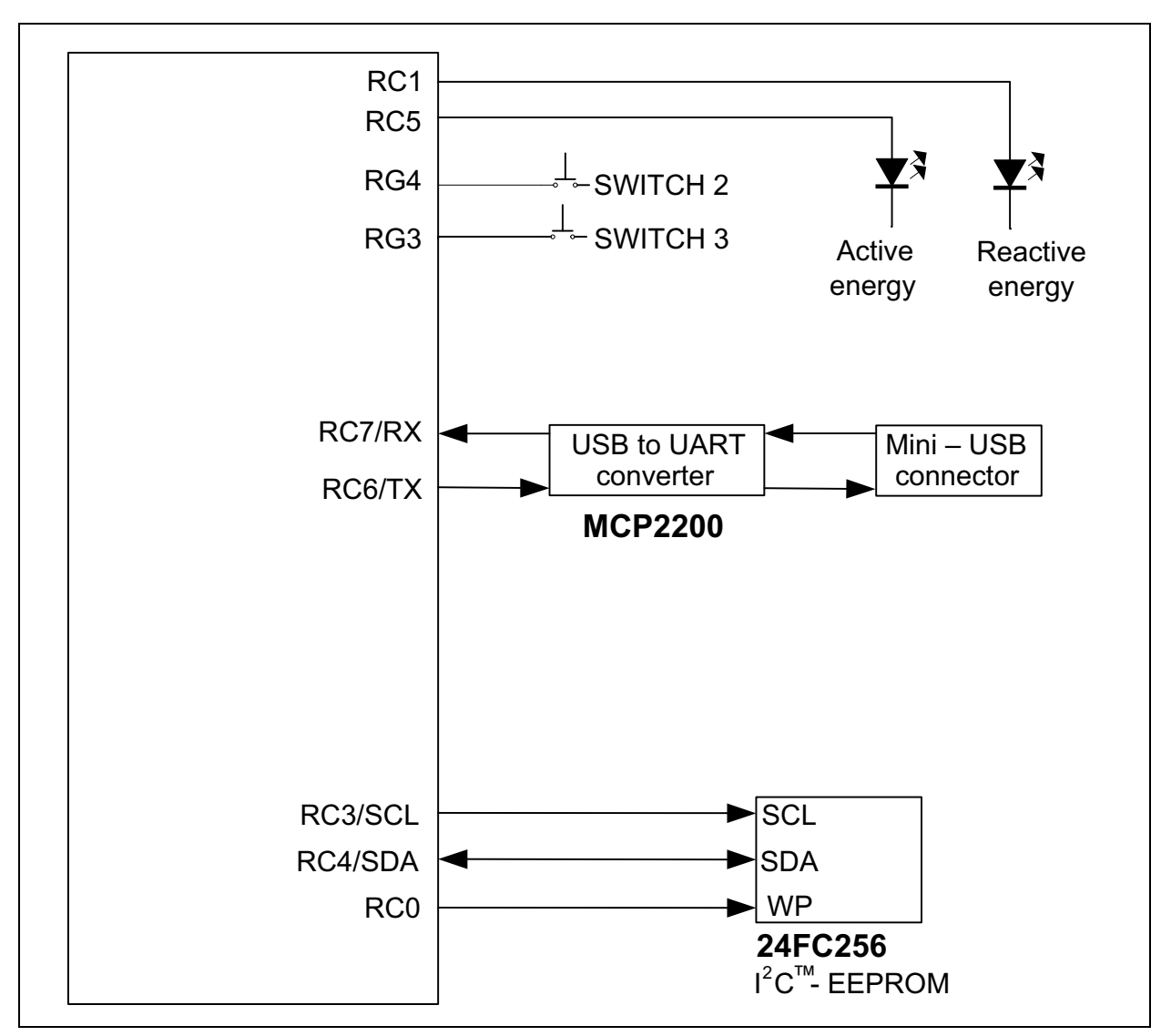

*FIGURE 2-3: Digital Connections.*

#### <span id="page-17-0"></span>**2.2 INPUT AND ANALOG FRONT END**

The MCP6L2 and PIC18F66J93 Energy Meter comes populated with components designed for 220V line voltage. The high voltage line and neutral connections are at the bottom of the main board. The 200  $\mu\Omega$  shunt sits on the high or line side of a two-wire system, and the meter employs a hot or "live" ground.

The neutral side of the two-wire system goes into a resistor divider on the voltage channel input, along with a DC offset added from  $V_{DD}$ . Anti-aliasing low-pass filters are included. The voltage channel uses three 100 k $\Omega$  resistors and one 820 $\Omega$  resistor to achieve a divider ratio of 366:1. For a line voltage of 220  $V<sub>RMS</sub>$ , the voltage channel input signal size will be 601 m $V<sub>RMS</sub>$ , with a DC offset of 1.65V.

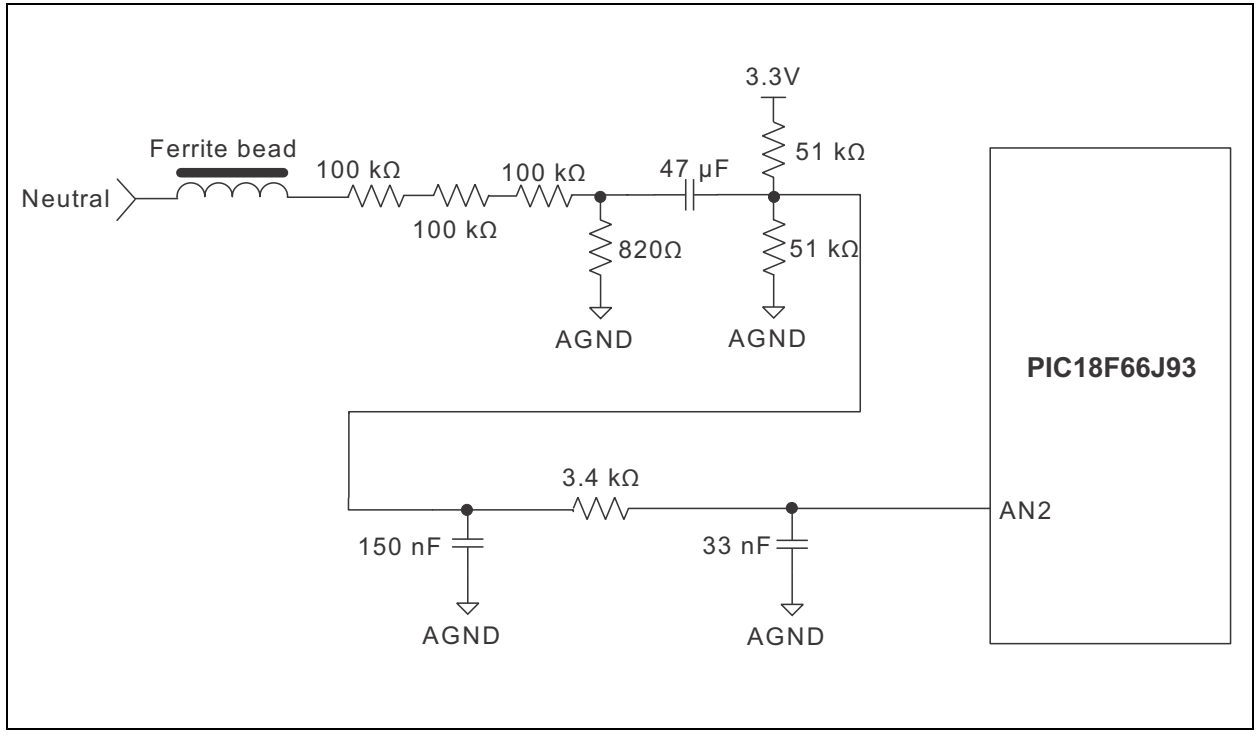

*FIGURE 2-4: Analog Front End -Voltage Measurement.*

To amplify the signal from the shunt, this energy meter design uses the two operational amplifiers from the MCP6L2 device to create two signal paths, with different gains: one for the low-current's range and one for the high-current's range, as shown in Figures [2-5](#page-18-0) and [2-6](#page-18-1):

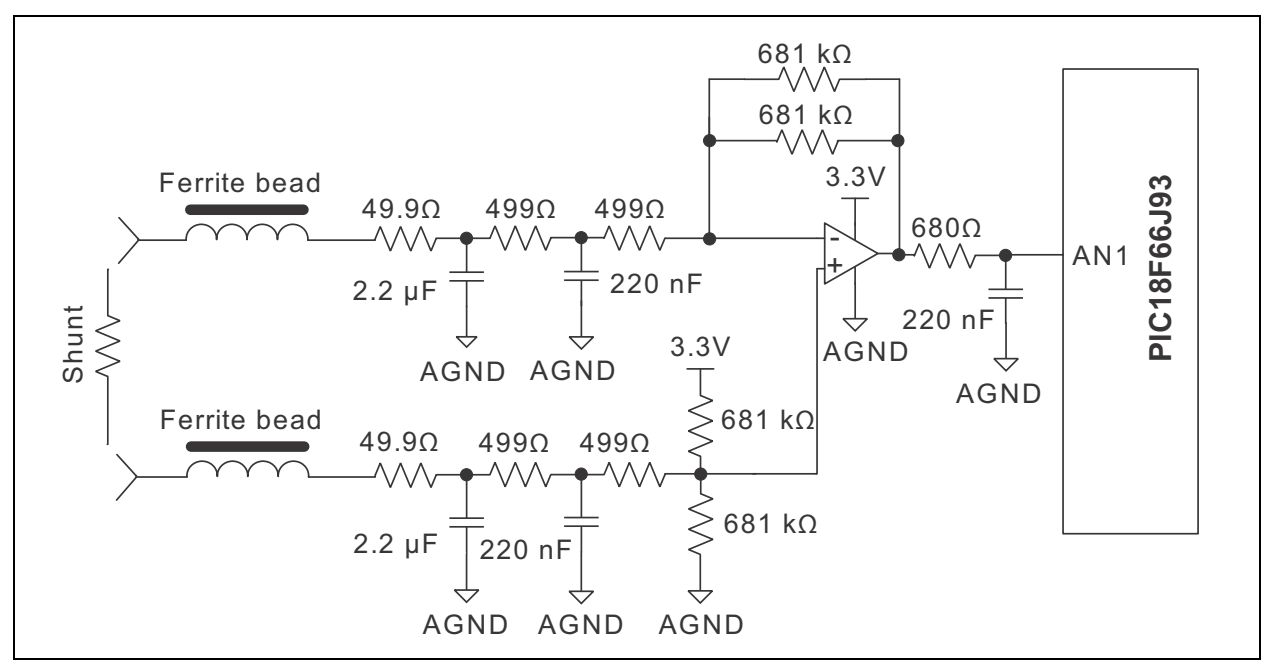

<span id="page-18-0"></span>*FIGURE 2-5: Analog Input Circuitry for Current Measurement, LOW-Current's Range.*

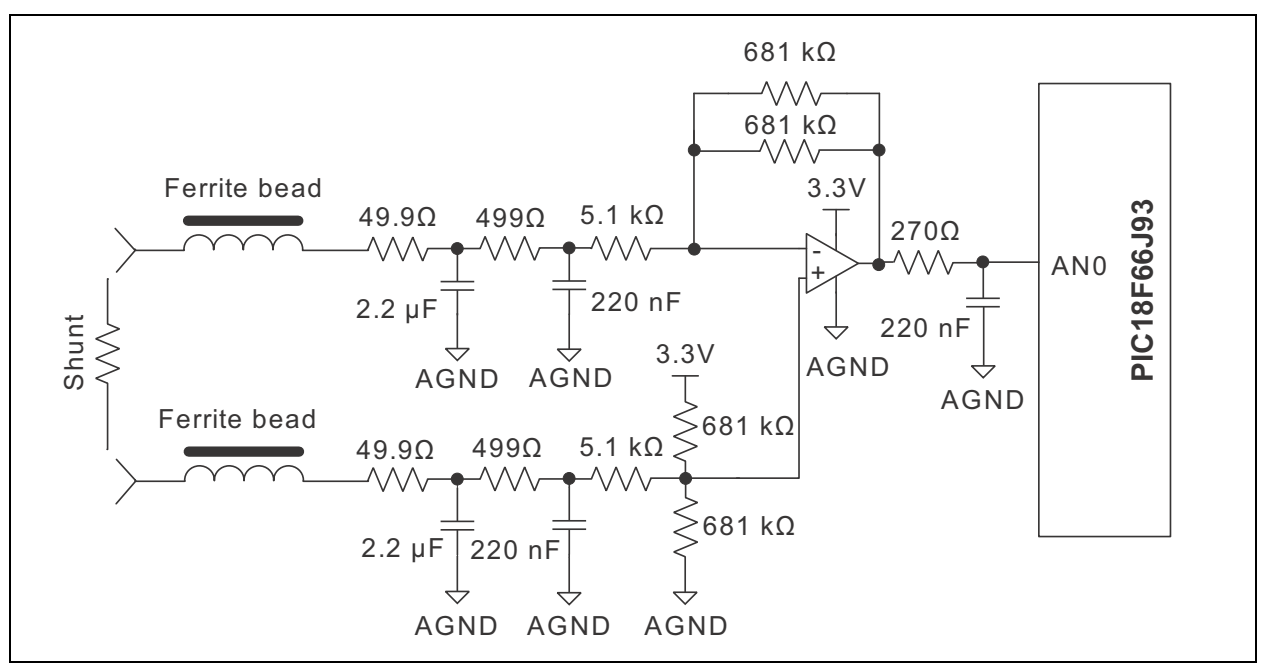

<span id="page-18-1"></span>*FIGURE 2-6: Analog Input Circuitry for Current Measurement, HIGH-Current's Range.*

The low-current's range circuit ([Figure 2-5](#page-18-0)) has a gain of 325 V/V. The high-current's range circuit ([Figure 2-6](#page-18-1)) has a gain of 60 V/V. The firmware switches between the two gains with hysteresis between 4 and 5 ARMS.

Note that all of the circuitry associated with the analog front-end is connected to the analog ground plane, AGND.

#### <span id="page-19-0"></span>**2.3 POWER SUPPLY CIRCUIT**

The capacitive power supply circuit for the MCP6L2 and PIC18F66J93 Energy Meter uses a half-wave rectified signal and two +3.3V voltage regulators. One Low-dropout (LDO) supplies the analog side, and the other supplies the digital circuitry of the meter. There is an option to use only one LDO, by populating the R33 resistor and removing the U2 LDO. This will result in a lower cost meter, at the price of a decrease in accuracy.

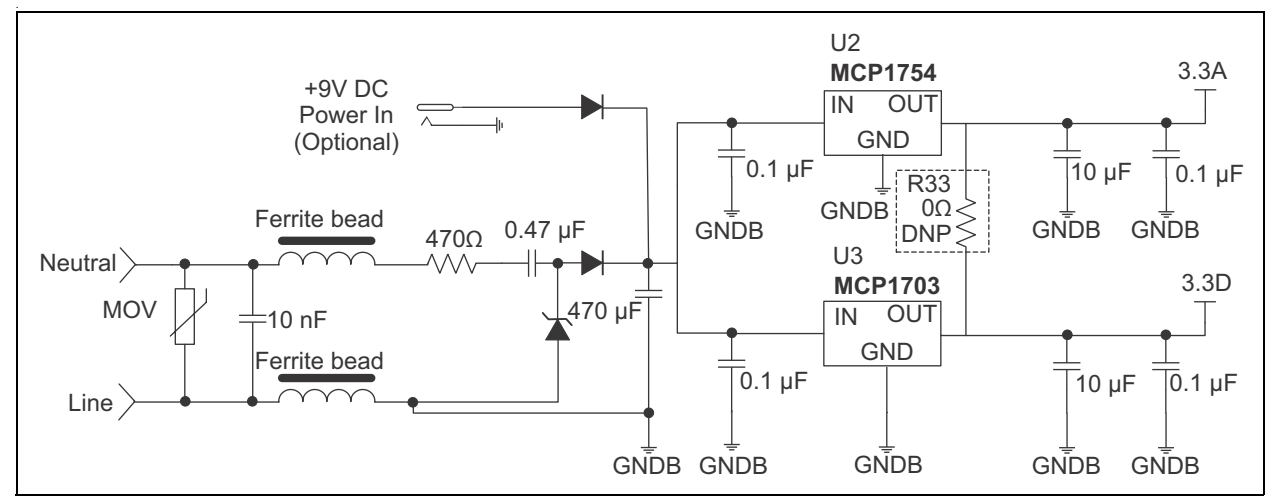

*FIGURE 2-7: Power Supply Circuit.*

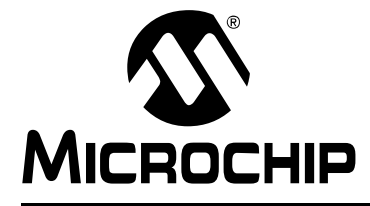

### <span id="page-20-0"></span>**Chapter 3. Calculation Engine and Register Description**

#### <span id="page-20-1"></span>**3.1 COHERENT SAMPLING ALGORITHM**

#### <span id="page-20-3"></span><span id="page-20-2"></span>**3.1.1 The Advantages of the Coherent Sampling in this Energy Metering Design**

The outputs of an energy meter, power and RMS values are obtained by multiplying two AC signals, computing the average value and then multiplying it with a calibration gain. Ideally, these signals are sinusoids, with the frequency equal to the line frequency:

#### **EQUATION 3-1:**

 $S_1(t) = A_1 cos(\omega t)$  $S_2(t) = A_2 \cos(\omega t + \phi)$ 

The two signals  $(S_1 \text{ and } S_2)$  can be the voltage and/or the current waveforms. The instantaneous power value is obtained by multiplication:

#### **EQUATION 3-2:**

$$
P(t) = S1(t) \times S2(t) = \frac{A_1 \times A_2}{2} \times cos(\phi) + \frac{A_1 \times A_2}{2} \times cos(2\omega t + \phi)
$$

The resultant signal has a continuous component and a sinusoidal component with a frequency equal to double the line frequency. Because the energy meter is computing the average power, only the continuous component is of interest, with the other requiring attenuation. If it is not properly attenuated, the indication of the energy meter will fluctuate in time. There are two methods to obtain efficient attenuation of the unwanted component: low-pass filtering and coherent sampling.

The instantaneous power signal can be applied to a low-pass filter with the cutoff frequency much lower than the double of the line frequency. If the energy meter must compute Active Power, Reactive Power, RMS Voltage, RMS Current (four instantaneous power computations, in total), it means that four low-pass filters must be applied.

In this particular energy meter design, with two current paths and gain switching controlled by the firmware, the problem is more complex with the low-pass filtering approach. This is because the low-pass filters have low-cutoff frequency, and consequently, high settling time. This affects the response of the meter outputs when the current gain is switched. In order to avoid this, the signals from the two current paths must be processed simultaneously, and low-pass filters must be applied on the instantaneous powers resulting from both paths. Therefore, three additional low-pass filters are required (for the instantaneous Active Power, Reactive Power and RMS Current on the other current channel). This means a total of seven low-pass filters are required for this energy meter design. Considering that the low-pass filter routines must be executed for each sample, the resulting processing time can be too long.

The coherent sampling approach solves this issue by eliminating the low-pass filters. Coherent sampling refers to the situation when the sampling frequency is a fixed integer multiple of the line frequency. The unwanted sinusoidal component from the instantaneous power signal is attenuated under coherent sampling conditions, if the averaging is computed over a number of samples corresponding to an integer number of line cycles.

#### <span id="page-21-0"></span>**3.1.2 Coherent Sampling Algorithm**

Coherent sampling implies a dependency between the sampling frequency and the line frequency. Because the line frequency is not fixed, the sampling frequency needs to be adjustable. In the MCP6L2 and PIC18F66J93 Energy Meter design, based on the microcontroller's internal successive approximation ADC (SAR ADC), the sampling period is controlled by a timer. At the beginning of the Interrupt Service Routine, the new timer value is set, and then the ADC samples are acquired and processed. The new timer value is computed based on the value of the line signal period.

In order to save hardware resources (timers), the line signal period is not measured directly in this design. Based on the amplitude of the acquired signal samples, the firmware detects the zero crossings on rising edges and tries to achieve a fixed integer number of samples between successive crossings, by adjusting the sampling period. The conditions for obtaining coherent sampling implemented in the firmware are:

- The number of samples between zero crossings must have a certain value (64 samples per line cycle in this design)
- The difference between the first sample after zero crossing and the corresponding sample from the previous line period, must be within certain limits (for more accurate locking on the line frequency).

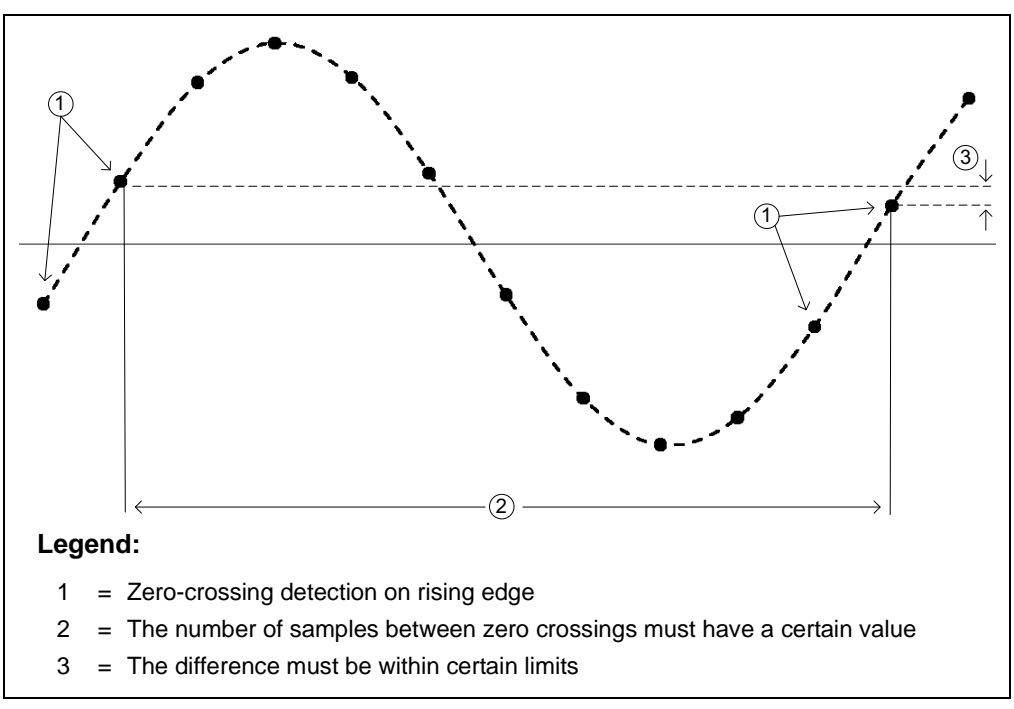

A graphical representation of these conditions is shown in [Figure 3-1](#page-21-1).

<span id="page-21-1"></span>*FIGURE 3-1: Conditions for Obtaining Coherent Sampling Implemented in the Firmware.*

These conditions are checked after every zero crossing on rising edge. If they are not met, then the corrections are applied to the sampling period.

The zero-crossing detection is done on the voltage channel, because it has much lower dynamic range than the current channel. To increase immunity to noise and distortions (harmonics), the acquired voltage samples are passed through a low-pass filter with a cutoff frequency lower than the line frequency, before being processed for zero-crossing detection.

#### <span id="page-22-0"></span>**3.2 CALCULATION ENGINE SIGNAL FLOW SUMMARY**

RMS voltage, RMS current, Active Power, Reactive Power, Apparent Power and calibration output pulses are calculated through the process described in [Figure 3-2.](#page-22-1) The calibration registers for each calculation are shown as well as the output registers.

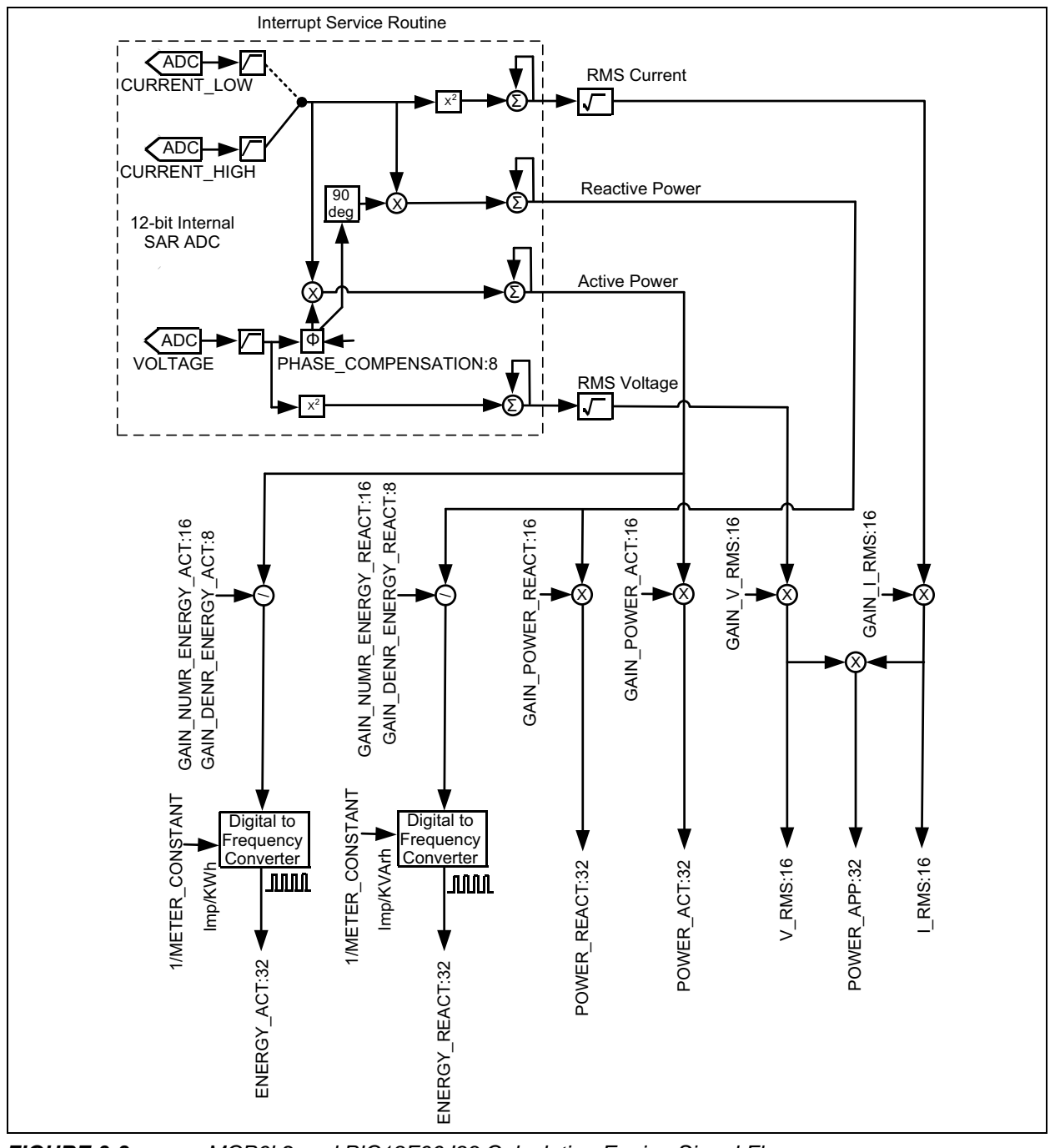

<span id="page-22-1"></span>*FIGURE 3-2: MCP6L2 and PIC18F66J93 Calculation Engine Signal Flow.*

### <span id="page-23-0"></span>**3.3 COMPLETE REGISTER LIST**

#### **TABLE 3-1: INTERNAL REGISTER SUMMARY**

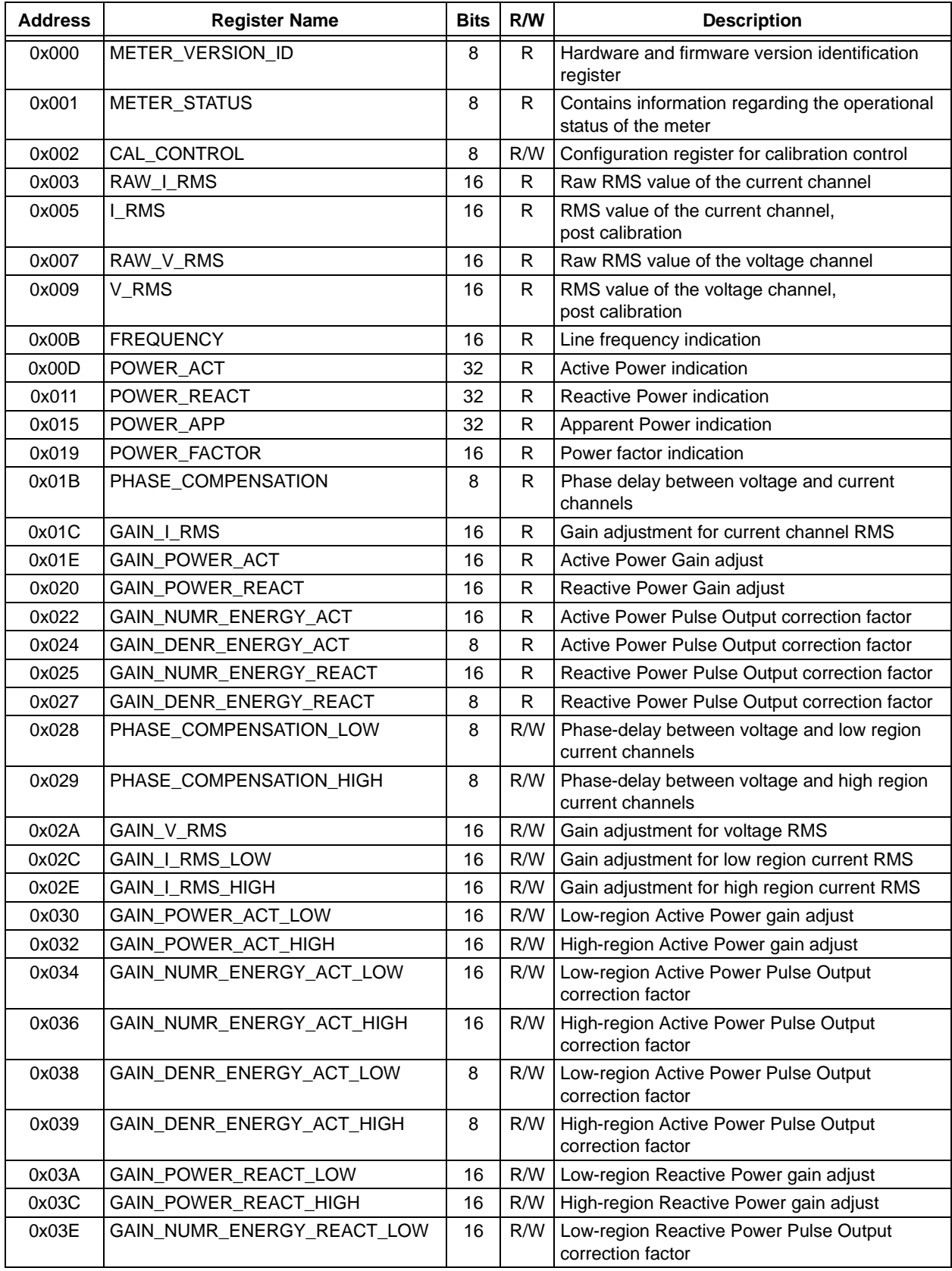

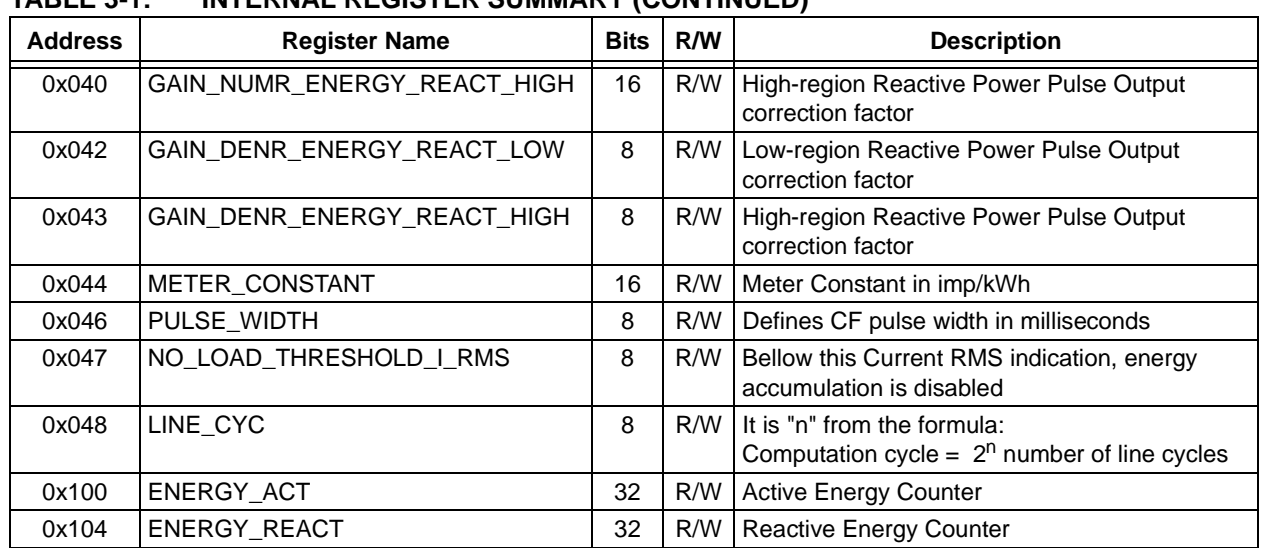

#### **TABLE 3-1: INTERNAL REGISTER SUMMARY (CONTINUED)**

#### <span id="page-24-0"></span>**3.4 METER\_VERSION\_ID**

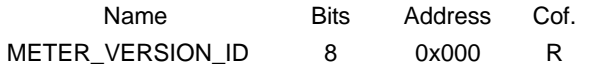

This register contains a constant that is hard-coded in the firmware, giving information regarding the hardware and firmware version running on the energy meter.

#### <span id="page-24-1"></span>**3.5 METER\_STATUS**

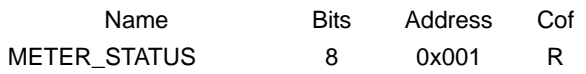

The register contains information regarding the operational status of the energy meter.

#### **REGISTER 3-1: REGISTER 3-1: METER\_STATUS REGISTER**

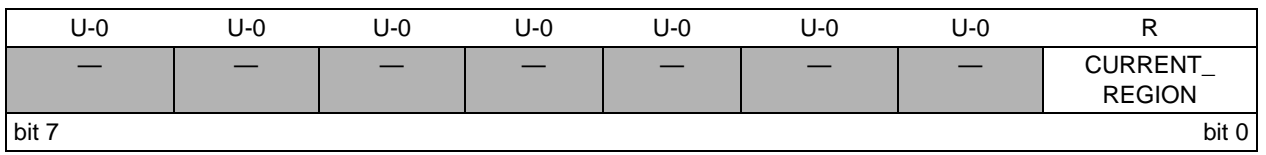

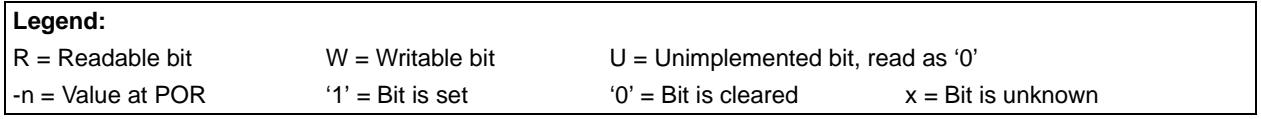

bit 7-1 **Unimplemented:** Read as '0'

bit 0 **CURRENT\_REGION:** Indicates the selected current region

- $1 =$  High Current Region
- 0 = Low Current Region

#### <span id="page-25-0"></span>**3.6 CAL\_CONTROL**

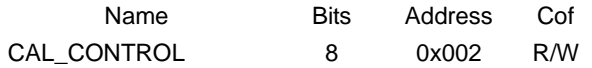

This register controls the calibration process.

#### **REGISTER 3-2: REGISTER 3-2: CAL\_CONTROL REGISTER**

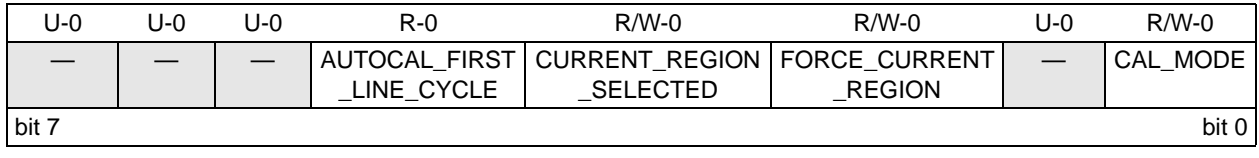

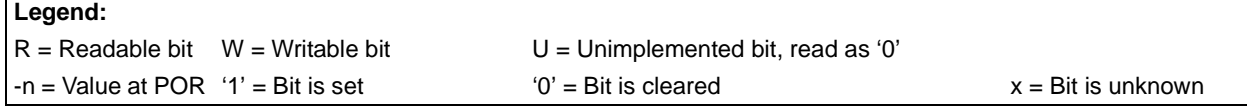

#### bit 7-5 **Unimplemented:** Read as '0'

- bit 4 **AUTOCAL\_FIRST\_LINE\_CYCLE:** Flag used in the auto-calibration routine.
	- $1 =$  The actual line cycle is the first after the current region has been changed in the auto-calibration routine.
	- $0 =$  The actual line cycle is not the first after the current region has been changed in the auto-calibration routine.
- bit 3 **CURRENT\_REGION\_SELECTED:** Current region set by the external device via UART, during the calibration procedure

1 = Low Current Region

0 =High Current Region

bit 2 **FORCE\_CURRENT\_REGION:** This bit is set by the external device via UART, before the calibration procedure.

1 =Automatic current region selection is bypassed. The current region is set by the "CURRENT\_REGION \_SELECTED" bit.

0 =The current region is set automatically, based on current RMS indication.

bit 1 **Unimplemented:** Read as '0'

#### bit 0 **CAL\_MODE:** Activates the auto-calibration procedure.

- $1 =$  Auto-calibration procedure has been activated.
- 0 = Auto-calibration procedure is not enabled.

#### <span id="page-25-1"></span>**3.7 RAW\_I\_RMS**

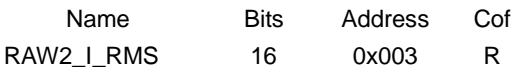

This register is the raw current RMS value, before the multiplication with the calibration register GAIN\_I\_RMS.

#### <span id="page-26-0"></span>**3.8 I\_RMS**

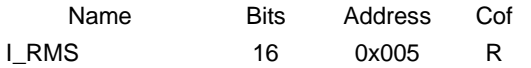

This register is the current RMS indication, in amperes, after the multiplication with the calibration register GAIN\_I\_RMS. The decimal point is placed after three digits, for lowcurrent region, or two digits, for high-current region. For example: if the meter is in the low region and the read value is I\_RMS = 5000 (in decimal), it means that the current is 5.000A. But if the same value is read when the meter is in the high-current region, it means that the current is 50.00A .

#### <span id="page-26-1"></span>**3.9 RAW\_V\_RMS**

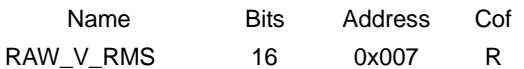

This register is the raw voltage RMS value, before the multiplication with the calibration register GAIN\_V\_RMS.

#### <span id="page-26-2"></span>**3.10 V\_RMS**

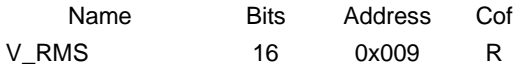

This register is the voltage RMS indication, in volts, after the multiplication with the calibration register GAIN\_V\_RMS. The decimal point is placed after the first digit. For example: a read value of V\_RMS = 2200 means 220.0V.

#### <span id="page-26-3"></span>**3.11 FREQUENCY**

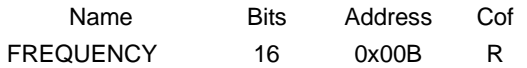

This register is the line frequency indication, in hertz. The decimal point is placed after three digits. For example: a read value of FREQUENCY = 50000 means 50.000 Hz.

#### <span id="page-26-4"></span>**3.12 POWER\_ACT**

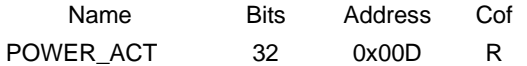

This register is the active power indication, in watts. The decimal point is placed after five digits for low-current region or four digits for high-current region. For example: if the meter is in the low region and the read value is POWER\_ACT = 110000000 (in decimal), it means that the active power is 1100.00000W. If the same value is read when the meter is in the high-current region, it means that the active power is 11000.0000W.

2012-2013 Microchip Technology Inc. DS52088B-page 27

#### <span id="page-27-0"></span>**3.13 POWER\_REACT**

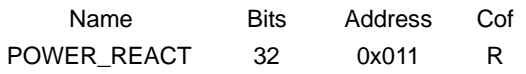

This register is the reactive power indication, in VAR. The decimal point is placed after five digits, for low-current region, or four digits, for high-current region. For example: if the meter is in the low region and the read value is POWER\_REACT = 110000000 (in decimal), it means that the active power is 1100.00000 VAR. If the same value is read when the meter is in the high-current region, it means that the active power is 11000.0000 VAR.

#### <span id="page-27-1"></span>**3.14 POWER\_APP**

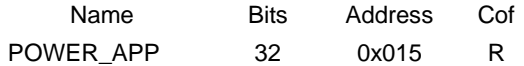

This register is the apparent power indication, in VA. The decimal point is placed after five digits, for low-current region, or four digits, for high-current region. For example: if the meter is in the low region and the read value is POWER\_APP = 110000000 (in decimal), it means that the active power is 1100.00000 VA. If the same value is read when the meter is in the high-current region, it means that the active power is 11000.0000 VA.

#### <span id="page-27-2"></span>**3.15 POWER\_FACTOR**

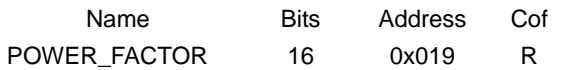

This register is the power factor indication. The power factor value is obtained by dividing the register value to 65535. For example: a read value of POWER\_FACTOR = 32767 means that the power factor is 0.5.

#### <span id="page-27-3"></span>**3.16 PHASE\_COMPENSATION**

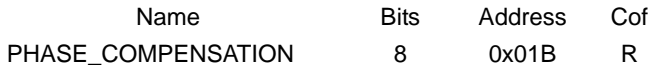

This register contains the phase compensation value between the voltage and the current channels, used by the metering engine at the moment of reading. It is a copy of one of the calibration registers: PHASE\_COMPENSATION\_LOW or PHASE\_COMPENSATION\_HIGH, depending on the actual current region.

For more information related to phase compensation implementation in firmware, refer to **Chapter 2.3.2.3** from *"PIC18F87J72 Single-Phase Energy Meter Calibration User's Guide"* (DS51964).

#### <span id="page-28-0"></span>**3.17 GAIN\_I\_RMS**

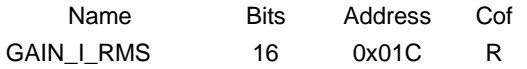

This register contains the gain value for the current RMS indication, used by the metering engine at the moment of reading. It is a copy of one of the calibration registers: GAIN\_I\_RMS\_LOW or GAIN\_I\_RMS\_HIGH, depending on the actual current region.

#### <span id="page-28-1"></span>**3.18 GAIN\_POWER\_ACT**

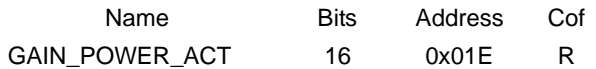

This register contains the gain value for the active power indication, used by the metering engine at the moment of reading. It is a copy of one of the calibration registers: GAIN\_POWER\_ACT\_LOW or GAIN\_POWER\_ACT\_HIGH, depending on the actual current region.

#### <span id="page-28-2"></span>**3.19 GAIN\_POWER\_REACT**

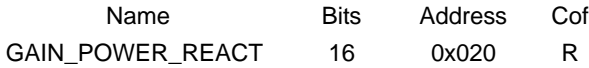

This register contains the gain value for the reactive power indication, used by the metering engine at the moment of reading. It is a copy of one of the calibration registers: GAIN\_POWER\_REACT\_LOW or GAIN\_POWER\_REACT\_HIGH, depending on the actual current region.

#### <span id="page-28-3"></span>**3.20 GAIN\_NUMR\_ENERGY\_ACT**

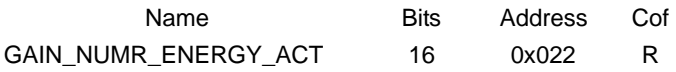

This register contains the active energy gain value necessary to produce the specified number of impulses per kilowatt-hour (the meter constant), used by the metering engine at the moment of reading. It is a copy of one of the calibration registers: GAIN\_NUMR\_ENERGY\_ACT\_LOW or GAIN\_NUMR\_ENERGY\_ACT\_HIGH, depending on the actual current region.

#### <span id="page-29-0"></span>**3.21 GAIN\_DENR\_ENERGY\_ACT**

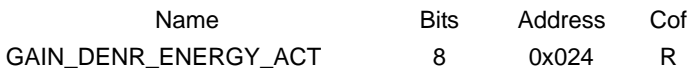

This register contains the number of left bit shifts for the raw active power, used by the metering engine at the moment of reading. It is a copy of one of the calibration registers: GAIN\_DENR\_ENERGY\_ACT\_LOW or GAIN\_DENR\_ENERGY\_ACT\_HIGH, depending on the actual current region.

#### <span id="page-29-1"></span>**3.22 GAIN\_NUMR\_ENERGY\_REACT**

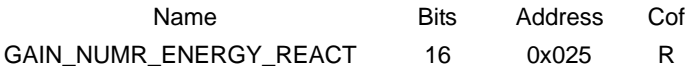

This register contains the reactive energy gain value necessary to produce the specified number of impulses per kVArh (the meter constant), used by the metering engine at the moment of reading. It is a copy of one of the calibration registers: GAIN\_NUMR\_ENERGY\_REACT\_LOW or GAIN\_NUMR\_ENERGY\_REACT\_HIGH, depending on the actual current region.

#### <span id="page-29-2"></span>**3.23 GAIN\_DENR\_ENERGY\_REACT**

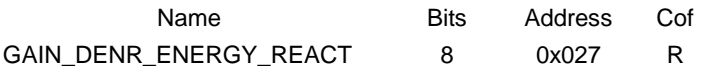

This register contains the number of left bit shifts for the raw reactive power, used by the metering engine at the moment of reading. It is a copy of one of the calibration registers: GAIN\_DENR\_ENERGY\_REACT\_LOW or GAIN\_DENR\_ENERGY\_REACT\_HIGH, depending on the actual current region.

#### <span id="page-29-3"></span>**3.24 PHASE\_COMPENSATION\_LOW**

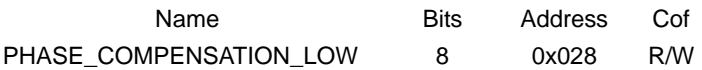

This calibration register contains the phase compensation value between the voltage and the low-current region channel.

For more information related to phase compensation implementation in firmware please refer to **Chapter 2.3.2.3** from *"PIC18F87J72 Single-Phase Energy Meter Calibration User's Guide"* (DS51964).

#### <span id="page-30-0"></span>**3.25 PHASE\_COMPENSATION\_HIGH**

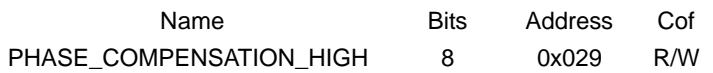

This calibration register contains the phase compensation value between the voltage and the high-current region channel.

For more information related to phase compensation implementation in firmware please refer to **Chapter 2.3.2.3** from *"PIC18F87J72 Single-Phase Energy Meter Calibration User's Guide"* (DS51964).

#### <span id="page-30-1"></span>**3.26 GAIN\_V\_RMS**

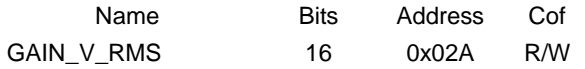

This calibration register contains the gain value for the voltage RMS indication.

#### <span id="page-30-2"></span>**3.27 GAIN\_I\_RMS\_LOW**

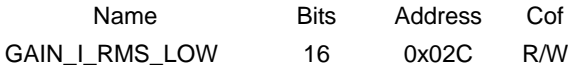

This calibration register contains the gain value for the current RMS indication in the low-current region.

#### <span id="page-30-3"></span>**3.28 GAIN\_I\_RMS\_HIGH**

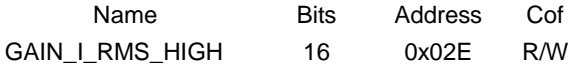

This calibration register contains the gain value for the current RMS indication in the high-current region.

#### <span id="page-30-4"></span>**3.29 GAIN\_POWER\_ACT\_LOW**

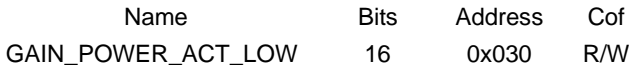

This calibration register contains the gain value for the active power indication in the low-current region.

 <sup>2012-2013</sup> Microchip Technology Inc. DS52088B-page 31

#### <span id="page-31-0"></span>**3.30 GAIN\_POWER\_ACT\_HIGH**

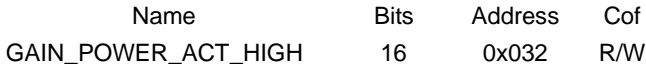

This calibration register contains the gain value for the active power indication in the high-current region.

#### <span id="page-31-1"></span>**3.31 GAIN\_NUMR\_ENERGY\_ACT\_LOW**

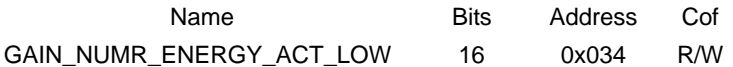

This calibration register contains the active energy gain value necessary to produce the specified number of impulses per kWh (the meter constant) in the low-current region.

#### <span id="page-31-2"></span>**3.32 GAIN\_NUMR\_ENERGY\_ACT\_HIGH**

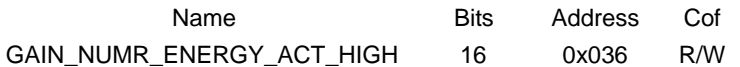

This calibration register contains the active energy gain value necessary to produce the specified number of impulses per kWh (the meter constant) in the high-current region.

#### <span id="page-31-3"></span>**3.33 GAIN\_DENR\_ENERGY\_ACT\_LOW**

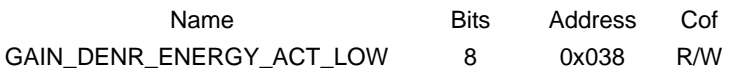

This calibration register contains the number of left bit shifts for the raw active power in the low-current region.

#### <span id="page-31-4"></span>**3.34 GAIN\_DENR\_ENERGY\_ACT\_HIGH**

Name Bits Address Cof GAIN\_DENR\_ENERGY\_ACT\_HIGH 8 0x039 R/W

> This calibration register contains the number of left bit shifts for the raw active power in the high-current region.

#### <span id="page-31-5"></span>**3.35 GAIN\_POWER\_REACT\_LOW**

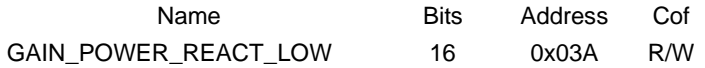

This calibration register contains the gain value for the reactive power indication in the low-current region.

#### <span id="page-32-0"></span>**3.36 GAIN\_POWER\_REACT\_HIGH**

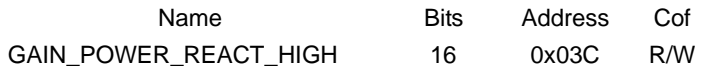

This calibration register contains the gain value for the reactive power indication in the high-current region.

#### <span id="page-32-1"></span>**3.37 GAIN\_NUMR\_ENERGY\_REACT\_LOW**

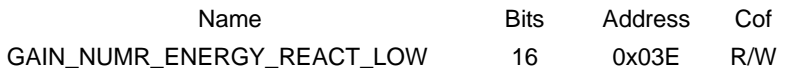

This calibration register contains the reactive energy gain value necessary to produce the specified number of impulses per kVArh (the meter constant) in the low-current region.

#### <span id="page-32-2"></span>**3.38 GAIN\_NUMR\_ENERGY\_REACT\_HIGH**

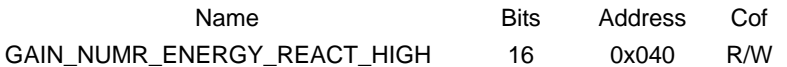

This calibration register contains the reactive energy gain value necessary to produce the specified number of impulses per kVArh (the meter constant) in the high-current region.

#### <span id="page-32-3"></span>**3.39 GAIN\_DENR\_ENERGY\_REACT\_LOW**

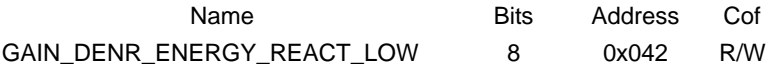

This calibration register contains the number of left bit shifts for the raw reactive power in the low-current region.

#### <span id="page-32-4"></span>**3.40 GAIN\_DENR\_ENERGY\_REACT\_HIGH**

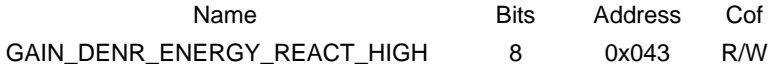

This calibration register contains the number of left bit shifts for the raw reactive power in the low-current region.

#### <span id="page-33-0"></span>**3.41 METER\_CONSTANT**

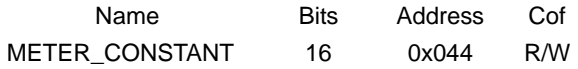

This register contains the meter constant in imp/kWh. It must be a multiple of 100.

#### <span id="page-33-1"></span>**3.42 PULSE\_WIDTH**

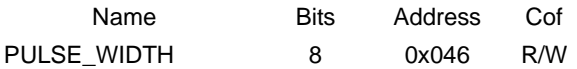

This register contains the width of the active/reactive energy pulse in milliseconds. The maximum pulse width that can be set in the existing firmware release is 65 milliseconds. If higher values are required, then the corresponding code portion in the firmware must be modified.

#### <span id="page-33-2"></span>**3.43 NO\_LOAD\_THRESHOLD\_I\_RMS**

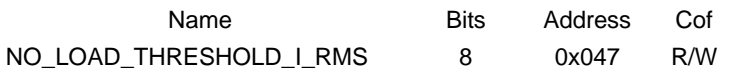

This register contains the current RMS indication ( I\_RMS value) in the low-current region bellow which the energy accumulation is disabled.

#### <span id="page-33-3"></span>**3.44 LINE\_CYC**

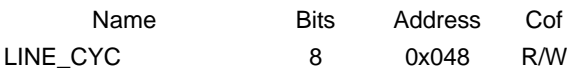

This register contains the value of "n" from the formula:

#### **EQUATION 3-3:**

Computation-cycle\_duration = 
$$
2^n \times line\_cycle_duration
$$

The computation cycle contains a number of  $2^n$  line cycles. The indication registers are updated every computation cycle. The value of LINE\_CYC register sets the update rate of the indication registers.

In this software release  $LINE_CYC = 4$ . The energy meter was designed for 50 Hz systems, so a line cycle has a period of 20 milliseconds. It results in a computation cycle of :

Computation-cycle\_duration = 
$$
2^4 \times 20 = 320
$$
 milliseconds

#### <span id="page-34-0"></span>**3.45 ENERGY\_ACT**

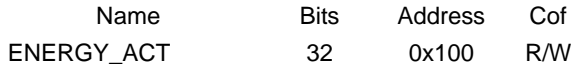

This energy counter register contains the accumulated active energy in kWh. The decimal point is after two digits. For example: an indication of ENERGY\_ACT = 1234 means that the value of the accumulated active energy is 12.34 kWh.

#### <span id="page-34-1"></span>**3.46 ENERGY\_REACT**

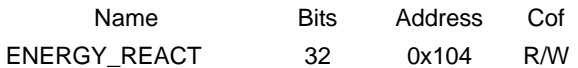

This energy counter register contains the accumulated reactive energy in kVArh. The decimal point is after two digits.

For example: an indication of ENERGY\_REACT = 1234 means that the value of the accumulated active energy is 12.34 kVArh.

**NOTES:**

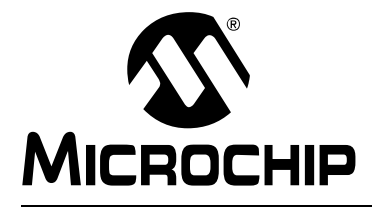

### <span id="page-36-3"></span>**MCP6L2 AND PIC18F66J93 ENERGY METER REFERENCE DESIGN**

### **Chapter 4. Communication Protocol**

#### <span id="page-36-1"></span><span id="page-36-0"></span>**4.1 PROTOCOL**

The UART of the PIC Microcontroller is used to communicate with the meter. In addition to the reading and writing of the registers, there are also dedicated commands for clearing, loading and storing calibration registers to Flash. The first byte UART data is an ASCII character that represents the command, and each command has a specific protocol. Each command ends with the ASCII character "X".

#### <span id="page-36-2"></span>**4.1.1 Command Description**

The first byte of the data (byte 0) is an ASCII character E, L, S, W, R, C or A.

- E Request for Echo Response to which meter responds with "Q" as acknowledgment
- L Load Calibration Registers from Flash (LOAD)
- S Store Calibration Registers (STORE)
- W Write Bytes (WRITE)
- R Read Bytes (READ)
- C Load Default Calibration Values
- A Run Auto-calibration Routine

The last data byte is always an 'X' character. All commands will result in the same command being returned. The exception is the 'R' (READ) command which will return the additional data in lieu of the number of bytes.

#### 4.1.1.1 "E" ECHO: - TO DETECT THE METER CONNECTION

Example: 'EX'.

Returns: 'QX'

#### 4.1.1.2 "L" LOAD: LOAD CALIBRATION REGISTERS FROM FLASH

Example: 'LX'.

Returns: 'LX'.

This command is used to verify that the calibration values were actually written into Flash (or EEPROM). When the software executes an 'SX' command, it should verify that the values were stored by issuing an 'LX' command and then reading the calibration values with an 'R' command.

#### 4.1.1.3 "S" STORE: STORE CALIBRATION REGISTERS INTO FLASH

The Store command writes all the calibration values to the internal EEPROM, and this function takes some time. During that time, the meter is not functional. The Store command should only be used after calibrating the meter, not while it is in actual use.

Example: 'SX'.

Returns: 'SX'.

### **MCP6L2 and PIC18F66J93 Energy Meter Reference Design**

#### 4.1.1.4 "W" WRITE: WRITE STARTING AT SPECIFIED ADDRESS

Write specified bytes.

Example: 'W030000102030405060708090A0B0C0D0E0FX'.

Returns: 'W030000102030405060708090A0B0C0D0E0FX'.

**Note:** If the number of data characters is odd, the last character (the one just prior to the 'X') will be ignored.

 $\leftarrow$  Command Byte -7\6\5\4\3\2\1\0 3 Address Bytes (ASCII) <u>{7}6}5}4}3}2}1}0#7}6}5}4}3}2}1}0}7}6}5}4}3}2}1}0}</u> 7\6\5\4\3\2\1\0\7\6\5\4\3\2\1\0 ASCII Data "X" (ASCII)  $7(x6)(5)(4)(3)(2)(1)$ 

**TABLE 4-1: WRITE COMMAND EXAMPLE**

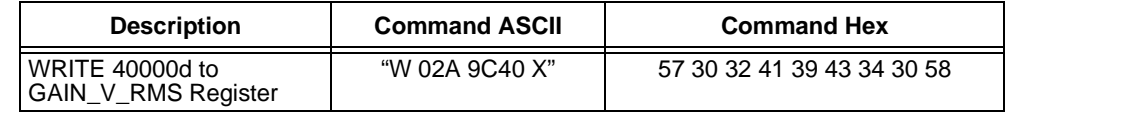

*FIGURE 4-1: WRITE Command Protocol.*

4.1.1.5 "R" READ: READ STARTING AT SPECIFIED ADDRESS

Example: 'R03010X' (read 16 bytes starting at address 30h). Returns: 'R030000102030405060708090A0B0C0D0E0FX'

**Note:** For 16 bytes, there are 32 ASCII characters returned, or two characters per byte.

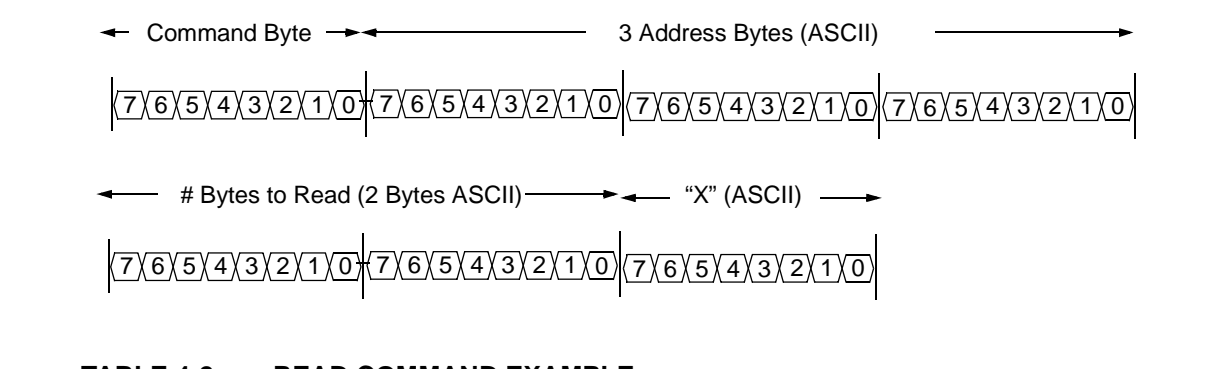

#### **TABLE 4-2: READ COMMAND EXAMPLE**

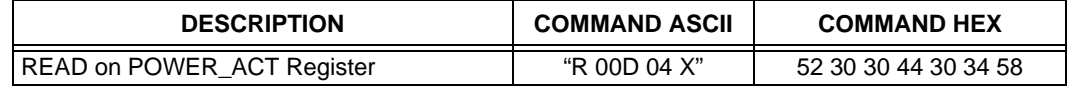

*FIGURE 4-2: Read Command Protocol.*

#### 4.1.1.6 "A" AUTOCALIBRATION: RUN AUTO-CALIBRATION ROUTINE

Example: "AX"

Returns: "DX" or "BX"

This command enables the auto-calibration routine only if it is present in the firmware and returns "DX". If not, it returns "BX", indicating that the auto-calibration routine is not present in the firmware (the statement "#define AUTOCALIBRATION\_ENABLE" is missing).

**NOTES:**

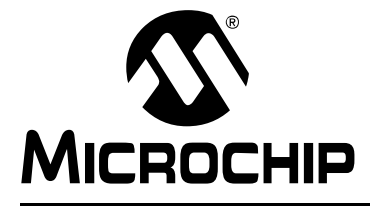

### <span id="page-40-3"></span>**Chapter 5. Microchip Energy Meter Software**

#### <span id="page-40-1"></span><span id="page-40-0"></span>**5.1 OVERVIEW**

The Microchip Energy Meter Software is a Graphical User Interface (GUI) that runs on a PC. It enables the meter to be monitored, debugged and calibrated during development phase.

#### <span id="page-40-2"></span>**5.2 THE MAIN SCREEN**

The main screen contains four tabs:

- **Energy Meter**: This tab contains the instantaneous meter output display and a debug window, which enables access to all the internal registers of the meter.
- **Closed Loop Calibration**: This tab contains a calibration tool for closed loop calibration.
- **Open Loop Calibration**: This tab contains a calibration tool for open loop calibration.
- **Auto Calibration**: This tab contains an interface for auto calibration.

The calibration procedures are presented in detail in **[Chapter 6. "Energy Meter](#page-44-3)  [Calibration"](#page-44-3)**.

The COM port selection on the top of the window is used to select a serial port or a serial port emulator (the energy meter must be connected to the PC via the USB interface and powered up).

The status of the meter connection to the computer is displayed on the top of the window (see [Figure 5-1\)](#page-40-4). If connected, this status displays the text "Meter Detected" in green; when disconnected, it changes the status to "Meter Disconnected", in red. The status is present across all tabs.

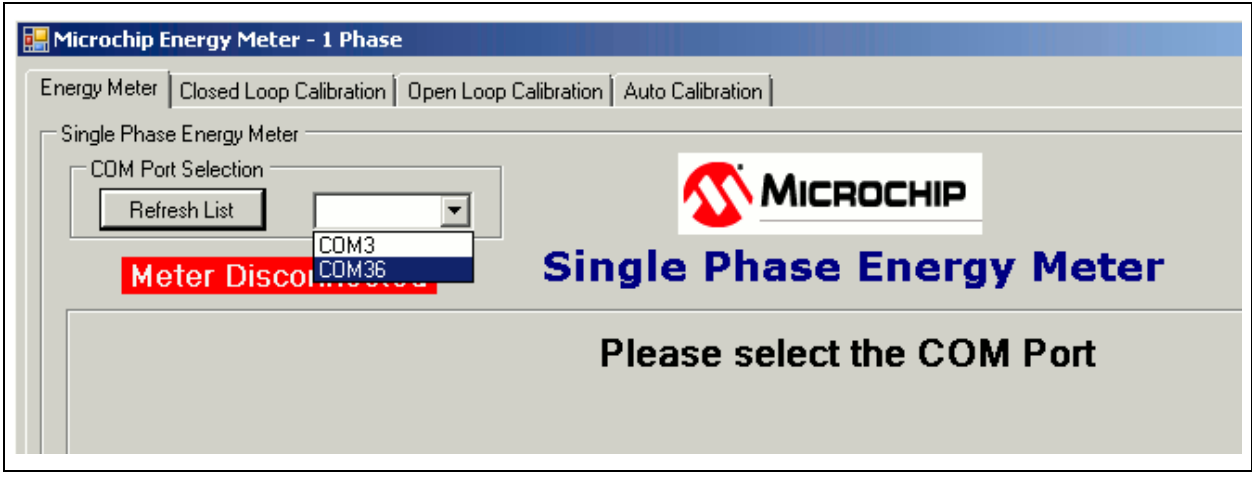

<span id="page-40-4"></span>*FIGURE 5-1: Energy Meter GUI – COM Port Selection.*

The tool has a feature to display the instantaneous parameters from the meter, updated in real time (see [Figure 5-2\)](#page-41-0). The "Instantaneous Parameters" field contains the recent meter output parameters: RMS Voltage, RMS Current, Line Frequency, Active Power, Reactive Power, Apparent Power and Power Factor. The corresponding registers are continuously collected and periodically refreshed on the PC side.

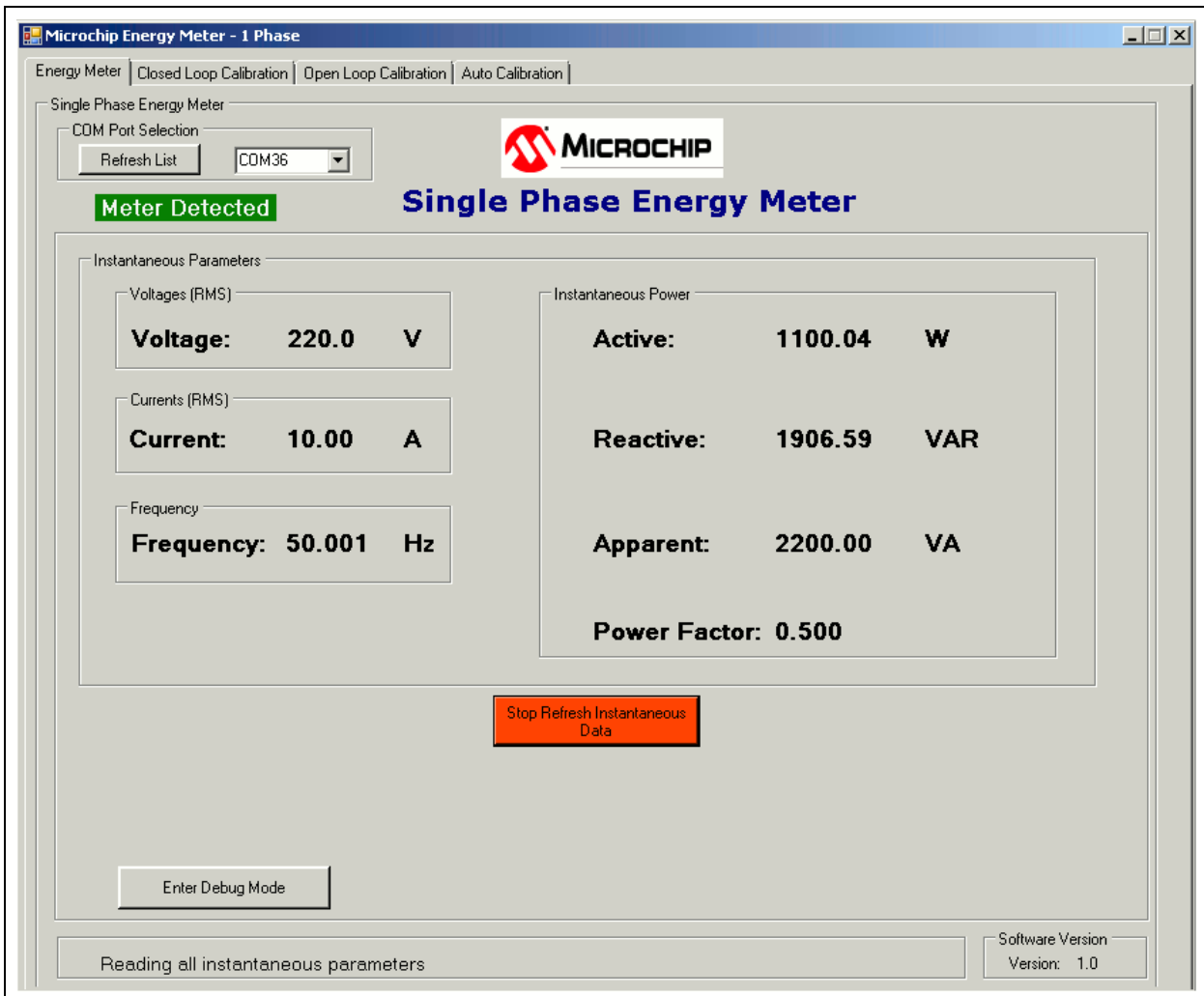

<span id="page-41-0"></span>*FIGURE 5-2: Energy Meter GUI – Instantaneous Parameters Display.*

#### <span id="page-42-0"></span>**5.3 DEBUG MODE**

The Debug mode feature enables access to all the internal registers of the meter. From the **Energy Meter** tab, click on the **Enter Debug Mode** button on the lower right corner of the tool. The Debug mode screen appears ready for use.

Debug mode displays a complete list of the internal registers of the meter in detail: address, name, attribute, register length and value.

Each register is available for read and write in real time, when the meter is computing.

#### <span id="page-42-1"></span>**5.3.1 Refreshing Registers Status**

To update all the internal registers, click the **Refresh Meter Registers** button at the bottom of the window, as shown in [Figure 5-3](#page-42-2). This will update the registers only once per click.

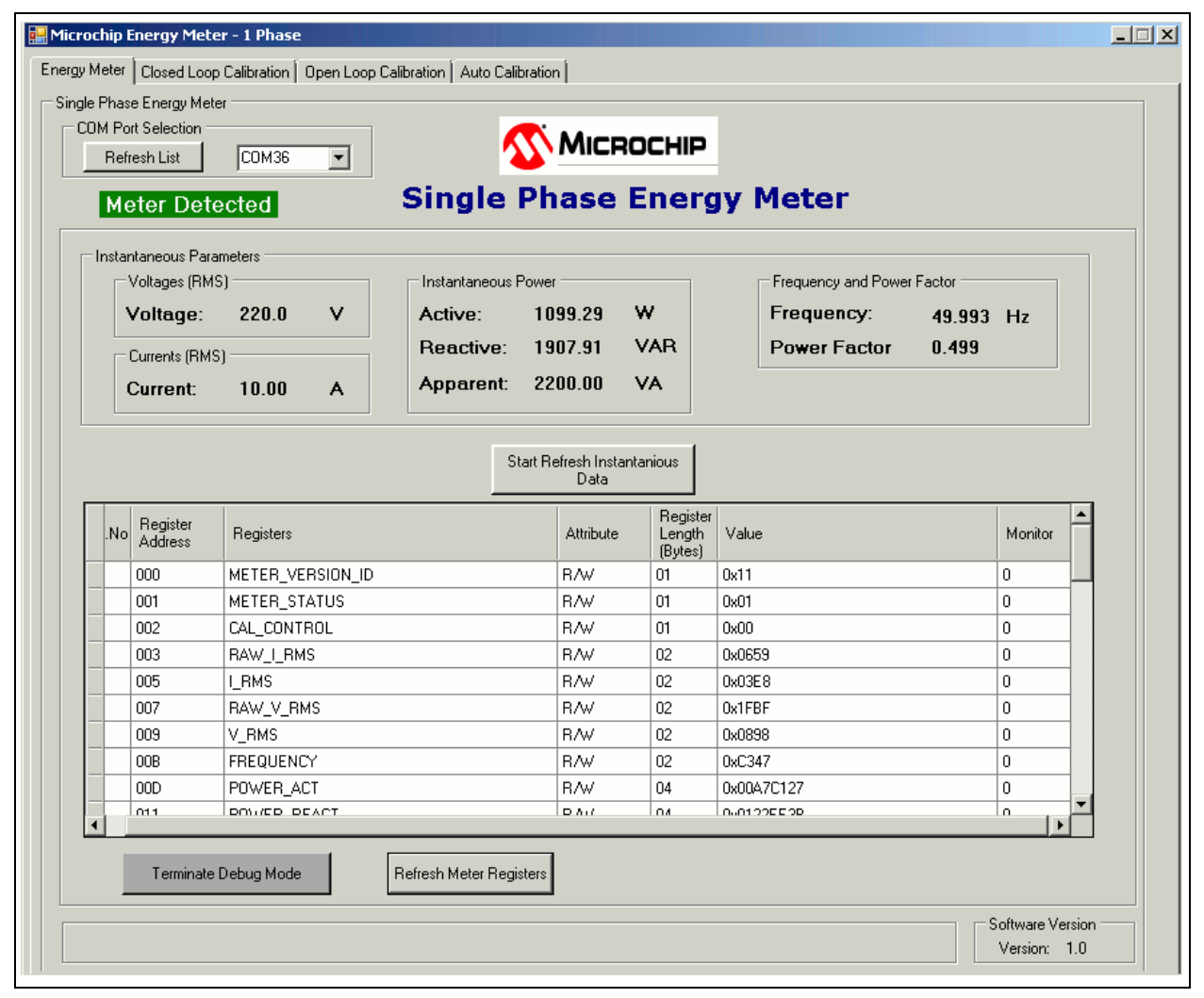

<span id="page-42-2"></span>*FIGURE 5-3: Energy Meter GUI – Debug Mode.*

#### <span id="page-43-0"></span>**5.3.2 Monitoring Individual Registers**

The tool enables the selected registers to be monitored for their real-time updates. Monitoring can be enabled by writing "1" to the column "Monitor" across a particular register, as shown in [Figure 5-4](#page-43-2). By enabling the monitoring feature, once the **Start Refresh Instantaneous Data** button is pressed, the GUI reads the register periodically, showing the real-time status. Unless monitoring is enabled, the register status is not updated after every instantaneous refresh.

|     | <b>COM Port Selection</b><br>Refresh List  | COM36<br>$\vert \cdot \vert$ |                                | MICROCHIP         |                               |                                          |               |
|-----|--------------------------------------------|------------------------------|--------------------------------|-------------------|-------------------------------|------------------------------------------|---------------|
|     | Meter Detected                             |                              |                                |                   |                               | <b>Single Phase Energy Meter</b>         |               |
|     | Instantaneous Parameters<br>Voltages (RMS) | 220.0<br>v                   | Instantaneous Power<br>Active: | 1099.76           | w                             | Frequency and Power Factor<br>Frequency: |               |
|     | Voltage:                                   |                              | Reactive:                      | 1906.43           | <b>VAR</b>                    | 50.001<br><b>Power Factor</b><br>0.500   | Hz            |
|     | Currents (RMS)                             |                              |                                | 2200.00           | VA.                           |                                          |               |
|     | <b>Current:</b>                            | 10.00<br>A                   | Apparent:                      |                   |                               |                                          |               |
| No. | Register<br><b>Address</b>                 | Registers                    |                                | <b>Attribute</b>  | Register<br>Length<br>(Bytes) | Value                                    | Monitor       |
|     | 001                                        | METER_STATUS                 |                                | <b>BAV</b>        | 01                            | 0x01                                     | $\Omega$      |
|     | 002                                        | CAL_CONTROL                  |                                | <b>BAV</b>        | 01                            | 0x00                                     | 0             |
|     | 003                                        | RAW_I_RMS                    |                                | R/w               | 02                            | 0x0659                                   | 0<br>1        |
|     | 005<br>007                                 | I RMS<br>RAW_V_RMS           |                                | <b>BAV</b><br>R/W | 02<br>02                      | 0x03E8<br>0x1FBF                         | 0             |
|     | 009                                        | V_RMS                        |                                | <b>BAV</b>        | 02                            | 0x0898                                   | 1             |
|     | 00B                                        | <b>FREQUENCY</b>             |                                | RAV               | 02                            | 0xC34E                                   | 0             |
|     | 00D                                        | POWER_ACT                    |                                | <b>BAV</b>        | 04                            | 0x00A7A3B9                               | 0             |
|     | 011                                        | POWER_REACT                  |                                | <b>BAV</b>        | 04                            | 0x012305D3                               | 0             |
|     | 01E                                        | DOMED ADD                    |                                | D.A.C             | OA.                           | 0-01400100                               | $\Omega$<br>× |
|     |                                            |                              |                                |                   |                               |                                          |               |

<span id="page-43-2"></span>*FIGURE 5-4: Energy Meter GUI – Monitoring Individual Registers in Debug Mode.*

#### <span id="page-43-1"></span>**5.3.3 Writing to Individual Registers**

For testing certain limiting conditions and manual tuning the calibration registers, the software offers the option to write to individual registers. To write to a register, enter the value in HEX format (as stored in the registers) in the "Value" column across that particular register and press <Enter> from the keyboard to initiate the write process.

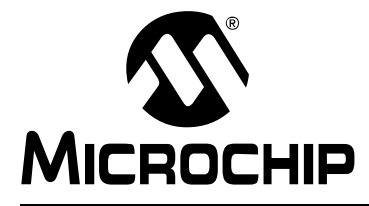

## <span id="page-44-3"></span>**MCP6L2 AND PIC18F66J93 ENERGY METER REFERENCE DESIGN**

### **Chapter 6. Energy Meter Calibration**

#### <span id="page-44-1"></span><span id="page-44-0"></span>**6.1 INTRODUCTION**

This chapter describes the methods to calculate calibration parameters. It includes various types of calibration suitable for different stages of meter design.

#### <span id="page-44-2"></span>**6.2 CALIBRATION REGISTERS**

This registers that need to be calibrated include the following:

- Gain registers:
	- GAIN\_V\_RMS
	- GAIN I RMS LOW
	- GAIN I RMS HIGH
	- GAIN\_POWER\_ACT\_LOW
	- GAIN\_POWER\_ACT\_HIGH
	- GAIN\_NUMR\_ENERGY\_ACT\_LOW
	- GAIN\_NUMR\_ENERGY\_ACT\_HIGH
	- GAIN\_DENR\_ENERGY\_ACT\_LOW
	- GAIN\_DENR\_ENERGY\_ACT\_HIGH
	- GAIN\_POWER\_REACT\_LOW
	- GAIN\_POWER\_REACT\_HIGH
	- GAIN\_NUMR\_ENERGY\_REACT\_LOW
	- GAIN\_NUMR\_ENERGY\_REACT\_HIGH
	- GAIN\_DENR\_ENERGY\_REACT\_LOW
	- GAIN DENR ENERGY REACT HIGH
- Phase compensation registers:
	- PHASE\_COMPENSATION\_LOW
	- PHASE\_COMPENSATION\_HIGH

All the calibration registers, except GAIN\_V\_RMS, have one set of values for the low-current region and one for the high-current region. Each current region must be calibrated separately. For this purpose, the mechanism that switches automatically between the two current regions can be bypassed by setting the bit called FORCE\_CURRENT\_REGION, in CAL\_CONTROL register. In this mode, the current region is set by the value of the CURRENT\_REGION\_SELECTED bit, in the same register.

#### <span id="page-45-0"></span>**6.3 CLOSED LOOP CALIBRATION**

#### <span id="page-45-1"></span>**6.3.1 Closed Loop Calibration Principle**

For this type of calibration, the energy meter must be connected to a calibration device, consisting of a source with configurable RMS Voltage, RMS Current, Power Factor and a Reference Meter. By reading the values indicated by the Reference Meter, and those indicated by the meter to be calibrated, the calibration gain can be computed:

#### **EQUATION 6-1:**

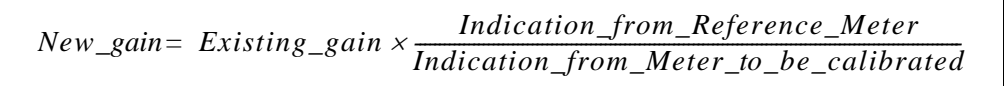

The indication can be Voltage RMS, Current RMS, Active/Reactive Power, or Active/Reactive Energy Pulses.

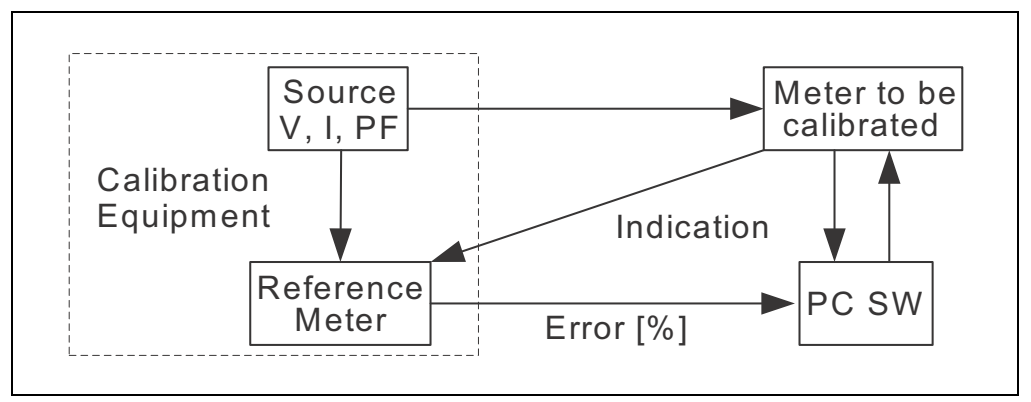

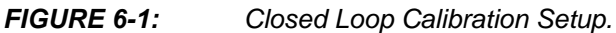

In the case of energy pulses, the calibration equipment can indicate the error between the period of the pulses from its Reference Meter and the meter to be calibrated. In this case, the previous formula is applied in this form:

#### **EQUATION 6-2:**

$$
New\_gain = \frac{Existing\_gain}{Error[\%]}{100} + 1
$$

The above formulas apply to gain calibration. They are computed for a power factor of 1, except for the Reactive Energy and Power gains, which are computed at a different power factor (usually 0.5).

The information for phase compensation is extracted from the indication of the Active Power at a power factor different than 1 (usually 0.5), after Active Power Gain has been previously computed at the power factor of 1. For more information related to phase compensation calibration, refer to **Section 2.3.2.3 - Phase Compensation** from the *"PIC18F87J72 Single-Phase Energy Meter Calibration User's Guide (DS51964)"*.

#### <span id="page-46-0"></span>**6.3.2 Closed Loop Calibration with Microchip Energy Meter Software**

Select the **Closed Loop Calibration** tab. The screen from [Figure 6-2](#page-46-1) appears.

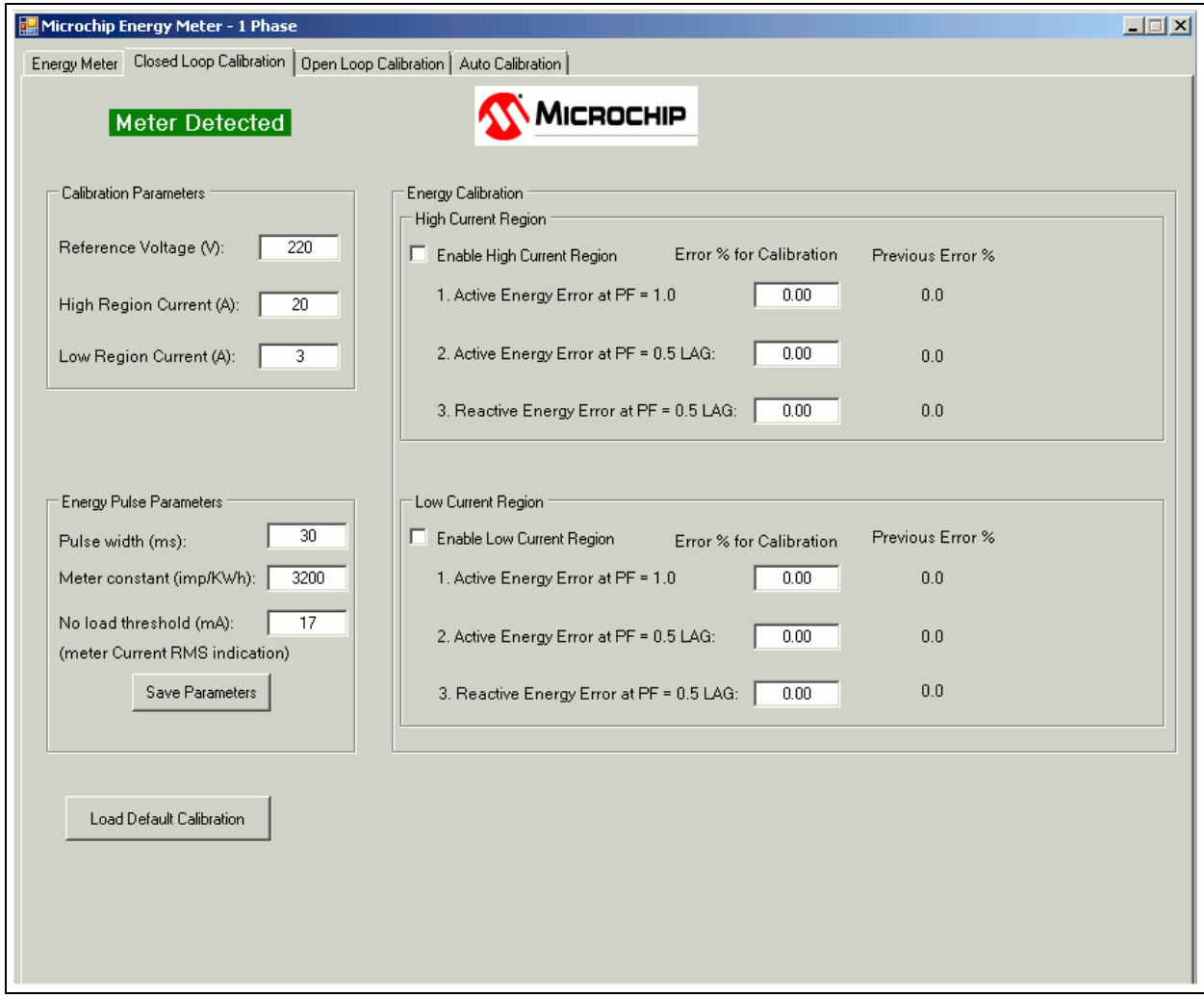

<span id="page-46-1"></span>*FIGURE 6-2: Closed Loop Calibration Screen.*

Before the actual calibration, the default values of the energy pulse parameters can be modified. The software sets the corresponding registers:

- Pulse Width (ms) PULSE\_WIDTH
- Meter Constant (imp/kWh) METER\_CONSTANT
- No Load Threshold (mA) NO\_LOAD\_THRESHOLD\_I\_RMS

After the modification, press the **Save Parameters** button to store the values to EEPROM.

Enter the values indicated by the Reference Meter in the "Calibration Parameters" fields. The recommended calibration values are 220V line voltage, 20A for the high-current region and 3A for the low-current region.

To start calibrating the high-current region, configure the source to provide the specified high-region calibration current and select the "Enable High Current Region" check box. The software will configure the corresponding register in the meter and force it to work in the high-current region only. The screen will change, as shown in [Figure 6-3.](#page-47-0)

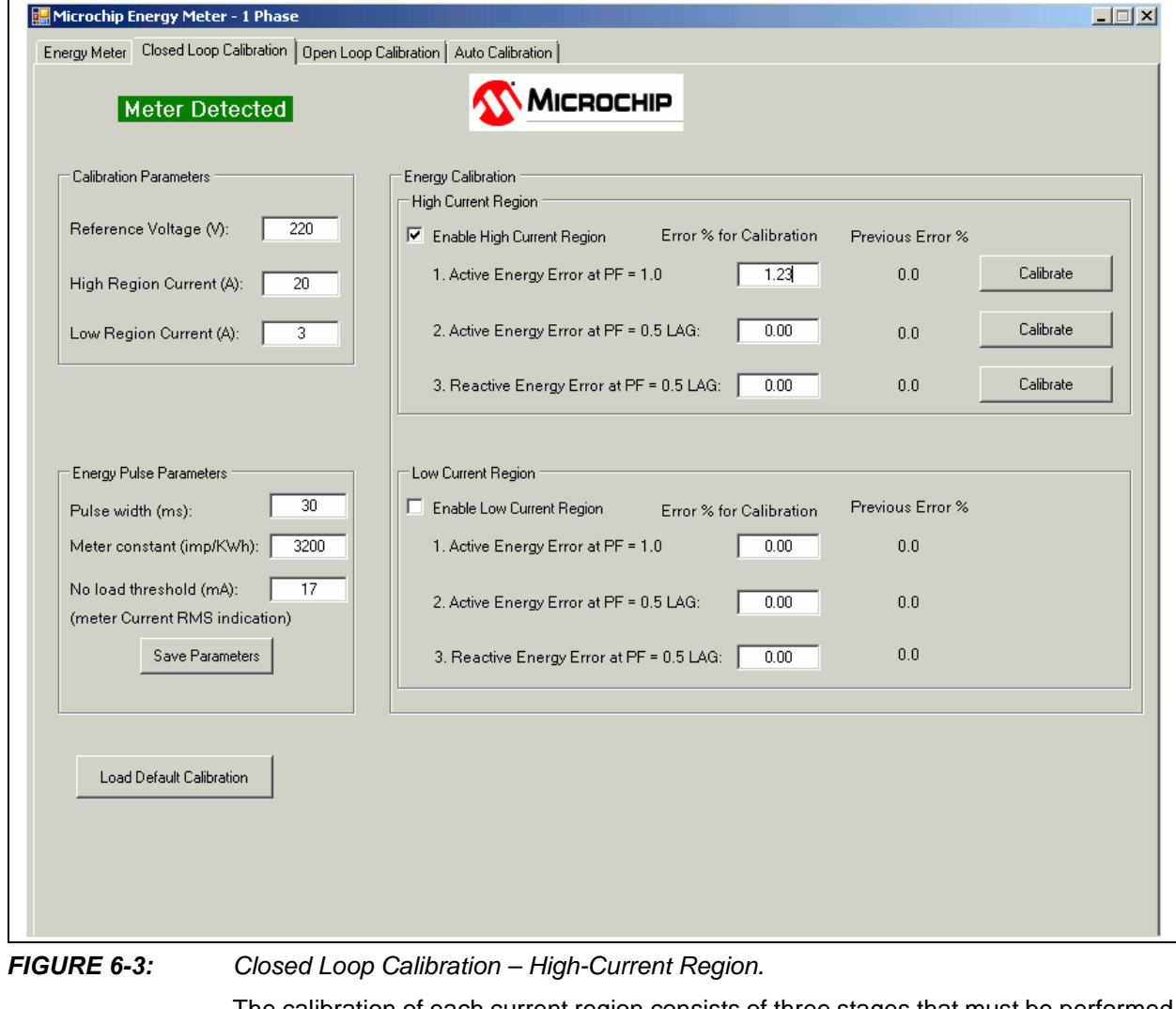

<span id="page-47-0"></span>The calibration of each current region consists of three stages that must be performed in a specified order. In each stage, proceed with the following steps:

- 1. Configure the Power Factor from the source.
- 2. Obtain the indication of the energy pulse error in percentage format from the Reference Meter .
- 3. Write the error value in the corresponding text box from the screen.
- 4. Press the corresponding **Calibrate** button.

When **Calibrate** is pressed, the software computes the new values of the following calibration registers, and saves them to EEPROM:

- **High Region, Step 1**: GAIN\_V\_RMS, GAIN\_I\_RMS\_HIGH, GAIN\_POWER\_ACT\_HIGH, GAIN\_NUMR\_ENERGY\_ACT\_HIGH, GAIN\_DENR\_ENERGY\_ACT\_HIGH
- **High Region, Step 2**: PHASE\_COMPENSATION\_HIGH
- **High Region, Step 3**: GAIN\_POWER\_REACT\_HIGH, GAIN\_NUMR\_ENERGY\_REACT\_HIGH, GAIN\_DENR\_ENERGY\_REACT\_HIGH

To calibrate the low-current region, configure the source to provide the specified low-region calibration current and select the "Enable Low Current Region" check box. The software will configure the corresponding register in the meter and force it to work in the low-current region only. The screen will change, as shown in [Figure 6-4.](#page-48-0)

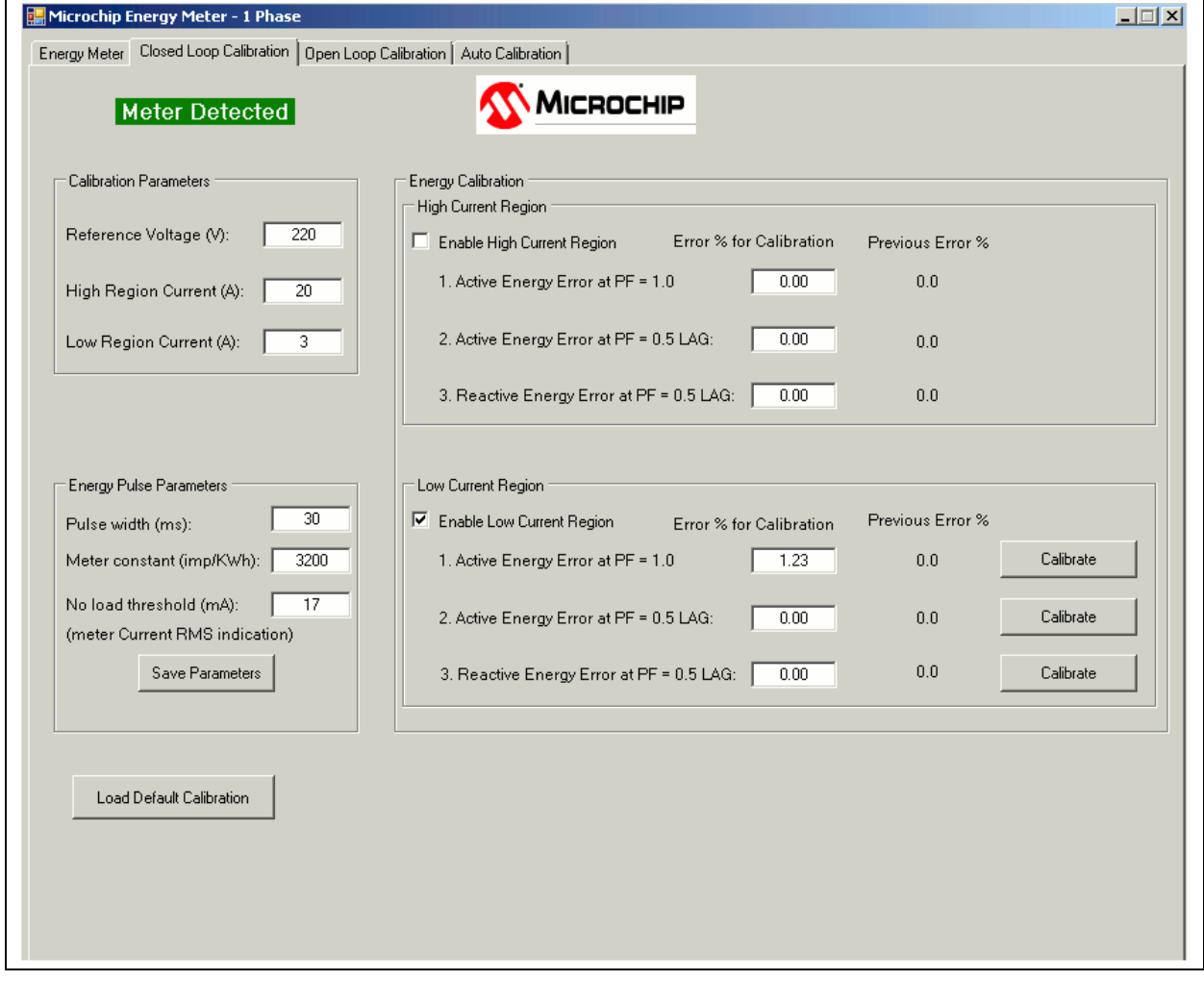

<span id="page-48-0"></span>*FIGURE 6-4: Closed Loop Calibration – Low-Current Region.*

The user must perform the calibration in the same manner as for the high region. When the **Calibrate** button is pressed, the software computes the new values of the following calibration registers, and saves them to EEPROM:

- **Low Region, Step 1**: GAIN\_I\_RMS\_LOW, GAIN\_POWER\_ACT\_ LOW, GAIN\_NUMR\_ENERGY\_ACT\_ LOW, GAIN\_DENR\_ENERGY\_ACT\_ LOW
- **Low Region, Step 2**: PHASE\_COMPENSATION\_ LOW
- **Low Region, Step 3**: GAIN\_POWER\_REACT\_ LOW, GAIN\_NUMR\_ENERGY\_REACT\_ LOW, GAIN\_DENR\_ENERGY\_REACT\_LOW.

After the last calibration step, the software will automatically deselect the "Enable Low Current Region**"** check box, and the automatic current region selection mechanism from the energy meter will be reactivated.

#### <span id="page-49-0"></span>**6.4 OPEN LOOP CALIBRATION**

#### <span id="page-49-1"></span>**6.4.1 Open Loop Calibration Principle**

The meter to be calibrated is connected to a source delivering stable, known values of RMS Voltage, RMS Current and Power Factor. This type of calibration does not require a Reference Meter and feedback from the calibration device.

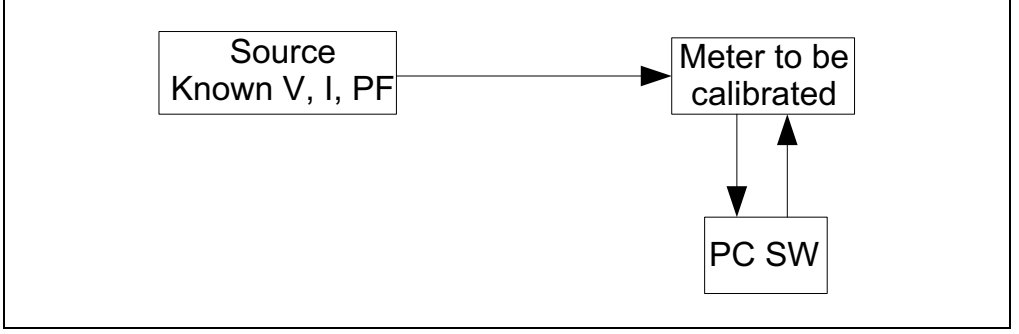

*FIGURE 6-5: Open Loop Calibration Setup.*

The calibration software running on the PC computes the calibration coefficients based on the values indicated by the meter and the known parameters of the source.

The calibration is done at a single power factor, different than 1 (to include the phase compensation calibration). Usually, this power factor is 0.5.

The calibration parameters are computed differently, depending on the parameter type, as follows:

• **Voltage/Current RMS Gains**: The software running on the PC reads the meter output (RMS indication) and the existing calibration gain. It calculates the new calibration gain with the following formula:

#### **EQUATION 6-3:**

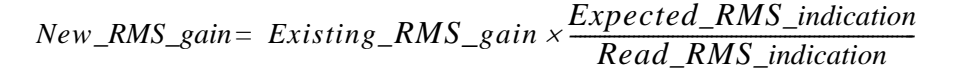

• **Active/Reactive Energy and Power Gains**: The software running on the PC computes these values directly, based on the assumption they are proportional to the Voltage and Current RMS gains:

#### **EQUATION 6-4:**

*Energy Power \_gain= Voltage\_RMS\_gain Current\_RMS\_gain k*

The proportionality factors, noted with "k" in the above formula, are hard-coded in the software. They can be computed by knowing all the operations applied in the signal processing chain (bit shifts, number of samples per line cycle, number of cycles per computation cycle), or by the simpler way, computing them from the readings of the RMS and energy/power gains on a calibrated meter.

• **Phase Compensation**: The software on the PC reads the indicated Active Power from the energy meter. By knowing the expected Active Power (since the voltage, current and the applied power factor are already known), it computes the phase compensation. For more information related to phase compensation calibration, refer to **Section 2.3.2.3 - Phase Compensation** in "*PIC18F87J72 Single-Phase Energy Meter Calibration User's Guide (DS51964)".*

#### <span id="page-50-0"></span>**6.4.2 Open Loop Calibration with Energy Meter GUI**

When the **Open Loop Calibration** tab is selected, the screen in [Figure 6-6](#page-50-1) will appear.

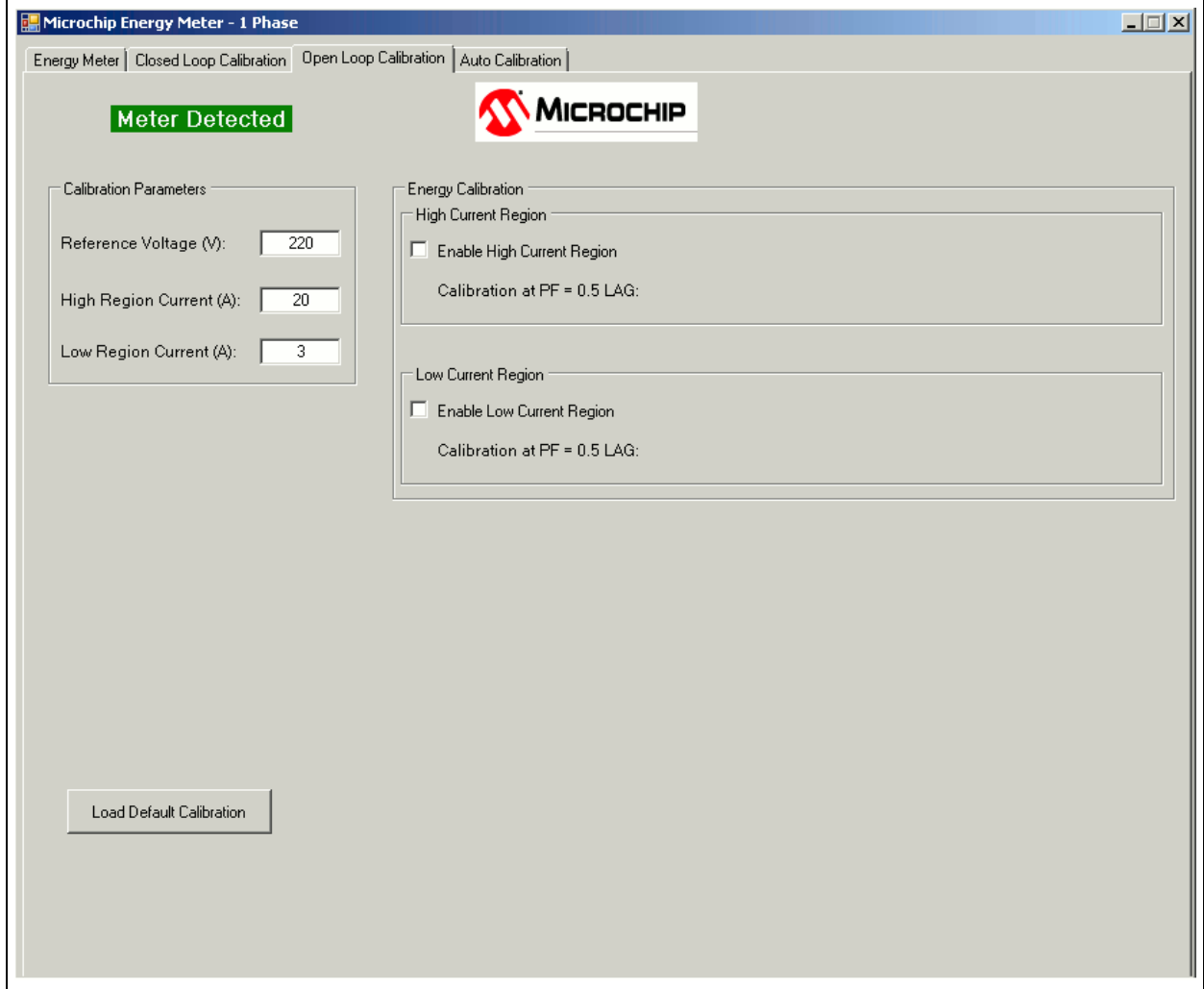

<span id="page-50-1"></span>*FIGURE 6-6: Open Loop Calibration Screen.*

The source must be configured with the parameters specified in the "Calibration Parameters" box. The recommended calibration values are 220V line voltage, 20A for the high-current region, and 3A for the low-current region. The user can modify these values, but it is recommended to have the high-region calibration current higher than 5A, and the low-region calibration current lower than 5A.

To start calibrating the high-current region, configure the source to provide the specified high-region calibration current, at power factor of 0.5, and select the "Enable High Current Region" check box. The software will configure the corresponding register in the meter and force it to work in the high-current region only. The following window will appear:

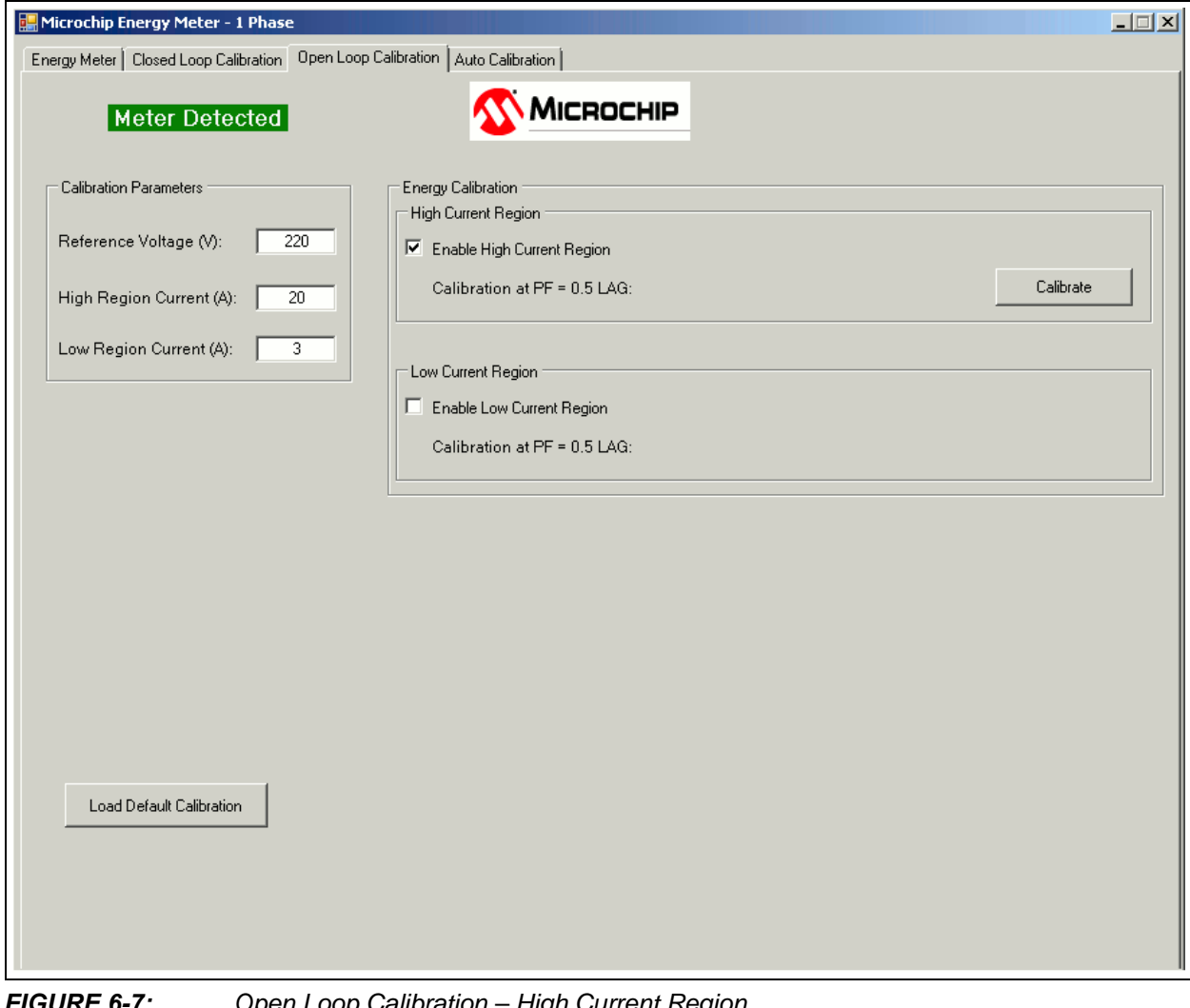

*FIGURE 6-7: Open Loop Calibration – High Current Region*

Press **Calibrate**. The GUI sends a confirmation message when the calibration is complete and the new registers are saved to EEPROM.

At this step, the GUI calibrates all the registers related to the high-current region and the GAIN\_V\_RMS register. The energy gain registers are calibrated for a meter constant of 3200 imp/kWh.

To calibrate the low-current region, configure the source to provide the specified low-region calibration current, at power factor of 0.5, and select the "Enable Low Current Region" check box. The software will configure the corresponding register in the meter and force it to work in the low-current region only. The following window will appear:

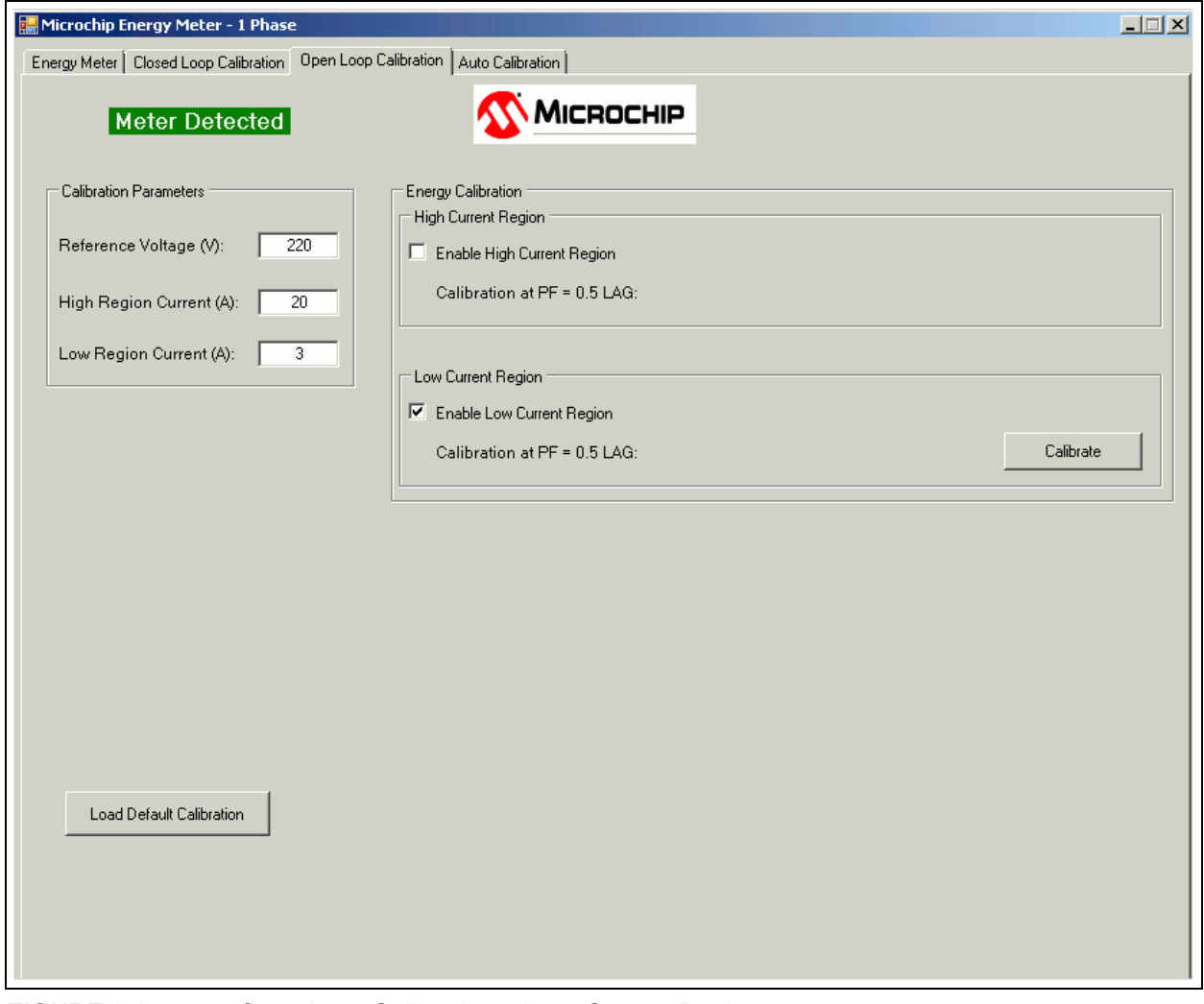

*FIGURE 6-8: Open Loop Calibration – Low- Current Region.*

Press **Calibrate**. A confirmation message will be sent when the calibration is complete and the new registers are saved to EEPROM.

At this step, the GUI calibrates all the registers related to the low-current region. The energy gain registers are calibrated for a meter constant of 3200 imp/kWh.

#### <span id="page-53-0"></span>**6.5 AUTO-CALIBRATION**

#### <span id="page-53-1"></span>**6.5.1 Auto-Calibration Principle**

Auto Calibration is considered to be the open loop calibration routine implemented into the energy meter's firmware. Communication with the PC is not required during this procedure.

The Auto-Calibration routine can be triggered by external events, such as I/O pin state change (from push-button, jumper or other MCU), or UART command (as in this design).

When the trigger event is received, the meter enters into Auto-Calibration mode: it acquires data, computes the calibration parameters and saves them to EEPROM. Then it returns back to Normal mode.

Because the calibration routine occupies a significant size of the program memory, the user has the option to remove it from the code by commenting the statement #define AUTOCALIBRATION\_ENABLE in the file Config\_EnergyMeter.c. If the size of the program memory becomes a limitation in the user's custom design, the user may create two firmware versions: one for the calibration, with a reduced set of features, and one with the auto-calibration routine removed and the complete set of features.

The auto-calibration method implemented in this design requires only one current level. Both low- and high-current regions are calibrated at 5A. This value was selected to be in the range of both regions.

The execution time of the auto calibration routine includes the following components:

- the duration of two line cycles (one for the high-current region and one for the low-current region)
- calibration registers calculation time (it is much lower than the duration of a line cycle so it can be neglected)
- the necessary time to store the calibration registers to EEPROM

#### <span id="page-54-0"></span>**6.5.2 Auto-Calibration with Energy Meter GUI**

When the **Auto Calibration** tab is selected, the following screen appears:

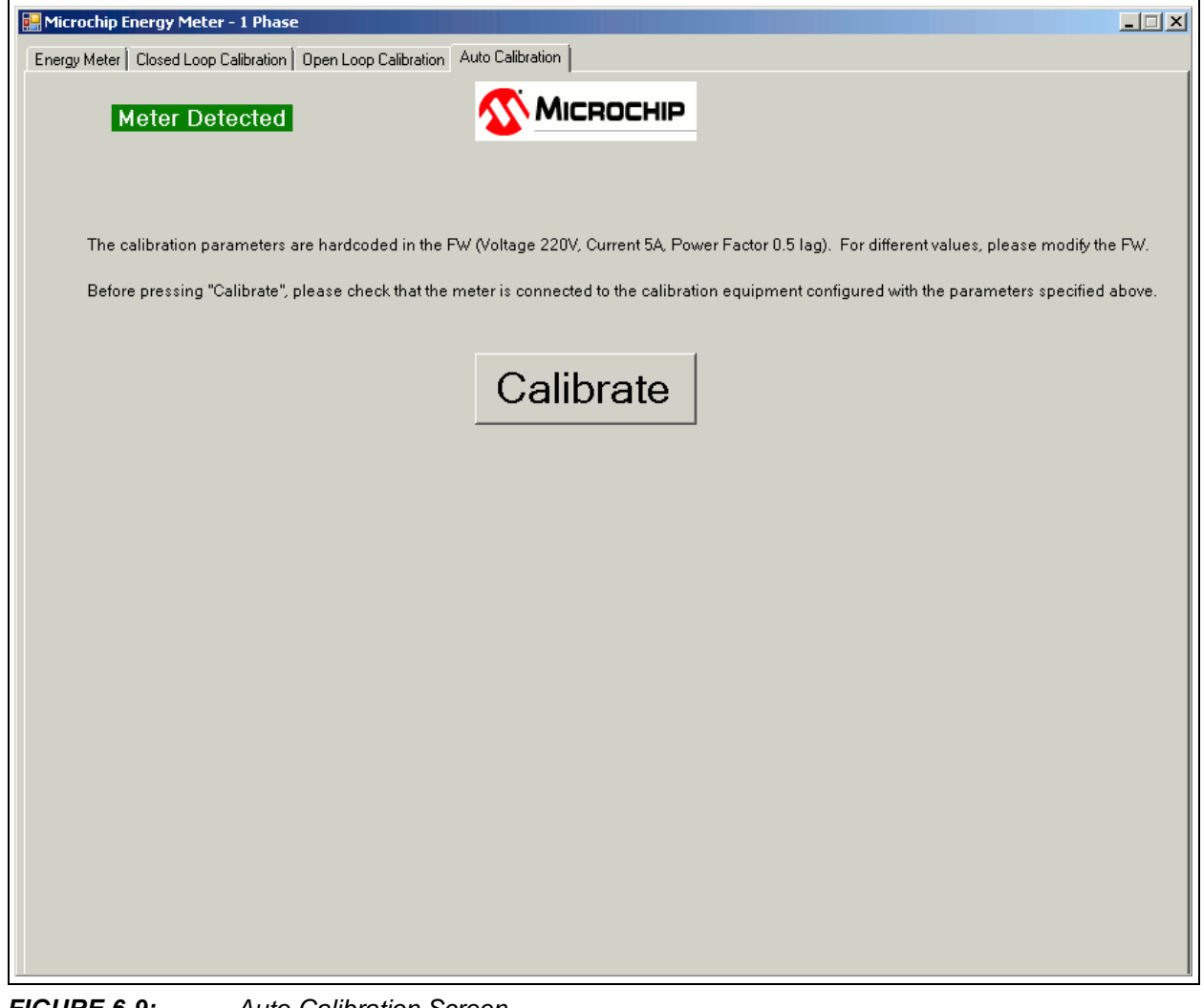

*FIGURE 6-9: Auto-Calibration Screen.*

The source must be configured with the parameters specified in the text above the **Calibrate** button.

After **Calibrate** is pressed, three possible messages can appear:

- An error message indicating that the auto-calibration routine is not present in the meter code, because the firmware was compiled with the statement #define AUTOCALIBRATION\_ENABLE commented or missing.
- "Auto Calibration Complete"
- "Communication error. Calibration not done." this means the GUI did not receive feedback from the energy meter.

In the current firmware version, the energy gain registers are computed for a meter constant of 3200 imp/kWh.

**NOTES:**

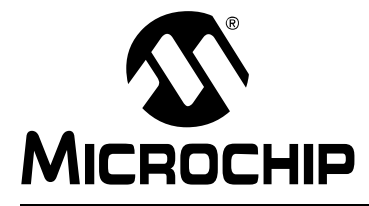

### <span id="page-56-3"></span>**Appendix A. Schematic and Layouts**

#### <span id="page-56-1"></span><span id="page-56-0"></span>**A.1 INTRODUCTION**

This appendix contains the following schematics and layouts of the MCP6L2 and PIC18F66J93 Energy Meter:

- • [Board Schematic Analog-to-Digital Converter](#page-57-0)
- • [Board Schematic Microcontroller](#page-58-0)
- • [Board Schematic LCD USB](#page-59-0)
- • [Board Top Silk](#page-60-0)
- • [Board Top Copper](#page-61-0)
- • [Board Top Silk and Copper](#page-62-0)
- • [Board Bottom Silk](#page-63-0)
- • [Board Bottom Copper](#page-64-0)
- • [Board Bottom Silk and Copper](#page-65-0)

#### <span id="page-56-2"></span>**A.2 SCHEMATICS AND PCB LAYOUT**

The layer order is shown in [Figure A-1](#page-56-4).

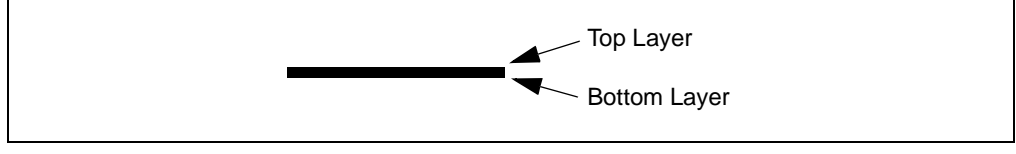

<span id="page-56-4"></span>*FIGURE A-1: Layer Order.*

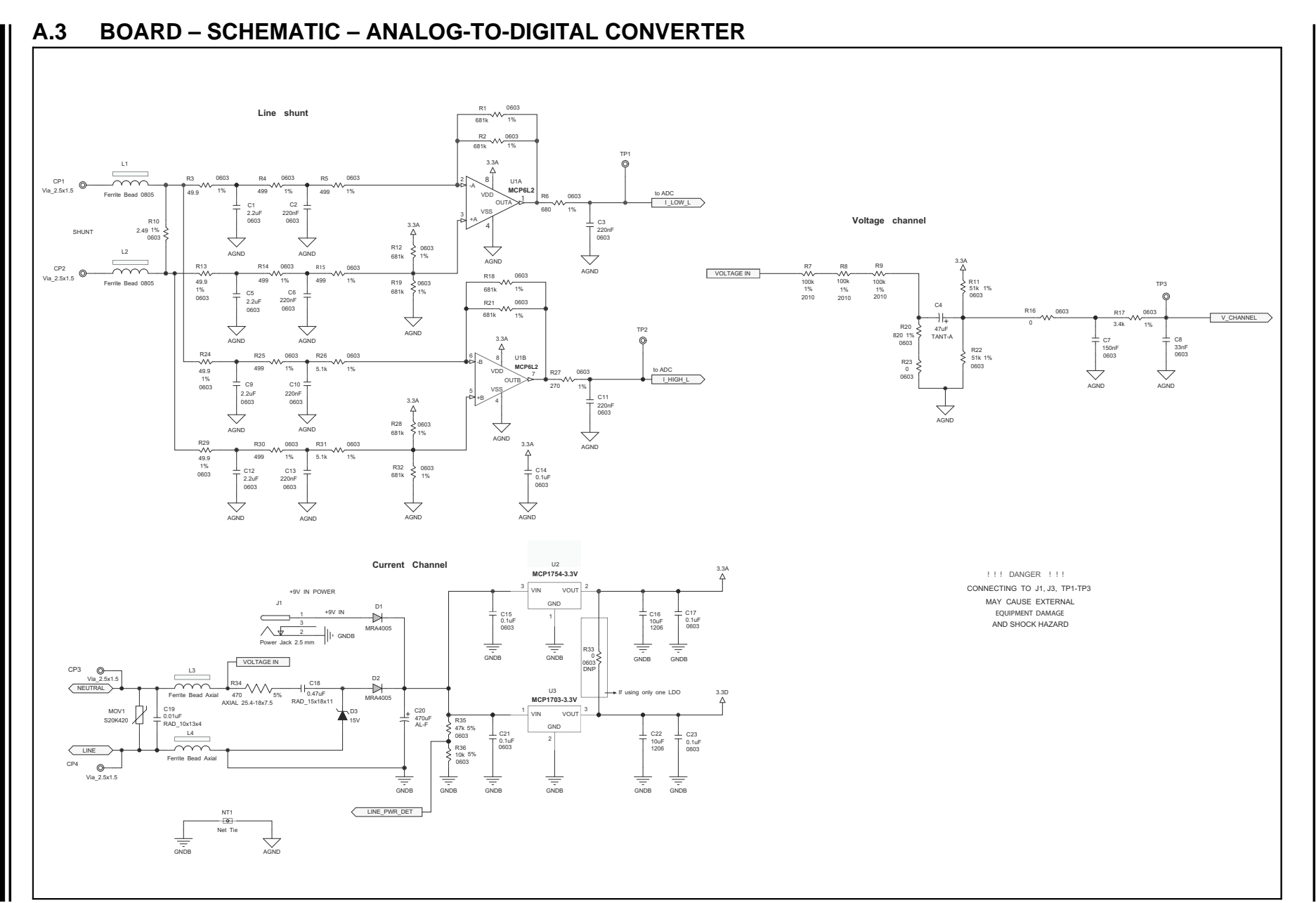

# **DS52088B-page 58** DS52088B-page 58

<span id="page-57-0"></span>@ 2012-2013 Microchip Technology Inc. 2012-2013 Microchip Technology Inc.

MCP6L2 and PIC18F66J93 Energy Meter Reference Design **MCP6L2 and PIC18F66J93 Energy Meter Reference Design**

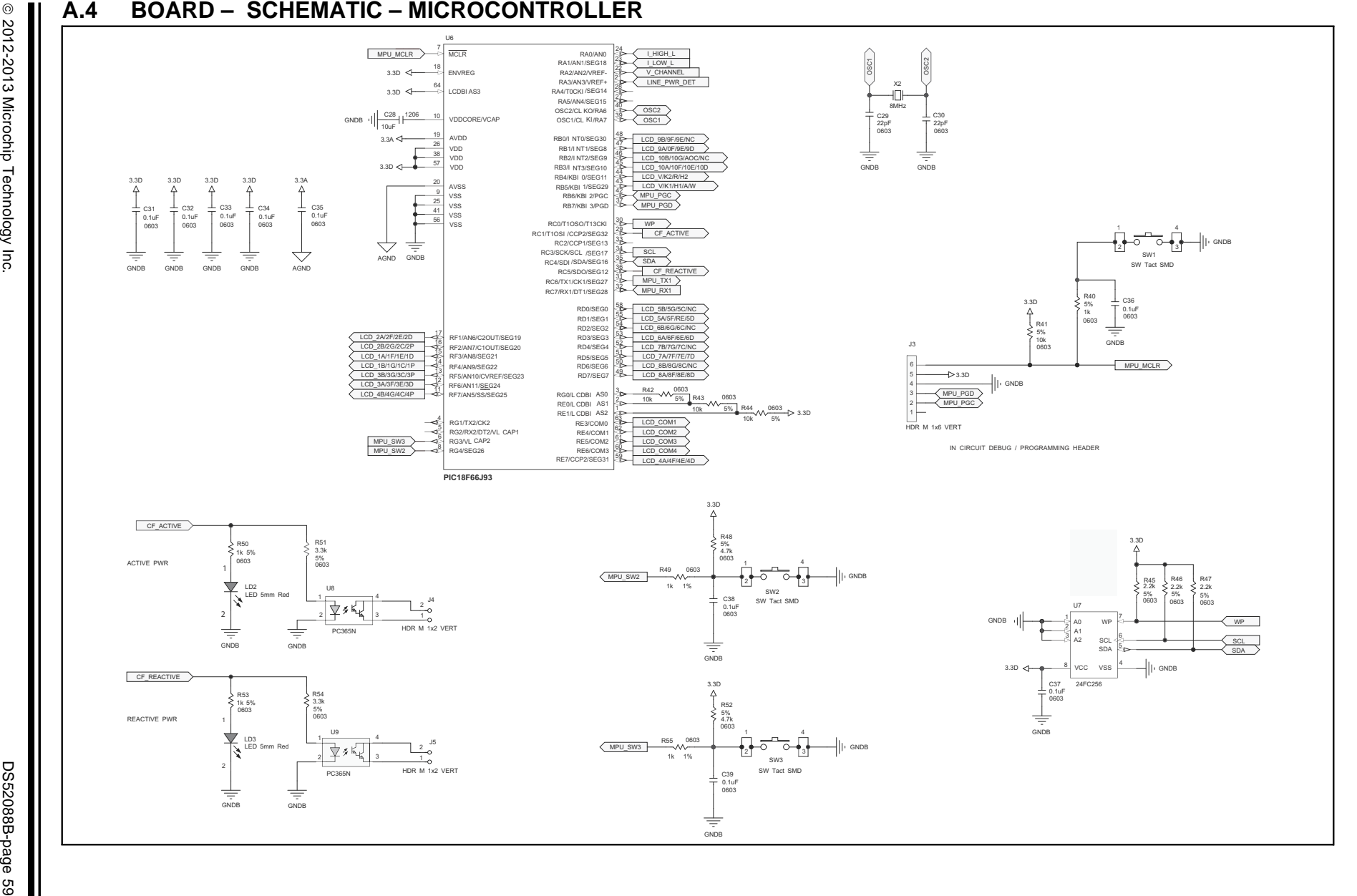

<span id="page-58-0"></span>

**Schematic and Layouts** Schematic and Layouts

<span id="page-59-0"></span>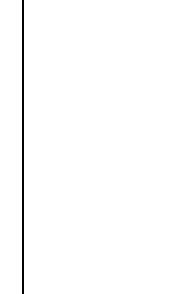

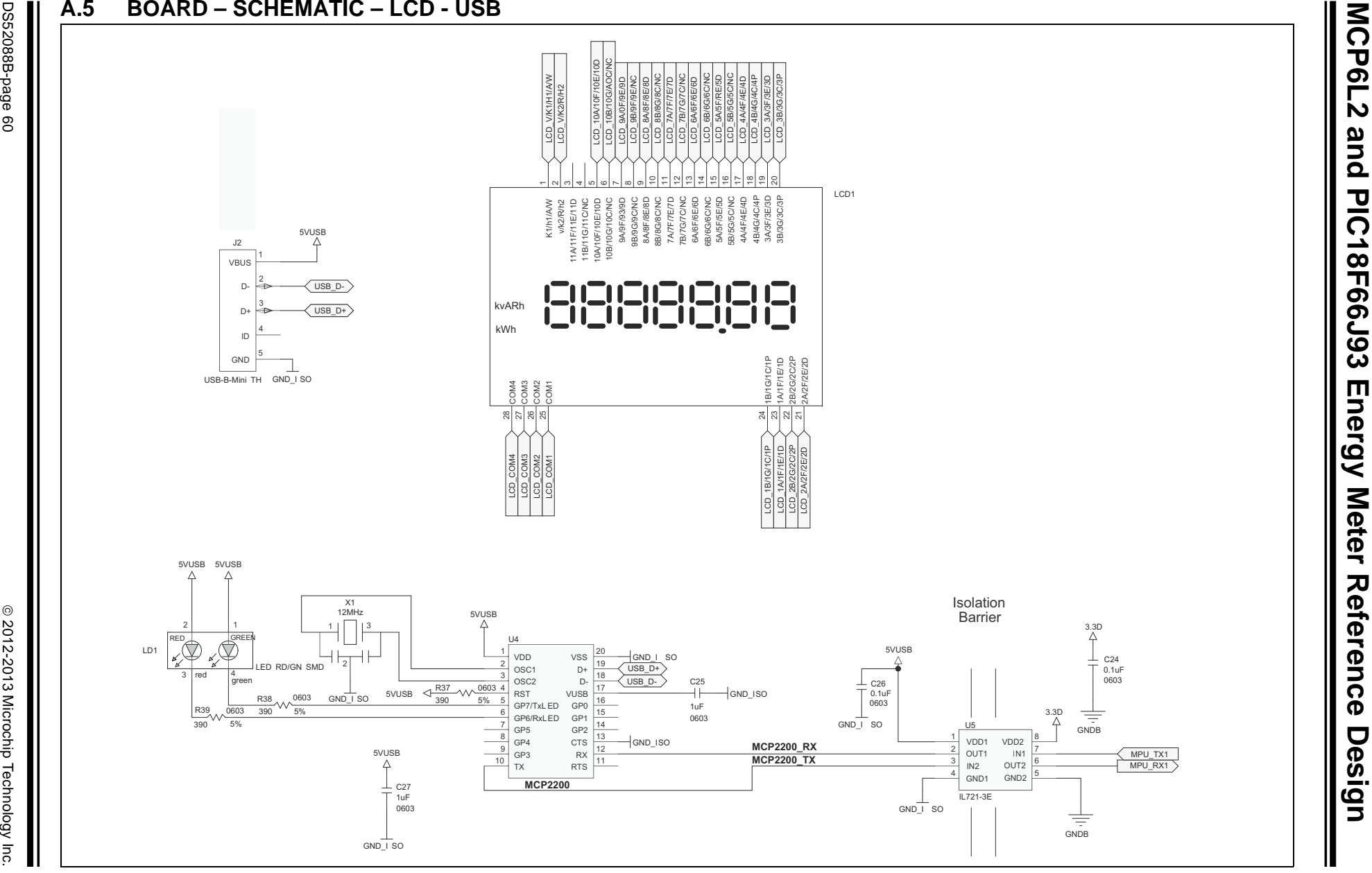

<span id="page-60-0"></span>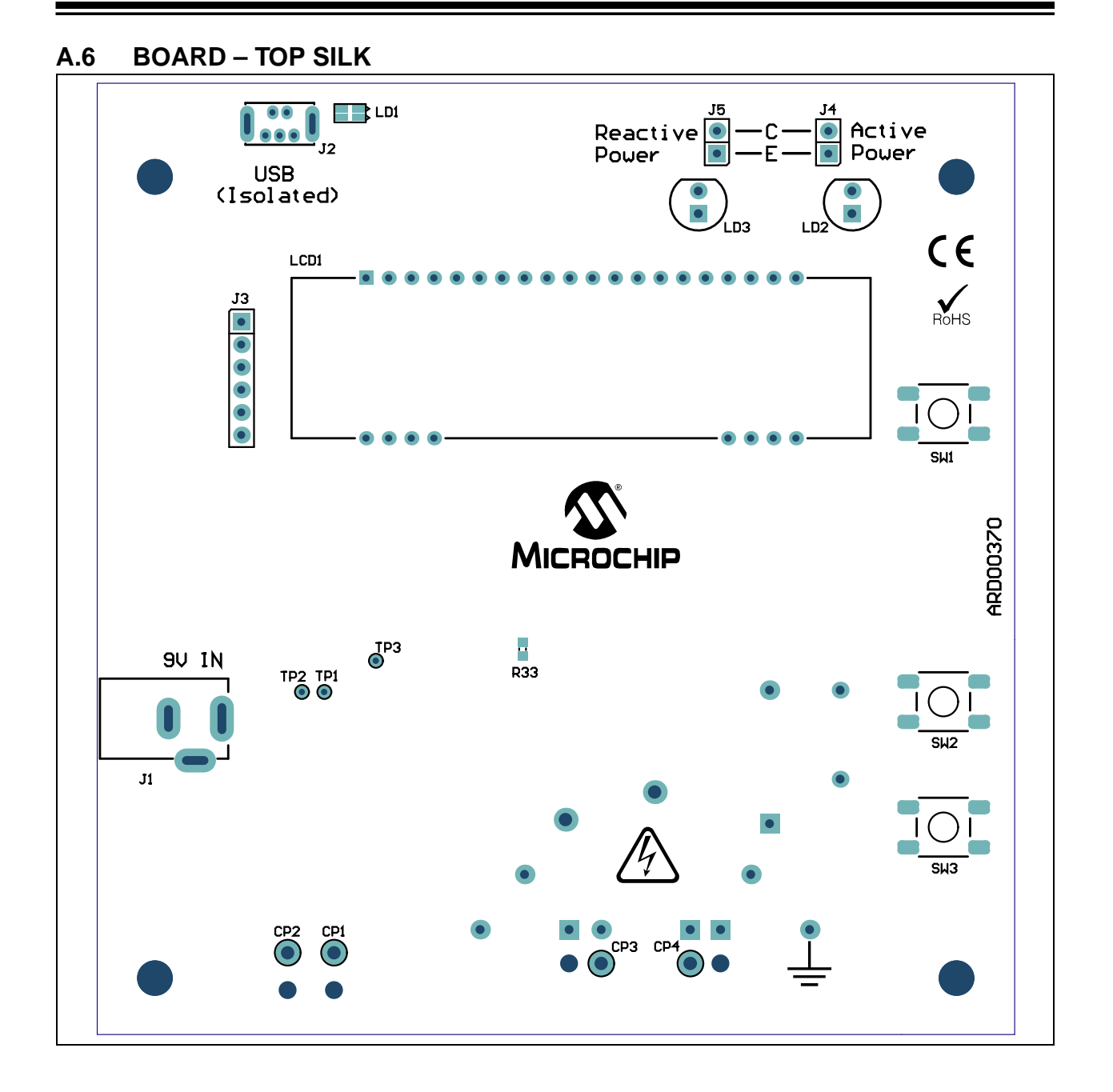

#### <span id="page-61-0"></span>**A.7 BOARD – TOP COPPER**

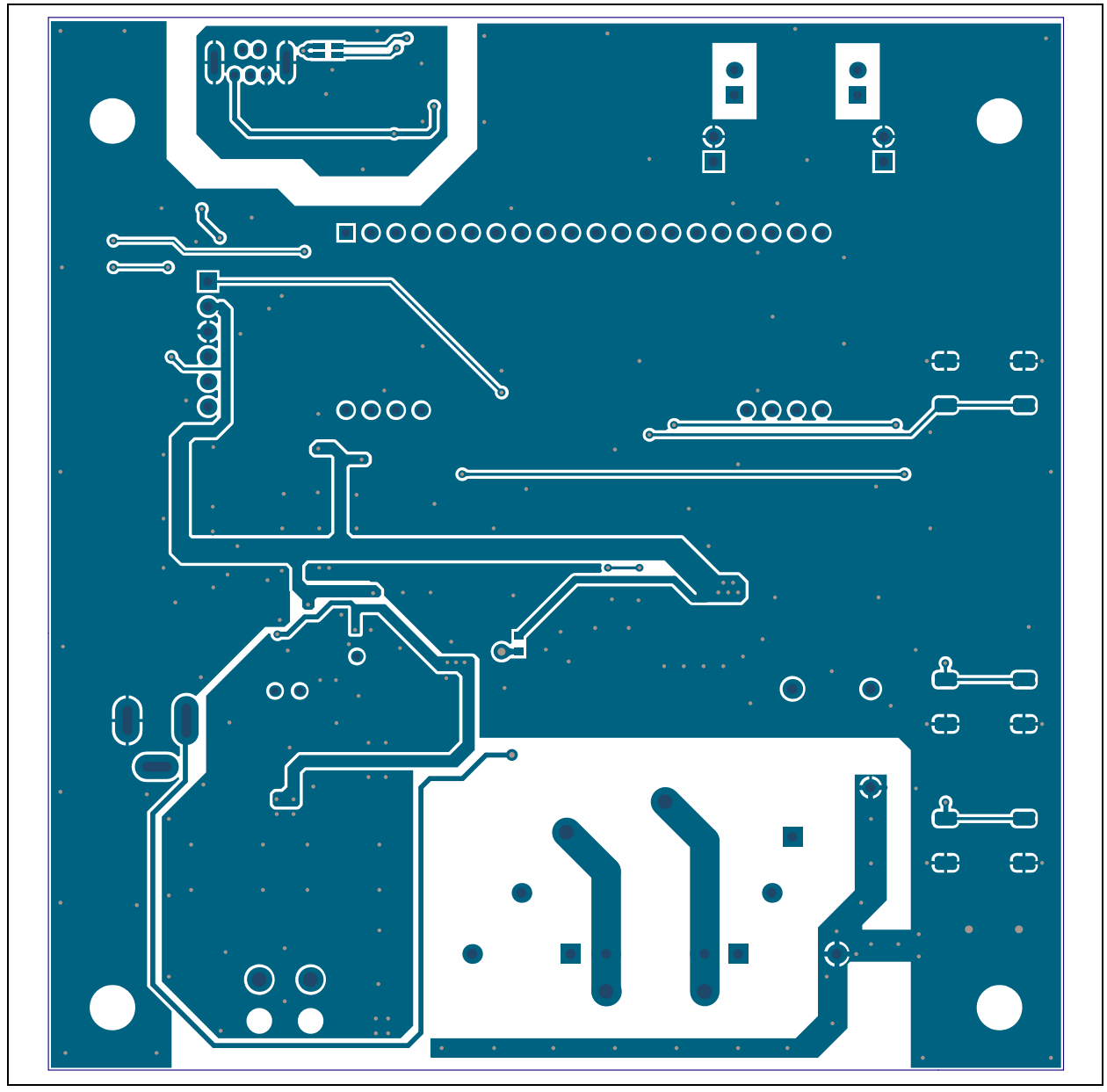

<span id="page-62-0"></span>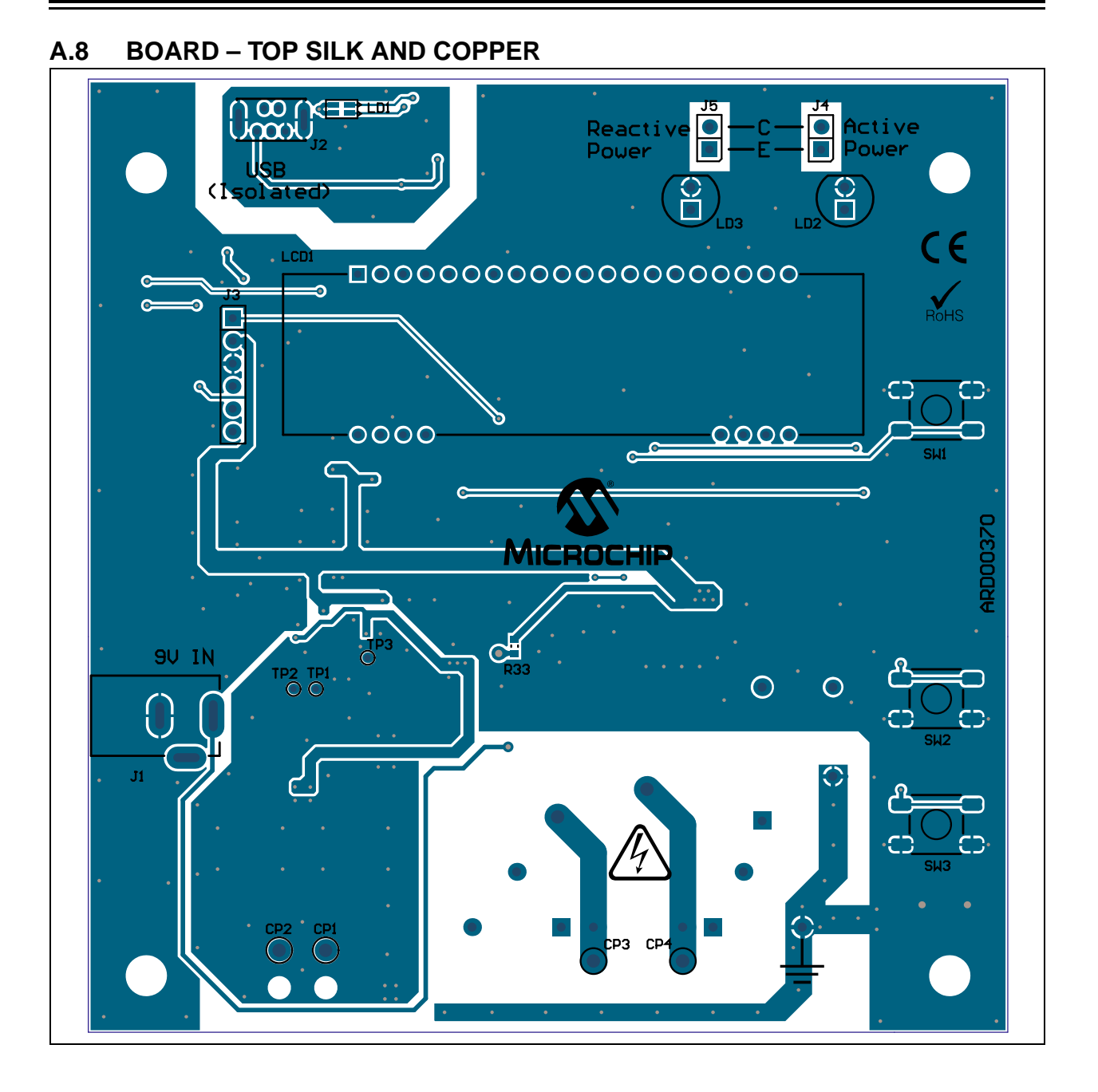

### <span id="page-63-0"></span>**A.9 BOARD – BOTTOM SILK**

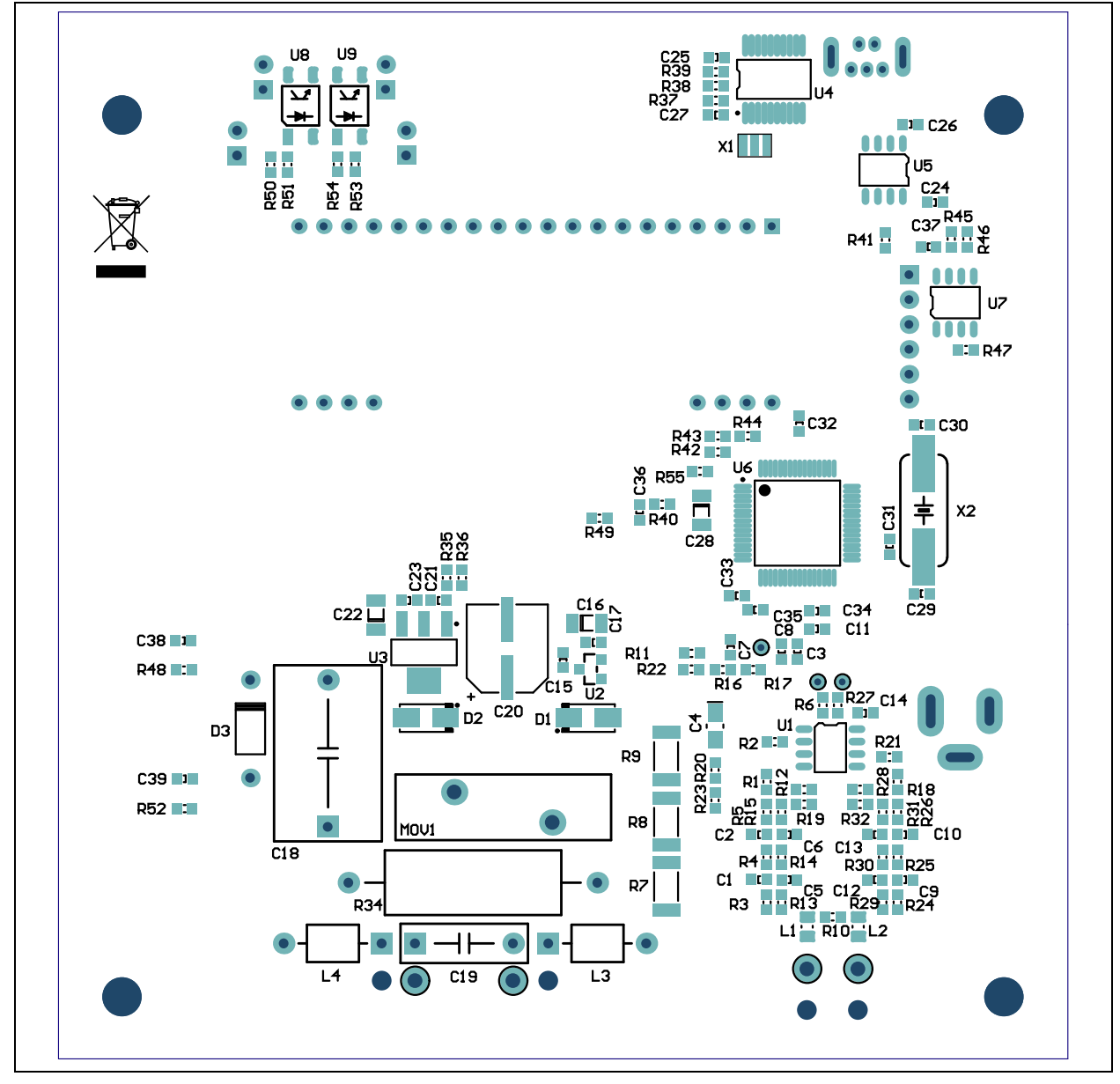

### <span id="page-64-0"></span>**A.10 BOARD – BOTTOM COPPER**

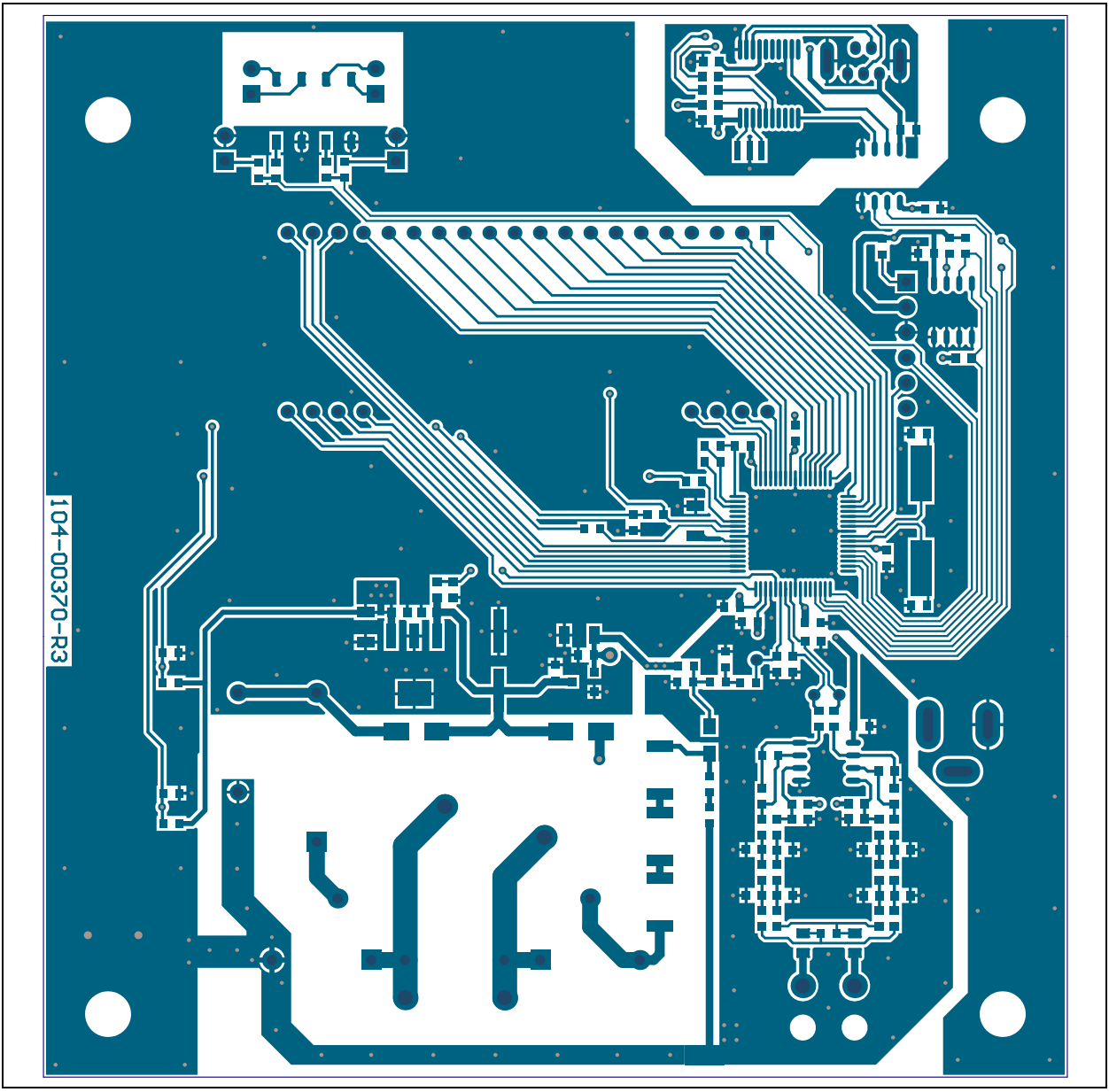

### <span id="page-65-0"></span>**A.11 BOARD – BOTTOM SILK AND COPPER**

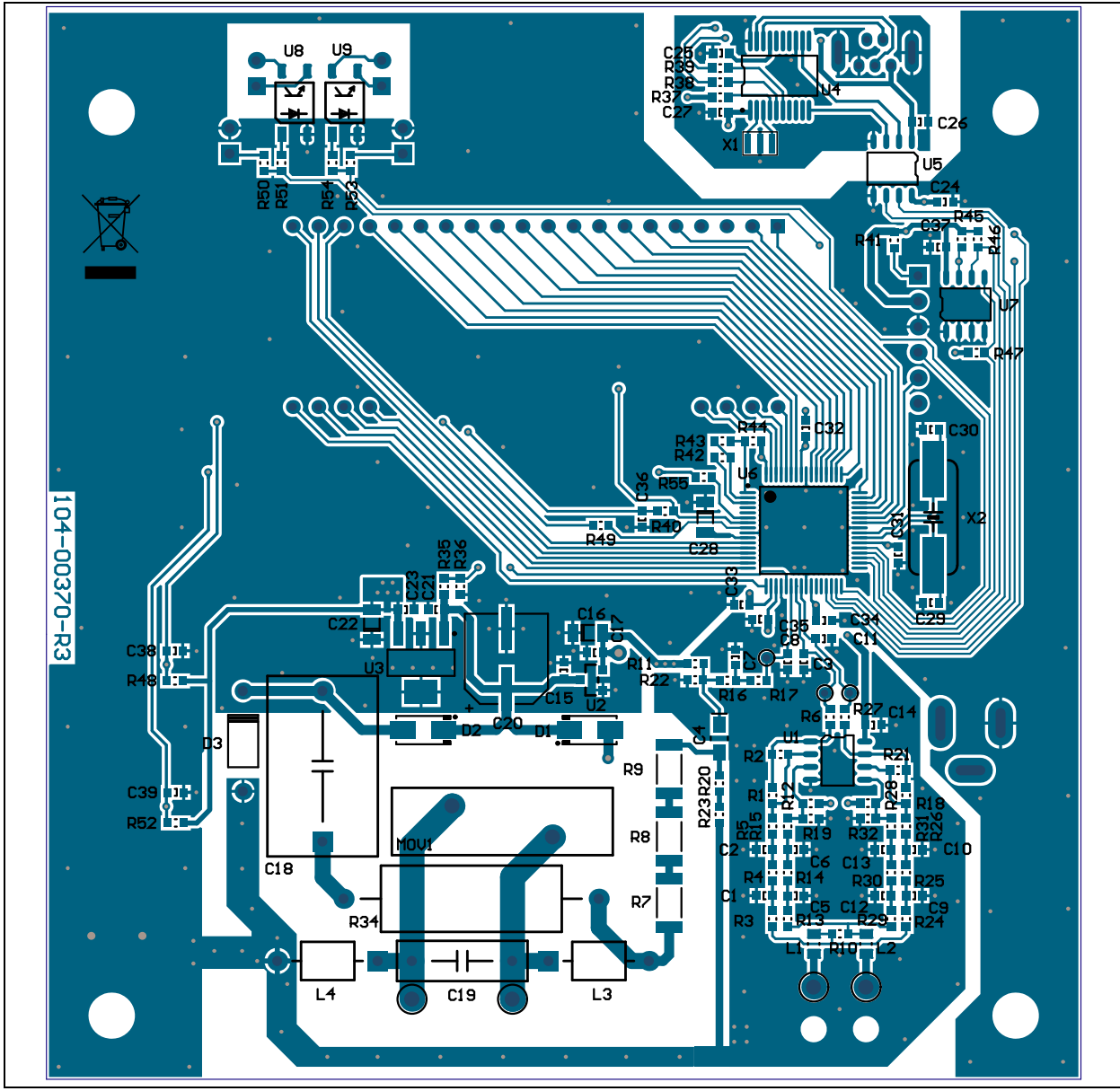

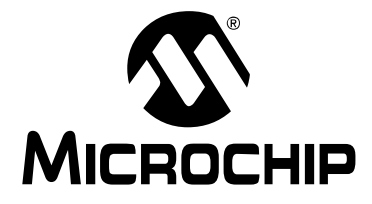

## <span id="page-66-1"></span>**MCP6L2 AND PIC18F66J93 ENERGY METER REFERENCE DESIGN**

### **Appendix B. Bill of Materials (BOM)**

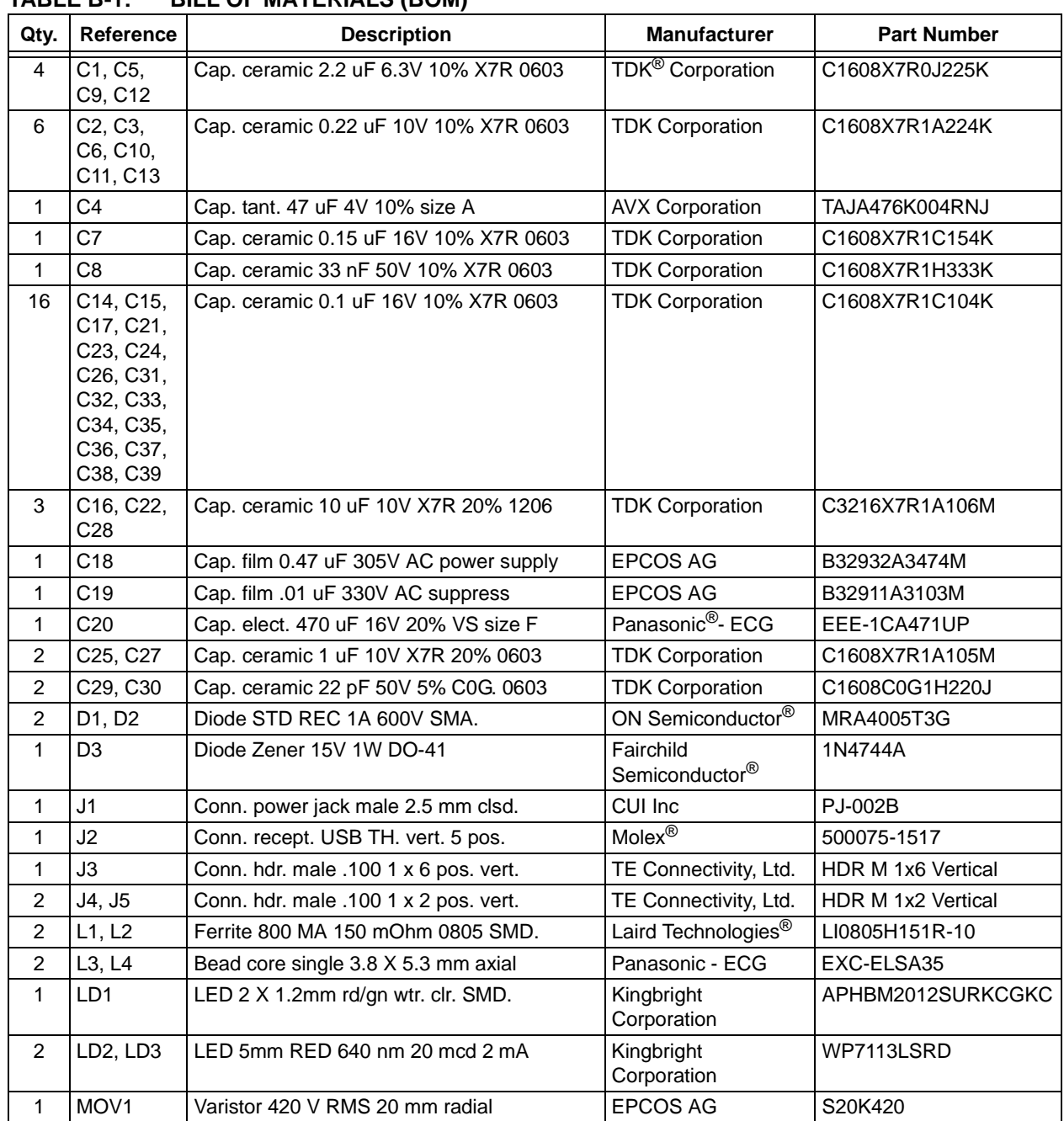

#### <span id="page-66-0"></span>**TABLE B-1: BILL OF MATERIALS (BOM)**

**Note 1:** The components listed in this Bill of Materials are representative of the PCB assembly. The released BOM used in manufacturing uses all RoHS-compliant components.

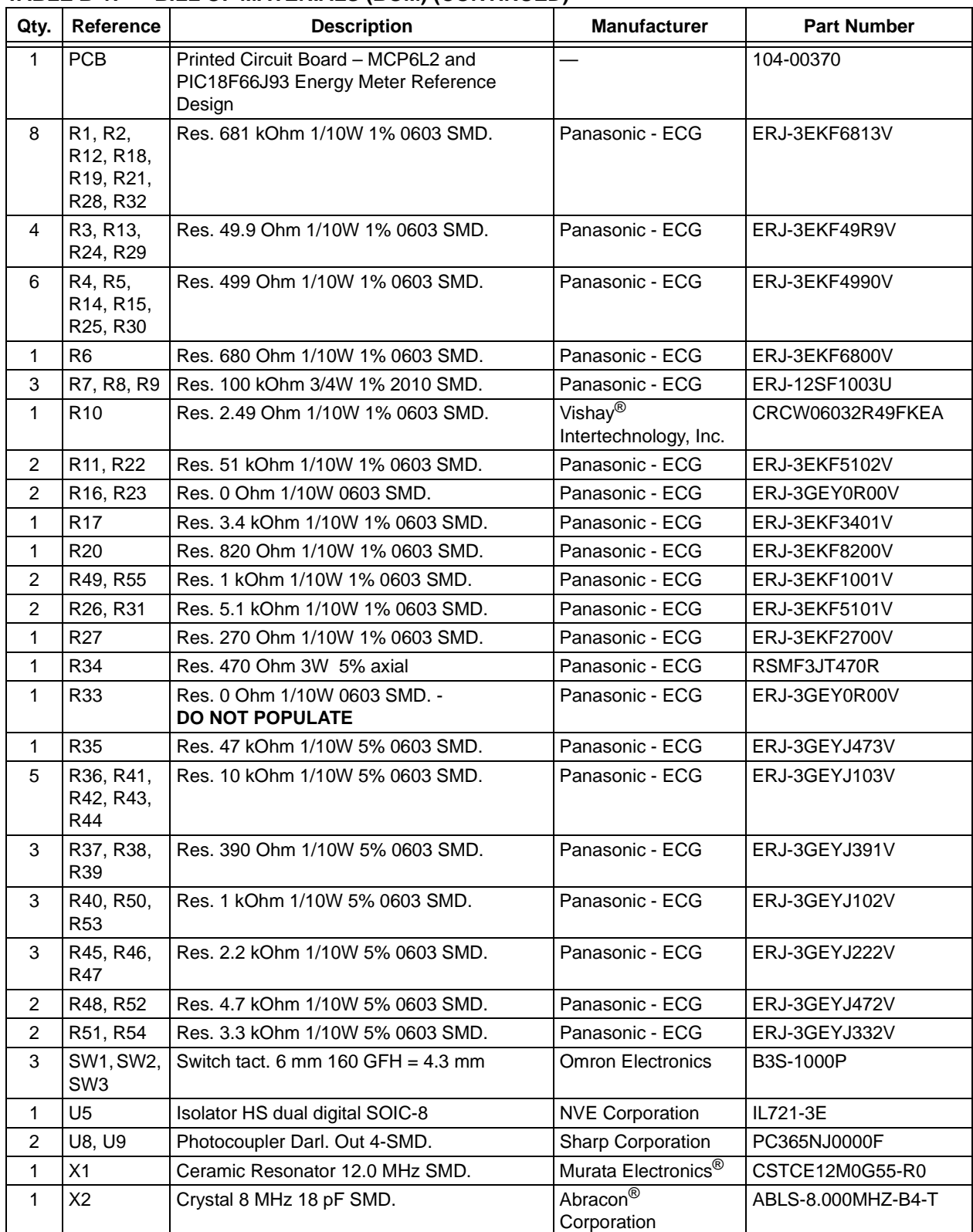

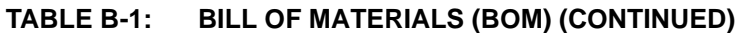

**Note 1:** The components listed in this Bill of Materials are representative of the PCB assembly. The released BOM used in manufacturing uses all RoHS-compliant components.

| Qty | Reference        | <b>Description</b>               | <b>Manufacturer</b>               | <b>Part Number</b>  |
|-----|------------------|----------------------------------|-----------------------------------|---------------------|
| 1   | LCD <sub>1</sub> | LCD 7 digits 28 pins             | Xiamen Ocular Optics<br>Co., Ltd. | DP076P              |
| 1   | U1               | IC op amp 2.8MHZ 2.7V SOIC-8     | Microchip<br>Technology Inc.      | MCP6L2T-E/SN        |
| 1   | U <sub>2</sub>   | IC reg. LDO 150mA 3.3V SOT-23A-3 | Microchip<br>Technology Inc.      | MCP1754ST-3302E/CB  |
| 1   | U3               | IC reg. LDO 250mA 3.3V SOT-223-3 | Microchip<br>Technology Inc.      | MCP1703-3302E/DB    |
| 1   | U <sub>4</sub>   | IC USB to UART SSOP-20           | Microchip<br>Technology Inc.      | <b>MCP2200-I/SS</b> |
| 1   | U6               | IC PIC MCU Flash 64K X 4 TQFP-64 | Microchip<br>Technology Inc.      | PIC18F66J93-I/PT    |
| 1   | U7               | IC EEPROM 256 KBIT 1 MHZ SOIC-8  | Microchip<br>Technology Inc.      | 24FC256-I/SN        |

**TABLE B-2: BILL OF MATERIALS – MICROCHIP CONSIGNED PARTS**

**Note 1:** The components listed in this Bill of Materials are representative of the PCB assembly. The released BOM used in manufacturing uses all RoHS-compliant components.

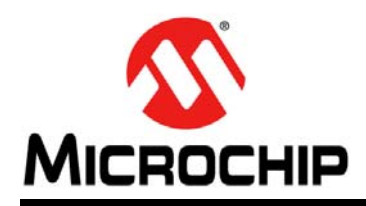

### **Worldwide Sales and Service**

#### **AMERICAS**

**Corporate Office** 2355 West Chandler Blvd. Chandler, AZ 85224-6199 Tel: 480-792-7200 Fax: 480-792-7277 Technical Support: [http://www.microchip.com/](http://support.microchip.com) support

Web Address: www.microchip.com

**Atlanta** Duluth, GA Tel: 678-957-9614 Fax: 678-957-1455

**Boston** Westborough, MA Tel: 774-760-0087 Fax: 774-760-0088

**Chicago** Itasca, IL Tel: 630-285-0071 Fax: 630-285-0075

**Cleveland** Independence, OH Tel: 216-447-0464 Fax: 216-447-0643

**Dallas** Addison, TX Tel: 972-818-7423 Fax: 972-818-2924

**Detroit** Farmington Hills, MI Tel: 248-538-2250 Fax: 248-538-2260

**Indianapolis** Noblesville, IN Tel: 317-773-8323 Fax: 317-773-5453

**Los Angeles** Mission Viejo, CA Tel: 949-462-9523 Fax: 949-462-9608

**Santa Clara** Santa Clara, CA Tel: 408-961-6444 Fax: 408-961-6445

**Toronto** Mississauga, Ontario, Canada Tel: 905-673-0699 Fax: 905-673-6509

#### **ASIA/PACIFIC**

**Asia Pacific Office** Suites 3707-14, 37th Floor Tower 6, The Gateway Harbour City, Kowloon Hong Kong Tel: 852-2401-1200 Fax: 852-2401-3431

**Australia - Sydney** Tel: 61-2-9868-6733 Fax: 61-2-9868-6755

**China - Beijing** Tel: 86-10-8569-7000 Fax: 86-10-8528-2104

**China - Chengdu** Tel: 86-28-8665-5511 Fax: 86-28-8665-7889

**China - Chongqing** Tel: 86-23-8980-9588 Fax: 86-23-8980-9500

**China - Hangzhou** Tel: 86-571-2819-3187

Fax: 86-571-2819-3189 **China - Hong Kong SAR**

Tel: 852-2943-5100 Fax: 852-2401-3431 **China - Nanjing**

Tel: 86-25-8473-2460 Fax: 86-25-8473-2470 **China - Qingdao** Tel: 86-532-8502-7355

Fax: 86-532-8502-7205 **China - Shanghai**

Tel: 86-21-5407-5533 Fax: 86-21-5407-5066

**China - Shenyang** Tel: 86-24-2334-2829 Fax: 86-24-2334-2393

**China - Shenzhen** Tel: 86-755-8864-2200 Fax: 86-755-8203-1760

**China - Wuhan** Tel: 86-27-5980-5300 Fax: 86-27-5980-5118

**China - Xian** Tel: 86-29-8833-7252 Fax: 86-29-8833-7256

**China - Xiamen** Tel: 86-592-2388138 Fax: 86-592-2388130

**China - Zhuhai** Tel: 86-756-3210040 Fax: 86-756-3210049

#### **ASIA/PACIFIC**

**India - Bangalore** Tel: 91-80-3090-4444 Fax: 91-80-3090-4123

**India - New Delhi** Tel: 91-11-4160-8631 Fax: 91-11-4160-8632

**India - Pune** Tel: 91-20-2566-1512 Fax: 91-20-2566-1513

**Japan - Osaka** Tel: 81-6-6152-7160 Fax: 81-6-6152-9310

**Japan - Tokyo** Tel: 81-3-6880- 3770 Fax: 81-3-6880-3771

**Korea - Daegu** Tel: 82-53-744-4301 Fax: 82-53-744-4302

**Korea - Seoul** Tel: 82-2-554-7200 Fax: 82-2-558-5932 or 82-2-558-5934

**Malaysia - Kuala Lumpur** Tel: 60-3-6201-9857 Fax: 60-3-6201-9859

**Malaysia - Penang** Tel: 60-4-227-8870 Fax: 60-4-227-4068

**Philippines - Manila** Tel: 63-2-634-9065 Fax: 63-2-634-9069

**Singapore** Tel: 65-6334-8870 Fax: 65-6334-8850

**Taiwan - Hsin Chu** Tel: 886-3-5778-366 Fax: 886-3-5770-955

**Taiwan - Kaohsiung** Tel: 886-7-213-7828 Fax: 886-7-330-9305

**Taiwan - Taipei** Tel: 886-2-2508-8600 Fax: 886-2-2508-0102

**Thailand - Bangkok** Tel: 66-2-694-1351 Fax: 66-2-694-1350

#### **EUROPE**

**Austria - Wels** Tel: 43-7242-2244-39 Fax: 43-7242-2244-393 **Denmark - Copenhagen** Tel: 45-4450-2828 Fax: 45-4485-2829

**France - Paris** Tel: 33-1-69-53-63-20 Fax: 33-1-69-30-90-79

**Germany - Munich** Tel: 49-89-627-144-0 Fax: 49-89-627-144-44

**Italy - Milan**  Tel: 39-0331-742611 Fax: 39-0331-466781

**Netherlands - Drunen** Tel: 31-416-690399 Fax: 31-416-690340

**Spain - Madrid** Tel: 34-91-708-08-90 Fax: 34-91-708-08-91

**UK - Wokingham** Tel: 44-118-921-5869 Fax: 44-118-921-5820

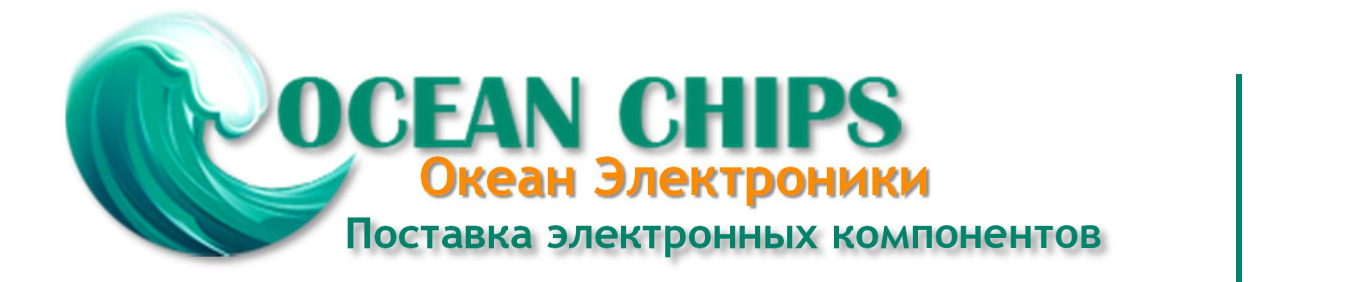

Компания «Океан Электроники» предлагает заключение долгосрочных отношений при поставках импортных электронных компонентов на взаимовыгодных условиях!

Наши преимущества:

- Поставка оригинальных импортных электронных компонентов напрямую с производств Америки, Европы и Азии, а так же с крупнейших складов мира;

- Широкая линейка поставок активных и пассивных импортных электронных компонентов (более 30 млн. наименований);

- Поставка сложных, дефицитных, либо снятых с производства позиций;
- Оперативные сроки поставки под заказ (от 5 рабочих дней);
- Экспресс доставка в любую точку России;
- Помощь Конструкторского Отдела и консультации квалифицированных инженеров;
- Техническая поддержка проекта, помощь в подборе аналогов, поставка прототипов;
- Поставка электронных компонентов под контролем ВП;

- Система менеджмента качества сертифицирована по Международному стандарту ISO 9001;

- При необходимости вся продукция военного и аэрокосмического назначения проходит испытания и сертификацию в лаборатории (по согласованию с заказчиком);

- Поставка специализированных компонентов военного и аэрокосмического уровня качества (Xilinx, Altera, Analog Devices, Intersil, Interpoint, Microsemi, Actel, Aeroflex, Peregrine, VPT, Syfer, Eurofarad, Texas Instruments, MS Kennedy, Miteq, Cobham, E2V, MA-COM, Hittite, Mini-Circuits, General Dynamics и др.);

Компания «Океан Электроники» является официальным дистрибьютором и эксклюзивным представителем в России одного из крупнейших производителей разъемов военного и аэрокосмического назначения **«JONHON»**, а так же официальным дистрибьютором и эксклюзивным представителем в России производителя высокотехнологичных и надежных решений для передачи СВЧ сигналов **«FORSTAR»**.

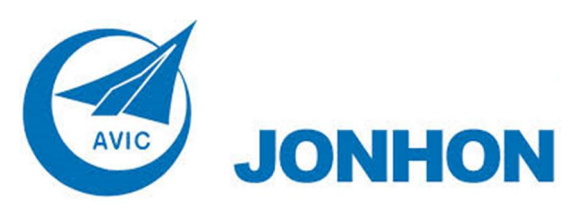

«**JONHON**» (основан в 1970 г.)

Разъемы специального, военного и аэрокосмического назначения:

(Применяются в военной, авиационной, аэрокосмической, морской, железнодорожной, горно- и нефтедобывающей отраслях промышленности)

**«FORSTAR»** (основан в 1998 г.)

ВЧ соединители, коаксиальные кабели, кабельные сборки и микроволновые компоненты:

(Применяются в телекоммуникациях гражданского и специального назначения, в средствах связи, РЛС, а так же военной, авиационной и аэрокосмической отраслях промышленности).

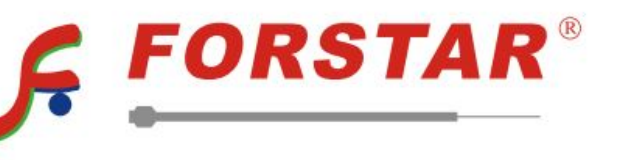

Телефон: 8 (812) 309-75-97 (многоканальный) Факс: 8 (812) 320-03-32 Электронная почта: ocean@oceanchips.ru Web: http://oceanchips.ru/ Адрес: 198099, г. Санкт-Петербург, ул. Калинина, д. 2, корп. 4, лит. А